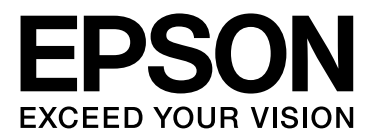

# Epson Stylus<sup>®</sup> Photo R2000

# Руководство пользователя

NPD4378-00 RU

### <span id="page-1-0"></span>Авторские права и торговые марки

Никакую часть данного документа нельзя воспроизводить, хранить в поисковых системах или передавать в любой форме и любыми способами (электронными, механическими, путем копирования, записи или иными) без предварительного письменного разрешения Seiko Epson Corporation. Информация, содержащаяся в документе, предназначена исключительно для использования с данным устройством Epson. Epson не несет ответственности за применение сведений, содержащихся в этом документе, к другим устройствам.

Seiko Epson Corporation и ее филиалы не несут ответственности перед покупателями данного продукта или третьими сторонами за понесенные ими повреждения, потери, сборы или затраты, вызванные несчастными случаями, неправильным использованием продукта, недозволенной модификацией, ремонтом или изменением продукта и невозможностью (исключая США) строгого соблюдения инструкций по работе и обслуживанию, разработанных Seiko Epson Corporation.

Seiko Epson Corporation не несет ответственности за любые повреждения или проблемы, возникшие из-за использования любых функций или расходных материалов, не являющихся оригинальными продуктами Epson (Epson Original Products) или продуктами, одобренными Epson (Epson Approved Products).

Seiko Epson Corporation не несет ответственности за любые повреждения, возникшие из-за электромагнитных наводок, вызванных использованием любых интерфейсных кабелей, не являющихся продуктами, одобренными Seiko Epson Corporation (Epson Approved Products).

 $E$ PSON®, EPSON STYLUS® и Epson UltraChrome® — зарегистрированные торговые марки, и EPSON EXCEED YOUR VISION или EXCEED YOUR VISION — торговая марка Seiko Epson Corporation.

PRINT Image Matching™ и логотип PRINT Image Matching — торговые марки Seiko Epson Corporation. Авторские права © 2001, Seiko Epson Corporation. Все права защищены.

Microsoft<sup>®</sup>, Windows<sup>®</sup> и Windows Vista® — зарегистрированные торговые марки Microsoft Corporation.

Apple®, Macintosh®, Mac OS® и ColorSync® — зарегистрированные торговые марки компании Apple Inc.

 $\text{Intel}^{\circledR}$  — зарегистрированная торговая марка Intel Corporation.

PowerPC<sup>®</sup> — зарегистрированная торговая марка International Business Machines Corporation.

Adobe®, Photoshop®, Lightroom® и Adobe® RGB — зарегистрированные торговые марки Adobe Systems Incorporated.

*Общее примечание: Прочие названия продуктов упоминаются в документе только для идентификации и могут являться торговыми марками соответствующих владельцев. Epson отрицает владение любыми правами на эти марки.*

#### **Информация об изготовителе:**

Seiko EPSON Corporation (Япония)

Юридический адрес: 4-1, Ниси-Синздюку, 2-Чоме, Синздюку-ку, Токио, Япония

#### **Информация о продавце:**

Компания "Эпсон Европа Б.В." (Нидерланды) Юридический адрес: Нидерланды, Амстердам 1096EJ, Энтрада 701 Юридический адрес Московского представительства: Россия, г. Москва, 129110, ул. Щепкина, д. 42, стр. 2а

Срок службы изделия: 5 лет.

Авторские права © 2011, Seiko Epson Corporation. Все права защищены.

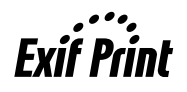

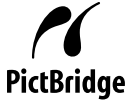

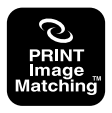

### Содержание

### Содержание

### [Авторские права и торговые](#page-1-0)  марки

### [Введение](#page-5-0)

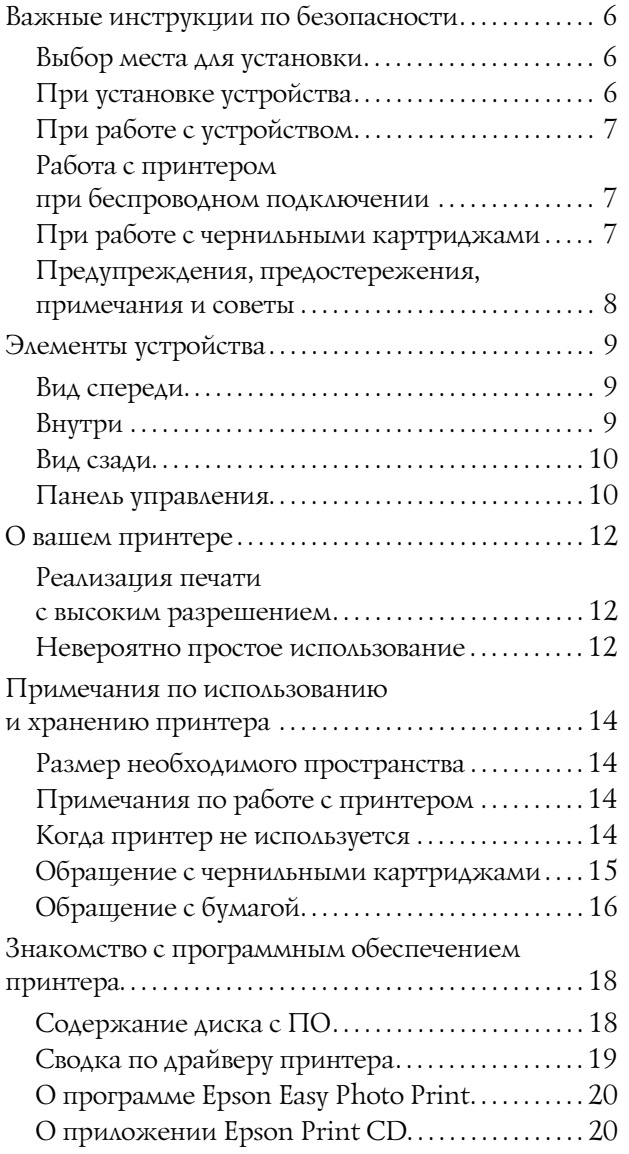

### [Основные операции](#page-20-0)

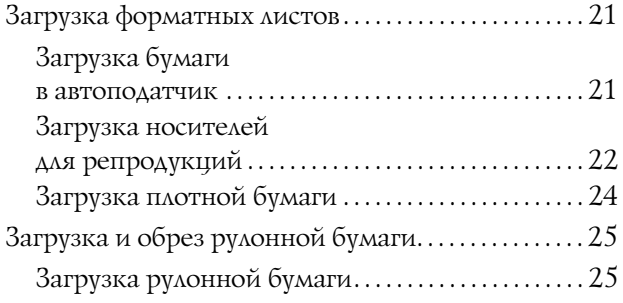

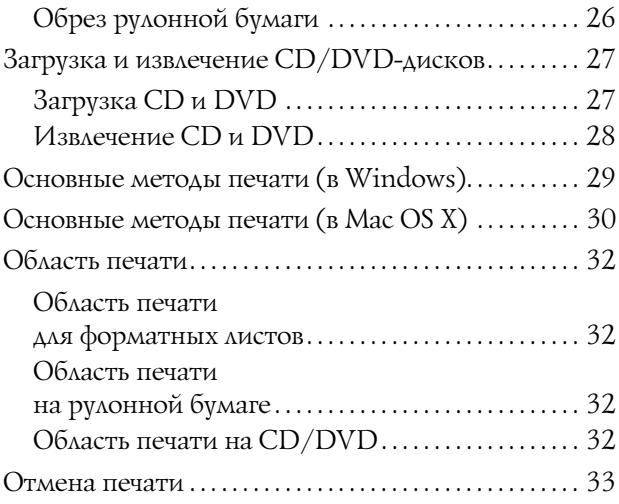

### [Использование драйвера](#page-34-0)  принтера (В Windows)

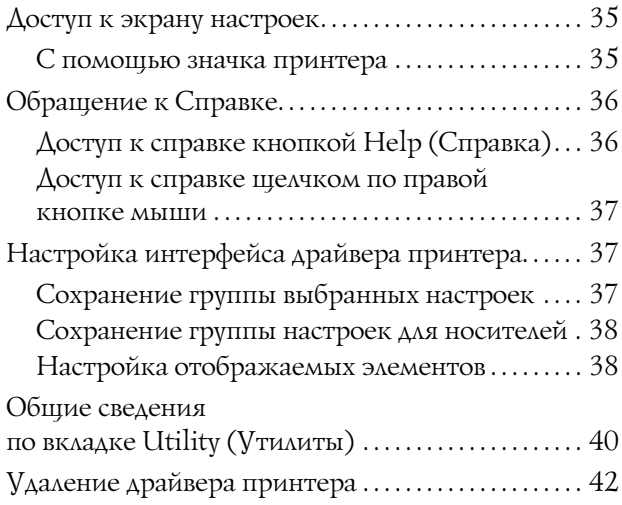

### [Использование драйвера](#page-42-0)  принтера (в Mac OS X)

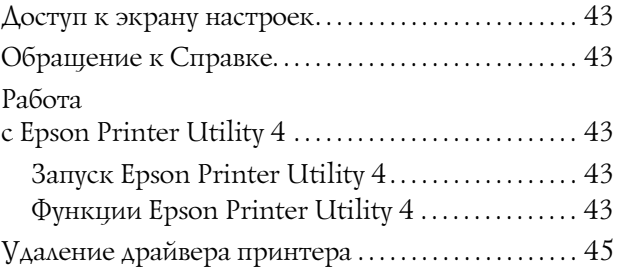

### [Способы печати](#page-45-0)

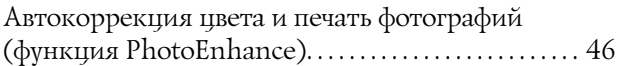

### Содержание

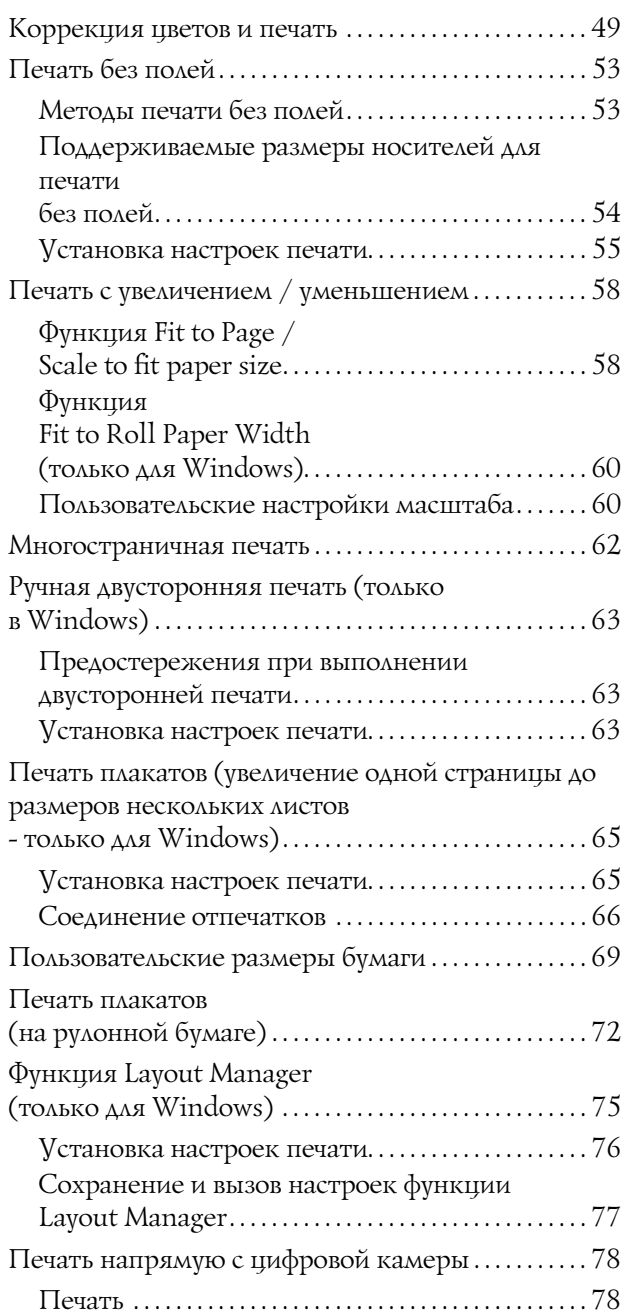

### Печать с использованием [функции управления цветом](#page-78-0)

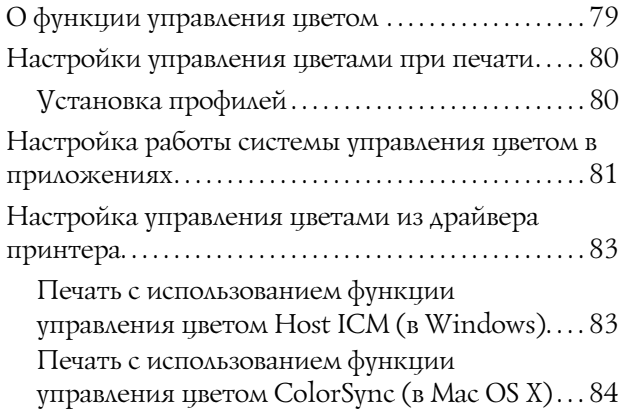

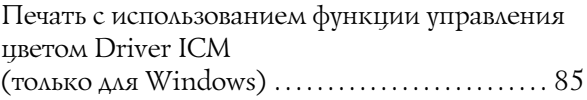

### [Обслуживание](#page-87-0)

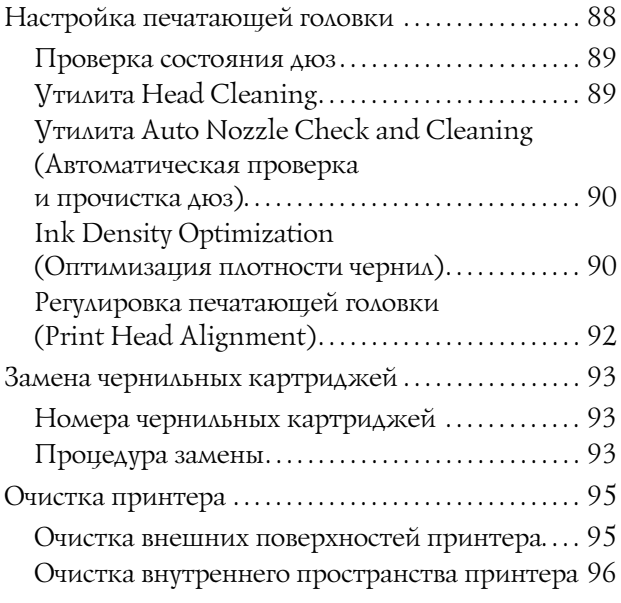

### [Решение проблем](#page-96-0)

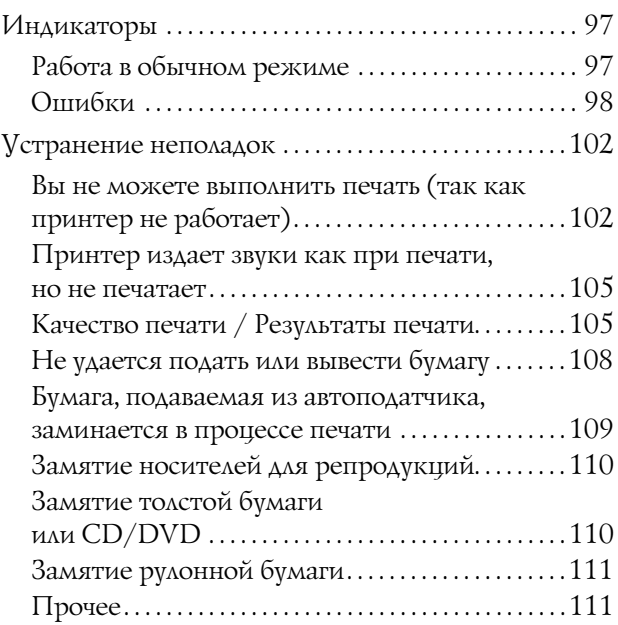

### [Приложение](#page-112-0)

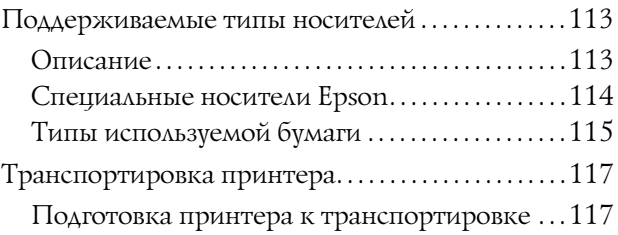

### Содержание

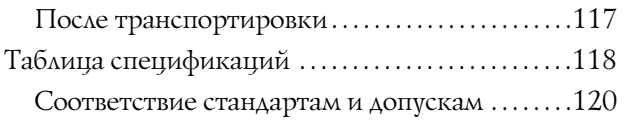

### [Служба поддержки](#page-121-0)

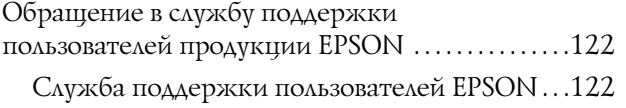

## <span id="page-5-0"></span>Введение

## <span id="page-5-1"></span>Важные инструкции по безопасности

Перед началом работы с принтером прочитайте все инструкции. Также следуйте всем предупреждениям и инструкциям, которые нанесены на корпус устройства.

### <span id="page-5-2"></span>Выбор места для установки

- O Размещайте устройство на плоской устойчивой поверхности, площадь которой больше площади основания устройства. Устройство не будет работать правильно, если оно установлено под углом или качается.
- O Не устанавливайте устройство в местах, подверженных резким изменениям температуры и влажности. Держите принтер вдали от прямых солнечных лучей, источников яркого света и тепла.
- O Избегайте мест, подверженных вибрации и ударам.
- O Не помещайте устройство в пыльные места.
- O Устройство должно находиться рядом с электрической розеткой, от которой шнур питания можно легко отсоединить.
- O При хранении и транспортировке принтера не наклоняйте его, не ставьте набок и не переворачивайте. Иначе чернила могут вылиться из картриджа.

### <span id="page-5-3"></span>При установке устройства

- O Не блокируйте и не закрывайте отверстия на корпусе принтера.
- O Не вставляйте предметы в отверстия корпуса. Будьте осторожны, не проливайте на устройство жидкости.
- O Шнур питания, прилагаемый к устройству, предназначен для использования только с этим устройством. Применение этого шнура для подключения другой аппаратуры может привести к возгоранию или поражению электрическим током.
- O Подключайте все устройства к правильно заземленным розеткам электропитания. Не подключайте устройства к розеткам, от которых питаются регулярно включающиеся и выключающиеся копировальные аппараты или системы кондиционирования.
- O Не подключайте устройство к розеткам, оснащенным настенными выключателями или автоматическими таймерами.
- O Устанавливайте компьютер и устройство вдали от потенциальных источников помех, таких, как громкоговорители или базовые модули беспроводных телефонов.
- O Используйте источник питания только того типа, который указан на наклейке принтера.
- O Используйте только шнур питания, который поставляется с устройством. Применение другого шнура может привести к возгоранию или поражению электрическим током.
- O Не используйте поврежденный или перетертый шнур питания.
- O Если вы используете удлинитель с устройством, убедитесь, что общая нагрузка от всех устройств, подключенных к удлинителю, не превышает максимально допустимой. Также убедитесь, что общая нагрузка от всех устройств, подключенных к удлинителю, не превышает максимально допустимую розеткой.
- O Не пытайтесь самостоятельно осматривать или ремонтировать устройство.
- O Отключите устройство от источника питания и обратитесь для обслуживания к квалифицированному персоналу в следующих случаях:

Шнур питания или вилка повреждены; внутрь устройства попала жидкость; устройство упало или поврежден корпус; устройство работает неправильно или заметно медленнее.

O Если вы намерены использовать принтер в Германии, соблюдайте следующие условия:

для защиты от короткого замыкания и избыточного тока электросеть здания должна быть оборудована 10 или 16'амперными автоматическими выключателями.

- O Если вилка повреждена, замените весь кабель или обратитесь к квалифицированному электрику. Если в вилку устанавливается предохранитель убедитесь, что вы заменили его предохранителем подходящего размера и номинала.
- O При подключении данного устройства к компьютеру или другому устройству с помощью кабеля убедитесь в правильности ориентации разъемов. Каждый разъем можно подключить лишь одним способом. Если вставить разъем неправильно, можно повредить оба устройства, соединенные кабелем.

### <span id="page-6-0"></span>При работе с устройством

- O Не всовывайте руки внутрь устройства и не прикасайтесь к чернильным картриджам во время печати.
- O Не передвигайте печатающую головку самостоятельно, этим вы можете повредить принтер.
- O Всегда выключайте принтер при помощи кнопки Power (Питание) на панели управления. Если нажать на эту кнопку, индикатор Power (Питание) начнет мигать и погаснет. Не отключайте принтер от источника питания и не выключайте источник питания, пока индикатор Power (Питание) не прекратит мигать.

### <span id="page-6-1"></span>Работа с принтером при беспроводном подключении

O Не используйте устройство в медицинских учреждениях или рядом с медицинским оборудованием. Радиоволны, излучаемые устройством, могут нарушить работу медицинского электрооборудования.

- O Держите устройство на расстоянии как минимум 22 см от кардиостимулятора. Радиоволны, излучаемые устройством, могут нарушить работу кардиостимулятора.
- O Не используйте устройство рядом с автоматически контролируемыми устройствами, такими как автоматические двери или пожарная сигнализация. Радиоволны, излучаемые устройством, могут нарушить работу этих устройств, что может привести к несчастным случаям.

### <span id="page-6-2"></span>При работе с чернильными картриджами

- O Держите чернильные картриджи в местах, недоступных детям.
- O При попадании чернил на кожу тщательно смойте их водой с мылом. При попадании чернил в глаза немедленно промойте их водой.
- O Встряхните картридж несколько раз перед вскрытием упаковки.
- O Не трясите чернильный картридж после вскрытия упаковки — чернила могут вылиться из картриджа.
- O Используйте картриджи до даты, указанной на упаковке.
- O Старайтесь использовать чернильный картридж не более 6 месяцев с момента установки.
- O Не разбирайте чернильные картриджи и не пытайтесь их заправить. Это может повредить печатающую головку.
- O Не прикасайтесь к зеленой микросхеме сбоку картриджа. Это может привести к ошибкам печати.
- O На микросхему чернильного картриджа записана различная информация о картридже, например объем оставшихся чернил, поэтому можно свободно доставать и заново устанавливать картридж. Учтите, что некоторое количество чернил расходуется при каждой установке картриджа, поскольку устройство автоматически проводит инициализацию картриджа.

- O Если вы достаете картридж из устройства для последующего использования, обязательно примите меры для защиты области подачи чернил от пыли и грязи; храните картридж в тех же условиях, что и устройство. Клапан на отверстии для подачи чернил предназначен для удержания чернил, которые могут просочиться из картриджа, но необходимо соблюдать осторожность, чтобы не испачкать предметы, которых касается картридж. Не прикасайтесь к области подачи чернил.
- O Не удаляйте и не рвите наклейку на картридже — чернила могут вылиться.
- O Устанавливайте чернильный картридж сразу после его распаковки. Если вы оставите картридж без упаковки надолго, качество печати может снизиться.
- O Храните чернильные картриджи наклейкой вверх. Не храните картриджи перевернутыми.

### <span id="page-7-0"></span>Предупреждения, предостережения, примечания и советы

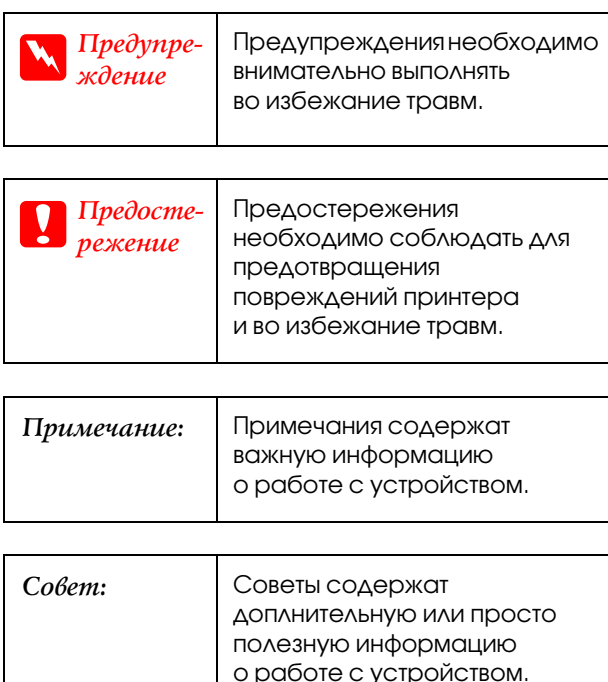

## <span id="page-8-0"></span>Элементы устройства

### <span id="page-8-1"></span>Вид спереди

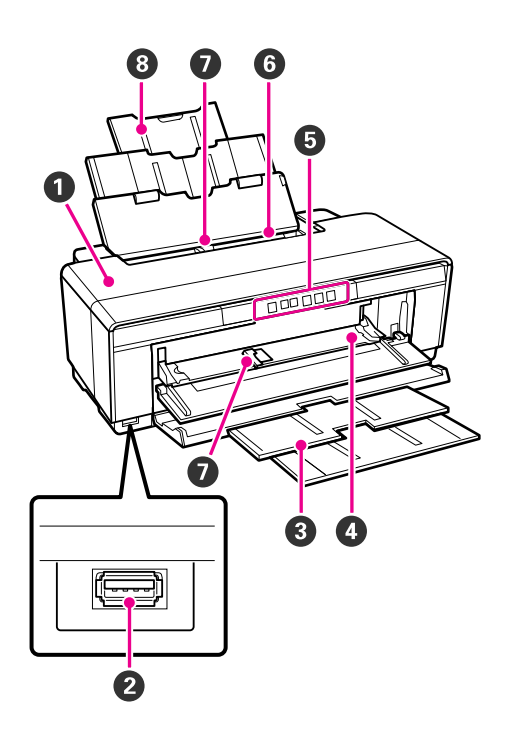

### A Крышка принтера

Открывайте в случае замятия бумаги или при замене чернильных картриджей. Когда принтер используется данная крышка обычно закрыта.

#### B Разъем для внешних устройств

Используйте USB-кабель для подключения цифровых камер и других PictBridge-совместимых устройств.

#### C Приемный лоток

После печати бумага выводится в данный лоток. Выдвигайте данный лоток при использовании принтера.

### D Передний слот для ручной подачи

Открывайте при загрузке толстой бумаги или лотка для CD/DVD.

#### E Панель управления

U["Панель управления" на стр. 10](#page-9-1)

### 6 Автоподатчик листов

Автоматически подает бумагу.

### G Боковая направляющая

Передвигайте данную направляющую влево или вправо в зависимости от размера загружаемой бумаги. Это предотвратит неровную подачу бумаги.

### О Подставка для бумаги

Данная подставка поддерживает бумагу, не позволяя листу отклоняться вперед или назад.

### <span id="page-8-2"></span>Внутри

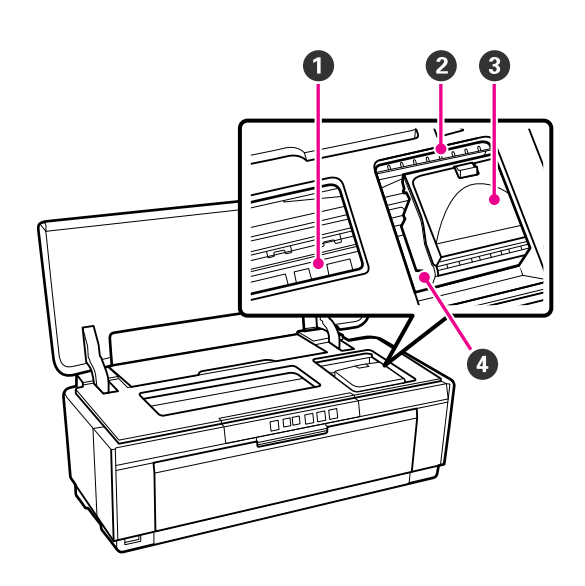

### A Поглотитель чернил

Впитывает чернила, которые выступают за края бумаги, при печати без полей.

#### B Индикатор состояния чернил

Данный индикатор горит или мигает когда в картридже осталось мало чернил, необходима замена картриджа или при возникновении других ошибок, связанных с чернилами.

Показывает ту же информацию что и индикатор чернил на панели управления.

U["Индикаторы" на стр. 97](#page-96-3)

#### C Крышка отсека для картриджей

Открывайте данную крышку, когда требутеся замена картриджа.

U["Замена чернильных картриджей" на стр.](#page-92-3)  [93](#page-92-3)

#### D Печатающая головка

Двигаясь влево и вправо, под высоким давлением распыляет чернила через дюзы. Не двигайте печатающую головку руками.

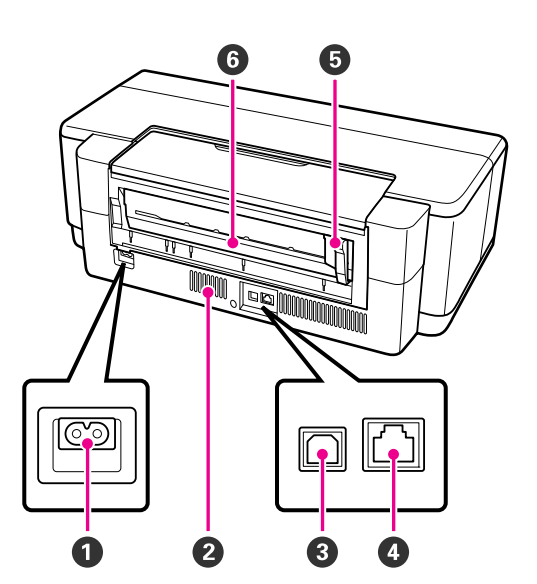

#### A Разъем для шнура питания

Подключите к данному раъему шнур питания.

#### B Вентиляционные отверстия

Предотвращают перегревание внутренних элементов принтера.

#### **<sup>6</sup>** Разъем USB

Подсоедините к данному разъему кабель USB.

#### D Разъем для подключения сетевого кабеля

Подключите к данному разъему сетевой кабель.

#### E Боковая направляющая рулонной бумаги

Передвигайте данную направляющую влево или вправо в зависимости от ширины загружаемой рулонной бумаги. Это предотвратит неровную подачу бумаги.

#### F Податчик рулонной бумаги

Слот, предназначенный для загрузки и подачи рулонной бумаги.

U["Загрузка рулонной бумаги" на стр. 25](#page-24-2)

### <span id="page-9-0"></span>Вид сзади Панель управления

<span id="page-9-1"></span>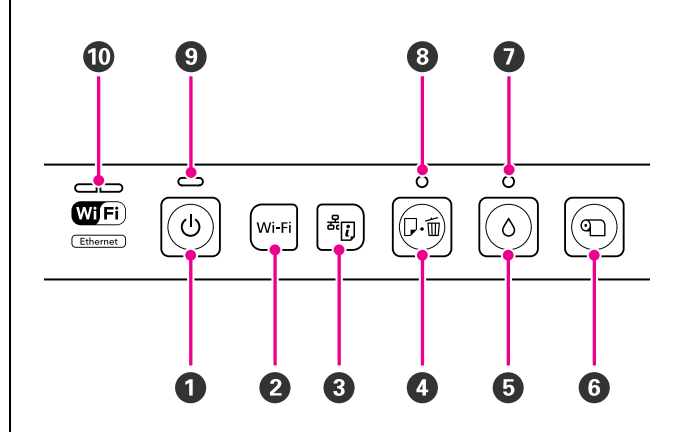

### $\bullet$  Кнопка  $\circlearrowright$  (кнопка питания)

С помощью данной кнопки осуществляется включение и выключение принтера.

### **<sup>2</sup>** Кнопка Wi-Fi

Устанавливает настройки беспроводного сетевого соединения.

UРуководство по работе в сети (PDF)

### $\Theta$  Кнопка  $\Omega$ <sup>c</sup>ii (кнопка листа состояния сети)

Нажмите и удерживайте в течение трех секунд чтобы распечатать лист состояния сети.

UРуководство по работе в сети (PDF)

### $\bullet$  Кнопка  $\circ$  (кнопка бумаги)

- O Предназначена для подачи и вывода бумаги. Обычно нет необходимости нажимать на данную кнопку, т.к. бумага подается и выводится автоматически. Если в принтере закончилась бумага или произошло замятие, после устранения неполадки нажмите на данную кнопку чтобы сбросить ошибку и продолжить печать.
- O Нажмите чтобы отменить выполняющуюся печать.

### $\mathbf \Theta$  Кнопка  $\Diamond$  (кнопка чернил)

- **Перемещает печатающую головку в** положение для замены чернильных картриджей. После замены картриджей нажмите на данную кнопку еще раз чтобы вернуть печатающую головку в правую часть принтера.
- O Нажмите и удерживайте данную кнопку в течение 3 секунд чтобы начать прочистку печатающей головки.

### $\bullet$  Кнопка  $\circledcirc$  (кнопка рулонной бумаги)

- O Нажимайте на данную кнопку после печати на рулонной бумаге для того, чтобы напечатать линию обреза и подать бумагу в положение, где можно будет произвести обрез. Снова нажмите на эту кнопку для возврата конца рулона в положение печати.
- O Нажмите и удерживайте в течение 3 секунд чтобы вывести рулонную бумагу или носители для репродукций (ручная тыльная подача) с тыльной стороны принтера.

### $\bullet$  Индикатор  $\Diamond$ (индикатор состояния чернил)

Данный индикатор горит или мигает когда в картридже осталось мало чернил, необходима замена картриджа или при возникновении других ошибок, связанных с чернилами.

U["Индикаторы" на стр. 97](#page-96-3)

### © Индикатор ⊕⊕ (индикатор бумаги)

Горит или мигает когда в принтере закончилась бумага или произошло замятие.

### $\boldsymbol{\Theta}$  Индикатор  $\uplus$  (индикатор питания)

Горит или мигает, отображая состояние принтера.

Горит : Принтер включен.

Мигает : Происходит функционирование принтера или выполнеение какой-либо процедуры.

U["Индикаторы" на стр. 97](#page-96-3)

### $\mathbf 0$  Индикатор  $\circlearrowright$  (индикатор питания)

Не горит : Принтер выключен.

#### J Индикаторы сети (зеленый/желтый)

Горит или мигает отображая состояние или ошибки сети.

U["Индикаторы" на стр. 97](#page-96-3)

Если оба индикатора не горят, значит принтер не подключен к сети.

## <span id="page-11-0"></span>О вашем принтере

Данный чернильный цветной принтер поддерживает бумагу формата А3+.

Ниже описаны основные функции данного принтера.

### <span id="page-11-1"></span>Реализация печати с высоким разрешением

#### Повышение творческой выразительности с богатой палтирой цветового воспроизведения

Используемая технология Epson UltraChrome Hi-Gloss2 ink обеспечивает высококачественную печать в высоком разрешении для удовлетворения любых профессиональных нужд.

### Сбалансированное воспроизведение цветов с технологией Epson LUT

Технология Epson LUT предназначена для (1) снижения цветовых несоответствий вызванных несоответствием уровней освещенности, (2) воспроизведения точных градаций, (3) уменьшения зернистости, а также (4) увеличения цветового охвата для богатого воспроизведения цветов. Все это в совокупности делает возможным улучшение качества печати и повышение точности воспроизведения цветов.

#### Максимальное разрешение — 5760 х 1440 dpi, минимальный размер чернильной точки — 1,5 pl

Печать перкрасных фотографий с небольшой зернистостью.

### Отпечатки сохраняются дольше

Использование пигментных чернил позволяет получать более красивые и яркие отпечатки, которые дольше сохраняются, благораря их высоким влаго- и озоноустойчивости, а также светозащищенности.

### Точное воспроизведение цветов

Функция Ink Density Optimization (Отпимизация плотности чернил) периодически выполняется для устранения несоответствий плотности чернил между всеми картриджами. Поэтому точное воспроизведение цветов возможно даже тогда, когда некоторые картриджи не использовались в течение длительного времени.

 $\mathscr{D}$  "Ink Density Optimization (Оптимизация [плотности чернил\)" на стр. 90](#page-89-2)

### <span id="page-11-2"></span>Невероятно простое использование

### Имеет оборуодвание для беспроводных сетевых соединений

Функция беспроводного сетевого соединения является стандартной для данного принтера и позволяет посылать на него задания печати с компьютеров и WiFi-совместимых устройств.

#### *Совет:*

*В некоторых беспроводных сетях вы можете посчитать скорость соединения слишком низкой при печати очень больших заданий или печати заданий формата А3. В данном случае рекомендуется использование проводного сетевого соединения.*

### Функция печати без полей

Вы можете осуществлять печать без полей (со всех сторон) как при печати с автоматическим увеличением отпечатка под размер страницы, так и при печати с сохранением исходного размера.

U["Печать без полей" на стр. 53](#page-52-2)

Также принтер оснащен функцией плакатной печати, позволяющей вам объединять отпечатки вместе (при выполнении печати без полей) для создания больших плакатов или календарей.

U["Печать плакатов \(увеличение одной страницы](#page-64-2)  до размеров нескольких листов - только для [Windows\)" на стр. 65](#page-64-2)

### Простое расположение данных печати, созданных в различных приложениях, на листе с помощью функции Layout Manager

Данная функция позволяет вам располагать на одном листе различные данные для печати, созданные в разных приложениях, тем самым создавая постеры или статьи.

 $L$ <sup>"Ф</sup>ункция Layout Manager (только для [Windows\)" на стр. 75](#page-74-1)

### Поддержка большого кличества типов бумаги

EPSON предлагает широкий спектр специальных носителей для высококачественной печати. Данный принтер также может производить печать на толстой и рулонной бумагах, CD/DVD'дисках с поверхностью, поддерживающей струйную печать. Данные типы бумаги могут быть загружены так как описано ниже.

O Форматный лист

Форматные листы загружаются в автоподатчик.

 $\mathscr{D}$  ["Загрузка бумаги в автоподатчик" на стр. 21](#page-20-3)

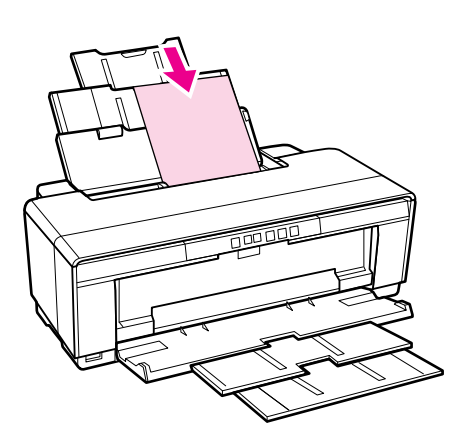

O Форматный лист (носители для репродукций)

Загружайте через тыльные направляющие для ручной подачи.

U["Загрузка носителей для репродукций" на](#page-21-1)  [стр. 22](#page-21-1)

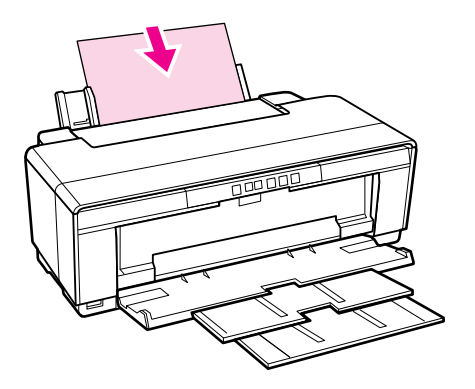

O Форматный лист (толстая бумага)

Загружайте через передний лоток для ручной

подачи.

U["Загрузка плотной бумаги" на стр. 24](#page-23-1)

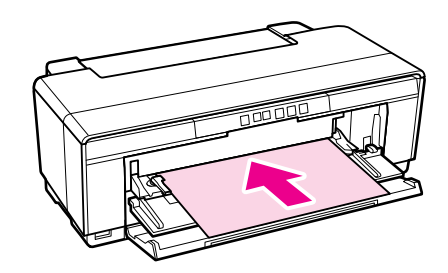

O Рулонная бумага

Загружайте с помощью поставляемого держателя для рулонной бумаги, который установлен в задней части принтера.

U["Загрузка и обрез рулонной бумаги" на стр.](#page-24-3)  [25](#page-24-3)

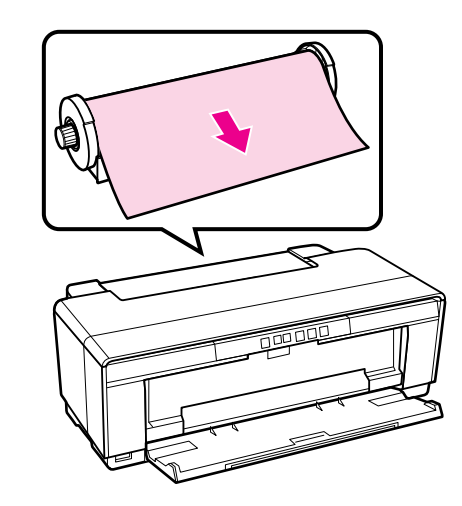

### O CD/DVD

Используйте лоток для CD/DVD для загрузки CD и DVD'дисков через передний лоток для ручной подачи.

 $\mathscr{D}$  "Загрузка и извлечение CD/DVD-дисков" [на стр. 27](#page-26-2)

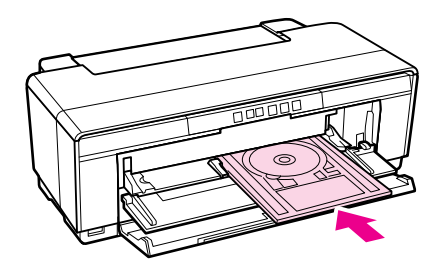

## <span id="page-13-0"></span>Примечания по использованию и хранению принтера

### <span id="page-13-1"></span>Размер необходимого пространства

Убедитесь, что для принтера обеспечено место соответствующее размерам, приведенным на следующей иллюстрации, очищенное от любых посторонних предметов, чтобы вывод бумаги и замена расходных материалов не были затруднены.

См. информацию о внешних рамерах принтера в Таблице спецификаций.

U["Таблица спецификаций" на стр. 118](#page-117-1)

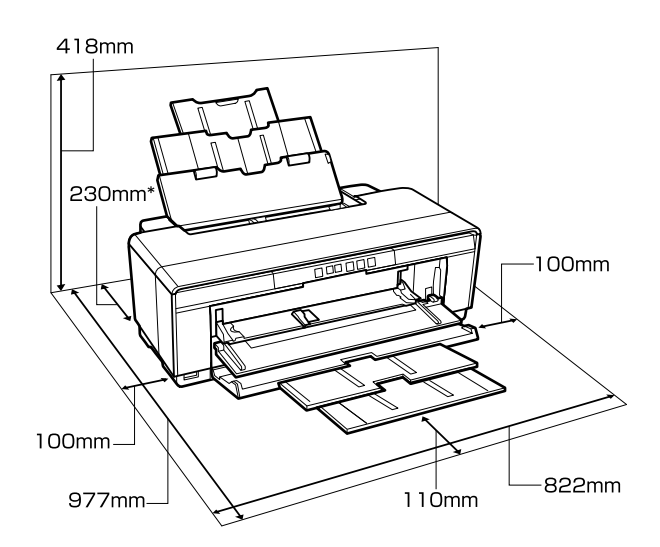

При печати на толстой бумаге оставляйте пространство шириной минимум 320 мм в задней части принтера.

### <span id="page-13-2"></span>Примечания по работе с принтером

Во избежание повреждений, неправильной работы принтера, а также ухудшения качества печати, при работе с принтером помните о следующем.

O Температура и влажность окружающей среды в помещении, где осуществляется работа с принтером, должны соответствовать значениям, указанным в Таблице спецификаций.  $\mathscr{D}$  "Таблица спецификаций" [на стр. 118](#page-117-1)

Даже когда вышеуказанные условия соблюдены, корректная печать будет невозможна, если условия окружающей среды не подходят для используемой бумаги. Используйте принтер в помещениях с соответствующей бумаге окружающей средой. Для получения более подробной информации см. инструкцию, прилагаемую к бумаге.

Так же при работе в сухих помещениях, помещениях с кондиционированием воздуха или местах, подверженных воздействию прямых солнечных лучей, убедитесь, что соблюдается необходимый уровень влажности.

- O Если принтер был выключен, когда произошла ошибка или замятие бумаги (печатающая головка находится не в положении справа), функция закупоривания печатающей головки может не сработать. Закупоривание — это функция, которая обеспечитвает автоматическое закрытыие печатающей головки крышкой для предотвращения высыхания печатающей головки. В этом случае включите принтер и подождите немного, пока функция закупоривания не сработает автоматически.
- O Не вынимайте провод питания из принтера и не выключайте питание в сети, когда принтер включен. Закупоривание печатающей головки может произойти неправильно. В этом случае включите принтер и подождите немного, пока функция закупоривания не сработает автоматически.

### <span id="page-13-3"></span>Когда принтер не используется

Когда принтер не используется, при его хранении помните о следующем. Если хранение принтера осуществляется неправильно, то при следующем его использовании печать может осуществляться некорректно.

- O При помещении принтера на хранение, оставляйте картриджи в нем, и храните принтер на горизонтальной плоской поверхности. Не наклоняйте, не ставьте на торец и не переворачивайте принтер.
- O Если вы не использовали принтер в течение долгого времени, дюзы печатающей головки могут быть засорены. Мы рекумендуем периодически производить печать, чтобы предотвратить засорение дюз печатающей головки.
- O Если бумага будет оставлена в принтере, прижимной вал может повредить поверхность бумаги. Это так же может привести к смятию бумаги, что в свою очередь может вызвать проблемы с подачей бумаги, а также печатающая головка может быть поцарапана. При хранении принтера извлекайте из него всю бумагу.
- O Убедитесь, что при хранении принтера печатающая головка закрыта крышкой (находится в крайнем правом положении). Если печатающая головка останется не закрытой на длительный период времени, качество печати может ухудшиться.

#### *Совет:*

*Если печатающая головка не закрыта крышкой, включите принтер и затем выключите его снова.*

- O Перед хранением принтера закройте крышку принтера, приемный лоток и подставку для бумаги. Если принтер не используется в течение длительного периода времени, накройте его тканью (имеющей антистатические свойства), тем самым не давая пыли скапливаться на принтере. Дюзы печатающей головки очень маленькие — они могут легко засориться, если пыль попадет на печатающую головку, и печать будет производиться некорректно.
- O Если вы не использовали принтер в течение долгого времени, перед началом печати проверьте, не забились ли дюзы печатающей головки. Выполните прочистку печатающей головки, если ее дюзы загрязнены.

U["Проверка состояния дюз" на стр. 89](#page-88-2)

### <span id="page-14-0"></span>Обращение с чернильными картриджами

Для обеспечения хорошего качества печати при установке чернильных картриджей помните о следующем.

- O При первоначальном процессе прокачки расходется определенное количество чернил для того чтобы подать чернила в дюзы, тем самым подготовив принтер к печати. Таким образом первые чернильные картриджи, которые были установлены после покупки принтера, будут содержать меньшее количество чернил, чем последующие.
- O Мы рекомендуем хранить чернильные картриджи в прохладном темном месте и не использовать их после истечения срока годности. Используйте картриджи в течение 6 месяцев после открытия упаковки.
- O Отрывайте упаковку чернильных картриджей непосредственно перед их установкой в принтер. Картриджи находятся в вакуумной упаковке для сохранения их качества.
- O Если чернильный картридж принесен из холодного помещения, оставьте его в теплой комнате минимум на три часа перед использованием.
- O Перед установкой картриджа необходимо снять с него желтую ленту, иначе качество печати может снизиться или вы не сможете печатать. Не удаляйте и не рвите наклейку на картридже — чернила могут вылиться.
- O Не прикасайтесь к зеленой микросхеме картриджа. Это может привести к некорректной печати.
- O Установите чернильные картриджи во все слоты. Печать будет невозможна, если какой-либо из слотов пуст.
- O Не производите замену чернильных картриджей когда принтер выключен. Не передвигайте печатающую головку вручную, этим вы можете повредить принтер.

- O Не выключайте принтер во время первичной прокачки чернил. Первичная прокачка чернил может быть закончена некорректно что приведет к невозможности печати.
- O Не оставляйте принтер без установленных чернильных картриджей и не выключайте принтер в процессе их замены. Если печатающая головка (дюзы) пересохнет, печать будет невозможна.
- O Так как зеленая микросхема картриджа хранит информацию о картридже (например, уровень оставшихся чернил), вы можете свободно извлекать картридж из принтера и вставлять его обратно. Однако помните, что при извлечении картриджа, уровень чернил в котором очень низок, повторная его установка может быть невозможна. Определенное количество чернил может быть также использовано для обеспечения надежной работы повторно устанавливаемых картриджей.
- O Вокруг отверстий для подачи чернил на извлеченных картриджах могут остаться чернила, в связи с чем будьте осторожны, чтобы эти чернила не попали на другие поверхности.
- O Для сохранения печатающей головки в хорошем состоянии, принтер останавливает печать до того, как чернила в картриджах полностью закончились.
- O Также чернильные картриджи могут содержать переработанные материалы, это не влияет на функции или производительность.
- O Не разбирайте и не модифицируйте чернильные картриджи. Это может привести к некорректной печати.
- O В процессе замены картриджей, прочистки печатающей головки и других безпечатных операций обслуживания используются чернила всех цветов.
- O В зависимости от типа бумаги и установок качества печати цветные чернила могут быть также использованы для получения черного цвета высокой насыщенности при монохромной или черно'белой печати.

### <span id="page-15-0"></span>Обращение с бумагой

При использовании и хранении бумаги помните о следующем. Если бумага находится в плохом состоянии, качество печати может ухудшиться.

Изучите инструкции, прилагаемые к используемой бумаге.

### Хранение бумаги

- O Специальные носители Epson следует использовать в нормальных комнатных условиях (температура: 15–25°C; влажность: 40–60%).
- O Не складывайте бумагу и не царапайте ее поверхность.
- O Старайтесь не прикасаться руками к печатной поверхности бумаги. С рук на бумагу могут попасть влага или жиры, что может привести к ухудшению качества печати.
- O Бумага может стать волнистой или перестать держать форму от изменения температуры или влажности. Будьте осторожны, не царапайте и не пачкайте бумагу, а также расправляйте ее перед загрузкой в принтер.
- $\Box$ Не допускайте попадания влаги на бумагу.
- O Не выбрасывайте упаковку бумаги, так как вы можете использовать ее для хранения бумаги.
- O Не устанавливайте принтер в местах, подверженных воздействию прямого солнечного света, а также высокой температуры и влажности.
- O Храните бумагу в оригинальной упаковке на плоской поверхности.

### Обращение с отпечатками

Помните о следующем, если вы хотите получать долговечные, высококачественные результаты печати.

O Не трите и не царапайте отпечаток. Если отпечаток потерт или поцарапан, чернила могут осыпаться.

- O Не прикасайтесь к поверхности отпечатка чернила могут осыпаться.
- O Убедитесь, что отпечатки полностью высохли, перед тем как складывать их в стопки. В противном случае цвета отпечатка могут измениться в местах прикосновения (останутся отметки). Эти отметки исчезнут, если воздействие на отпечаток было очень непродолжительным и места прикосновения быстро высохли. Однако, если воздействие было достаточно длительным, отметки останутся.
- O Если вы поместили отпечатки в стопку до того, как они полностью высохли, отпечатки могут стать размытыми.
- O Не используйте никаких устройств для сушки, чтобы ускорить процесс высыхания отпечатка.
- O Избегайте попадания на отпечаток прямых солнечных лучей.
- O Предотвратить искажение цветов отпечатков при их хранении можно, следуя инструкциям, прилагаемым к используемой бумаге.
- O Для того чтобы отпечатки не потеряли цвета, храните их в темном, прохладном месте, при нормальной влажности и избегайте попадания на них прямого солнечного цвета.

#### *Совет:*

*Как правило, отпечатанные изображения и фотографии со временем выцветают (меняют цвет) под воздействием света и различных компонентов воздуха. Это относится и к специальным носителям Epson. Однако при правильном хранении изменение цвета отпечатка будет минимальным.*

- O *Для получения более подробной информации по хранению бумаги после печати см. инструкции, прилагаемые к специальным носителям Epson.*
- O *Цвета фотографий, плакатов и других печатных материалов различаются при разных условиях освещения (источниках света\*). Цвета отпечатков, сделанных данным принтером, также могут отличаться при разных условиях освещения.*

*\* Источники света включают в себя солнечный свет, флюоресцентный свет, свет ламп накаливания и другие типы.*

## <span id="page-17-0"></span>Знакомство с программным обеспечением принтера

## <span id="page-17-1"></span>Содержание диска с ПО

Для использования данного принтера установите его драйвер, находящийся на поставляемом с принтером диске с ПО.

Также на данном диске может быть найдено следующее ПО.

Драйвер принтера и другое ПО, перечисленные ниже, будут установлены если при установке вы выберите **Easy Install (Простая установка)**.

Вы также можете раздельно переустановить каждое из данных приложений, выбрав нужное из списка **Software list (Список программ)**.

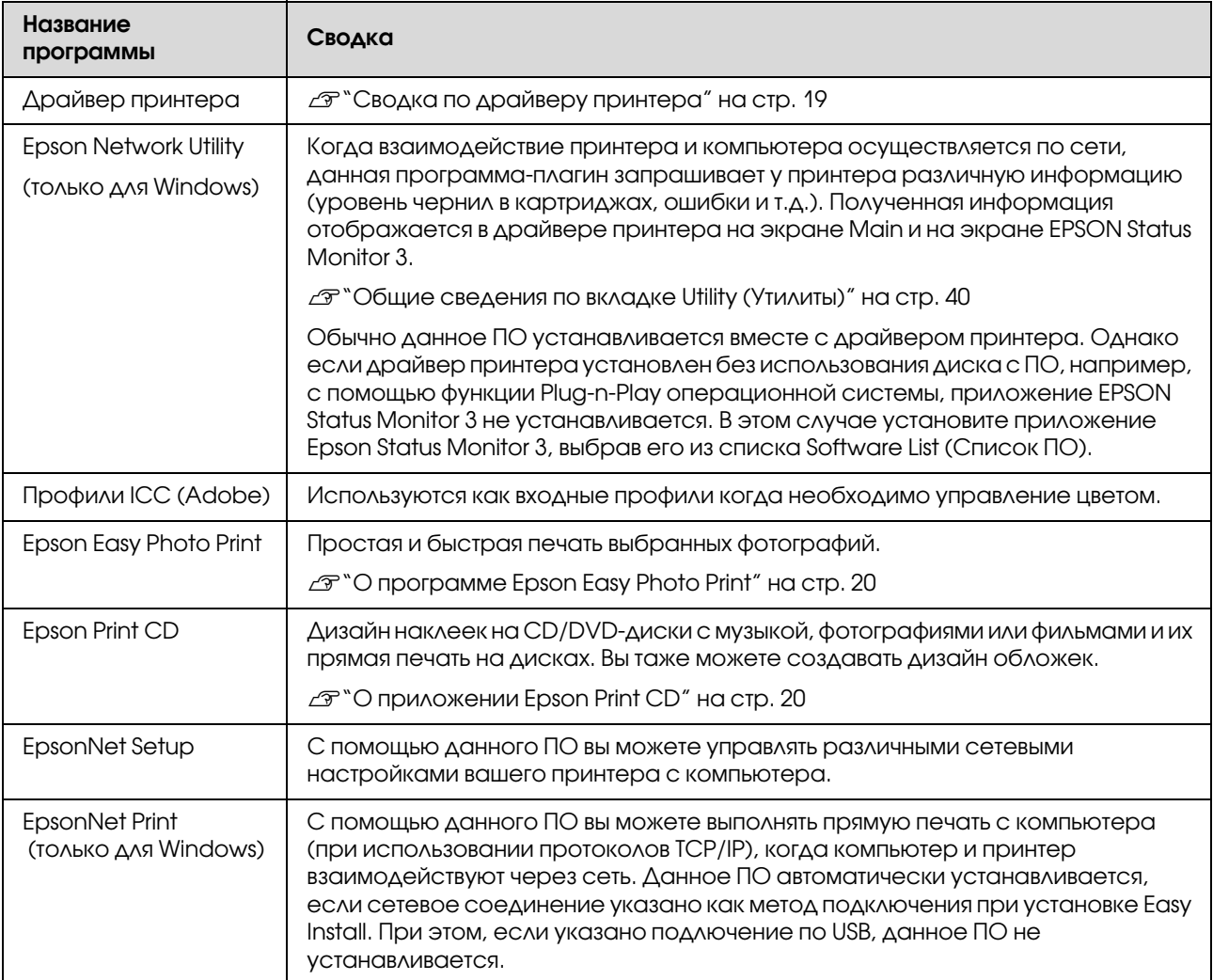

### <span id="page-18-0"></span>Сводка по драйверу принтера

Ниже описаны основные функции драйвера принтера.

- O Конвертация данных печати, полученных от приложения, и отправка их принтеру.
- O Предоставление пользователю возможности указания настроек печати, таких как тип носителей и размер бумаги.

### **В Windows**

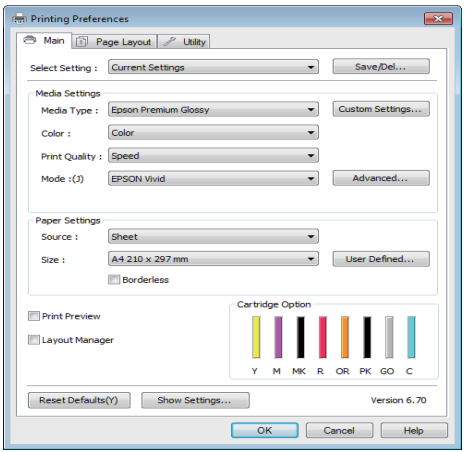

Вы можете сохранять данные настройки, а также легко импортировать и экспортировать их.

U["Настройка интерфейса драйвера](#page-36-3)  [принтера" на стр. 37](#page-36-3)

### **В Mac OS X**

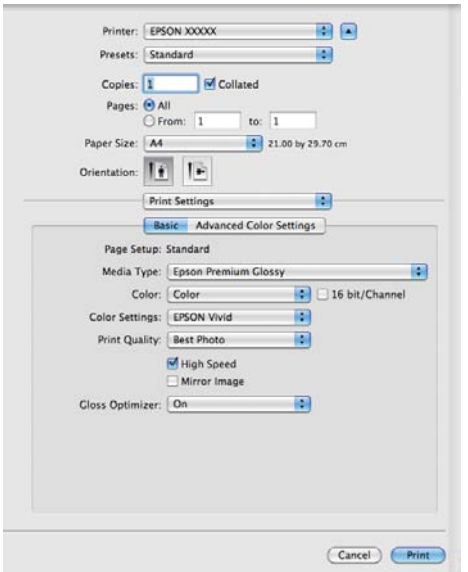

O Пользователю предоставляются возможности выполнения функций обслуживания принтера для обеспечения высокого качества печати, проверки состояния принтера и т.д.

#### **В Windows**

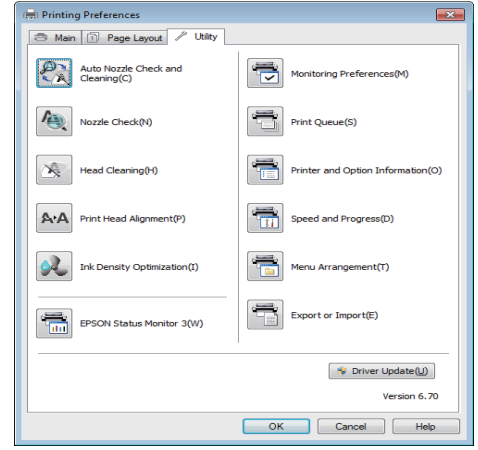

Вы можете легко импортировать и экспортировать настройки принтера.

 $\mathscr{D}$  "Общие сведения по вкладке Utility [\(Утилиты\)" на стр. 40](#page-39-1)

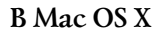

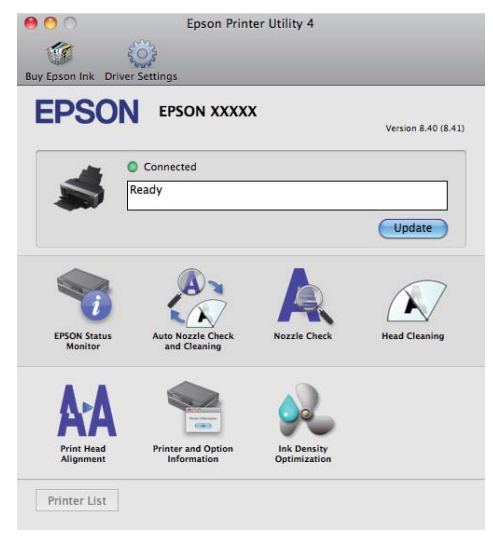

### <span id="page-19-0"></span>О программе Epson Easy Photo Print

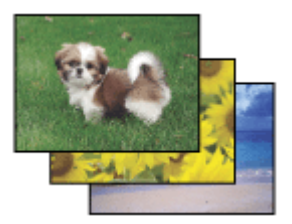

Epson Easy Photo Print позволяет размещать и печатать цифровые изображения на бумаге разного типа. Пошаговые инструкции позволяют просматривать изображения и добиваться нужного эффекта без сложной настройки.

При помощи функции Quick Print (Быстрая печать) можно одним щелчком мыши запустить печать с выбранными настройками.

### Запуск Epson Easy Photo Print

- O Дважды щелкните значок **Epson Easy Photo Print** на рабочем столе.
- O **Для Windows 7 и Vista:** Щелкните кнопку Пуск ' **All Programs (Все программы)**, затем **Epson Software** и далее **Easy Photo Print**.

**В Windows XP:** Щелкните кнопку **Start (Пуск)** ' **All Programs (Все программы)** ' **Epson Software** ' **Easy Photo Print**.

Для получения подробной информации выберите User's Guide (Руководство пользователя) в меню Help (Справка) этого приложения.

### <span id="page-19-1"></span>О приложении Epson Print CD

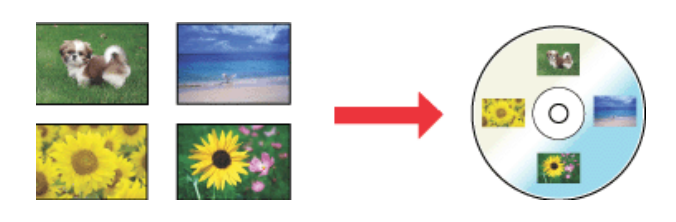

Приложение Epson Print CD позволяет вам создавать на компьютере наклейки для CD/DVD с текстом и изображениями и затем печатать данные наклейки напрямую на 8 и 12-сантиметровых CD и DVD-дисках.

### Запуск Epson Print CD

- O Дважды щелкните значок **Print CD** на рабочем столе.
- O **Для Windows 7 и Vista:** Щелкните кнопку Пуск ' **All Programs (Все программы)**, затем **Epson Software** и далее **Print CD**.

**В Windows XP:** Щелкните кнопку **Start (Пуск)** ' **All Programs (Все программы)** ' **Epson Software** - **Print CD**.

Для получения более подробной информации см. Справку приложения.

## <span id="page-20-1"></span><span id="page-20-0"></span>Загрузка форматных листов

Способы загрузки форматных листов различаются в зависимости от толщины бумаги. Доступны три следующих способа.

- OАвтоподатчик листов
- O Ручная тыльная подача (носители для репродукций)
- O Ручная тыльная подача (плотная бумага)

Подробнее о том какая бумага не может быть загружена при использовании каждого из методов.

 $\mathcal{D}$  ["Поддерживаемые типы носителей" на стр. 113](#page-112-3)

#### *Примечание:*

*Если бумага смята или скручена, распрямите ее перед загрузкой в принтер или используйте новую бумагу. Если загружена смятая или скрученная бумага, принтер может не загрузить такую бумагу, не распознать ее размер или произвести печать некорректно.* 

*Мы рекомендуем хранить бумагу в оригинальной упаковке на плоской поверхности и доставать бумагу, только когда необходимо произвести печать, убирая обратно неиспользованные листы по завершению печати.*

### <span id="page-20-3"></span><span id="page-20-2"></span>Загрузка бумаги в автоподатчик

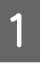

Включите устройство.

B Поднимите подставку для бумаги и полностью выдвиньте удлинитель подставки.

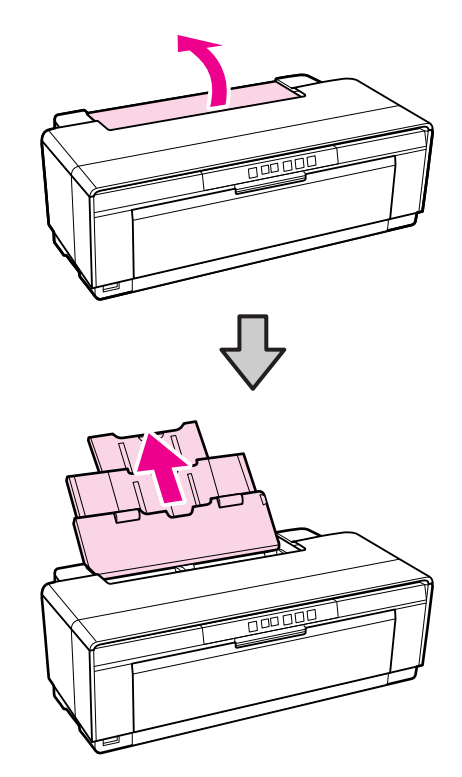

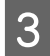

З Откройте и полностью выдвиньте приемный лоток.

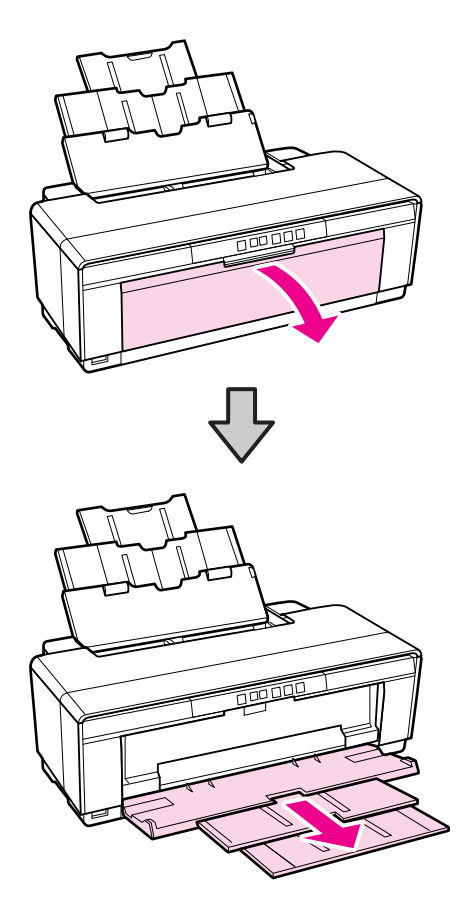

Д Загрузите бумагу вертикально стороной для печати вверх.

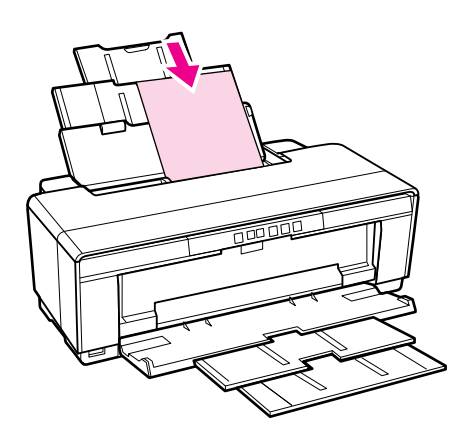

E Передвиньте боковую направляющую вплотную к стопке бумаги.

Бумага будет подана при отправке задания печати.

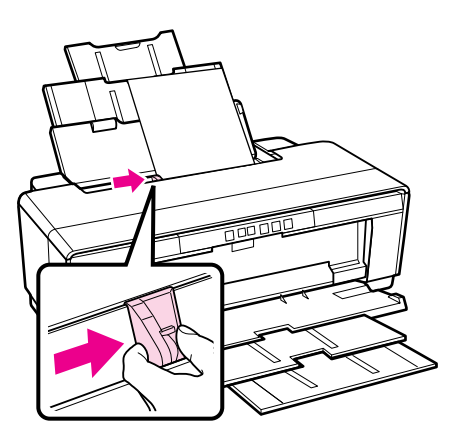

### <span id="page-21-1"></span><span id="page-21-0"></span>Загрузка носителей для репродукций

Для загрузки носителей для репродукций используйте поставляемую направляющую для тыльной ручной подачи.

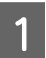

Включите устройство.

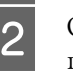

2 Откройте и полностью выдвиньте приемный лоток.

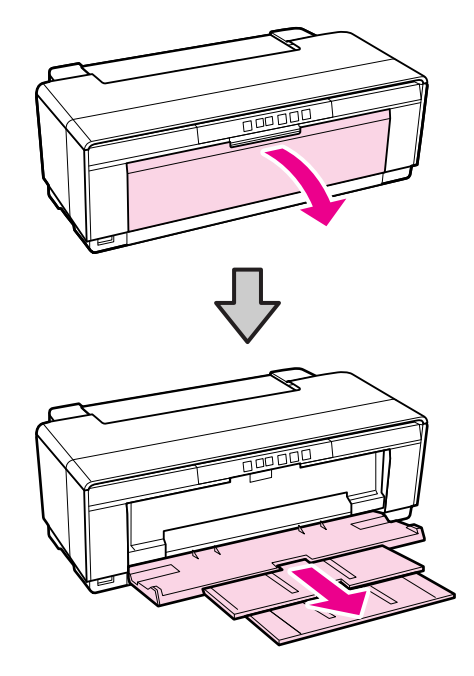

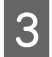

З Передвиньте задний ограничитель рулонной бумаги вправо.

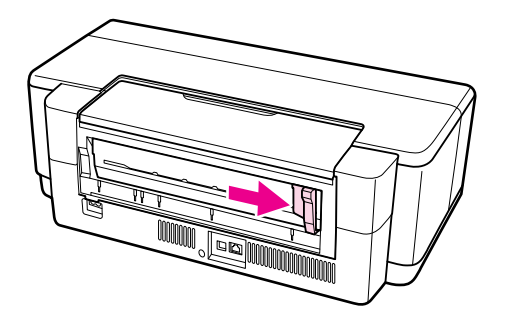

#### *Совет:*

*Если держатель рулонной бумаги установлен в задней части принтера, сначала извлеките его.*

Присоедините поставляемую направляющую для тыльной ручной подачи к задней части принтера.

Совместите треугольники на направляющей в соответствии с треугольниками на принтере и затем вставьте защелки в соответствующие отверстия.

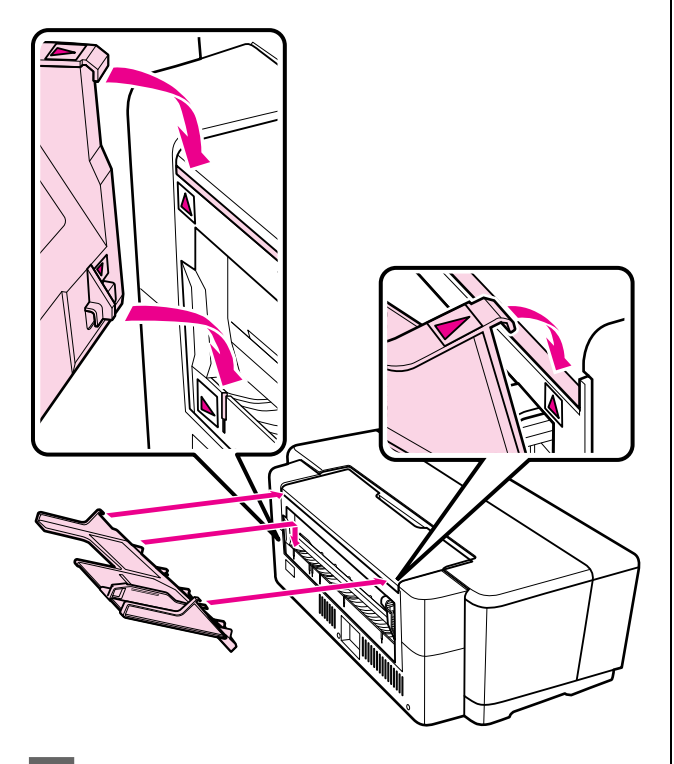

**5** Установите ограничитель в соответствии с шириной бумаги и загрузите один лист.

Загрузите бумагу вертикально стороной для печати вверх.

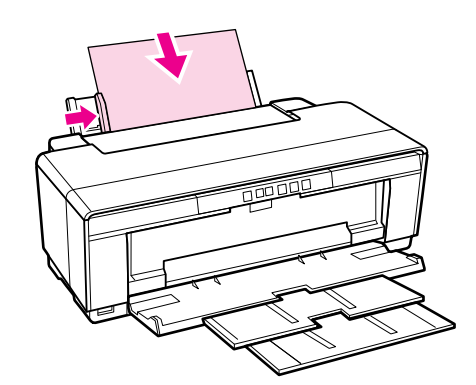

**6** Продвиньте бумагу до тех пор пока она не остановится и затем удерживайте ее в данном положении в течение примерно 3 секунд.

> Бумага будет автоматически подана в принтер.

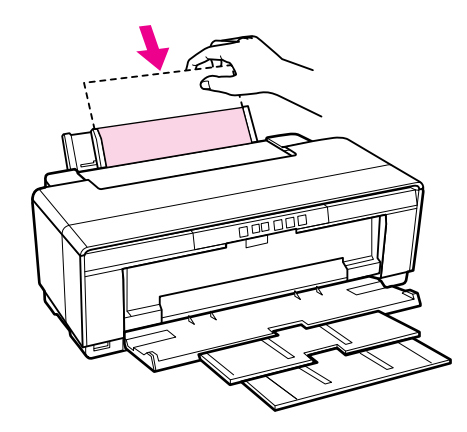

#### *Совет:*

*Для того чтобы извлечь бумагу с тыльной стороны принтера без выполнения печати нажмите и удерживайте кнопку* M *в течение примерно 3 секунд. После извлечения бумаги снова нажмите на кнопку* M *чтобы погасить мигающий индикатор ошибки* )*.*

### <span id="page-23-1"></span><span id="page-23-0"></span>Загрузка плотной бумаги

В процессе загрузки плотная бумага единовременно извлекается из принтера с тыльной стороны. Минимальная длина свободного пространства в задней части принтера должна составлять 320 мм.

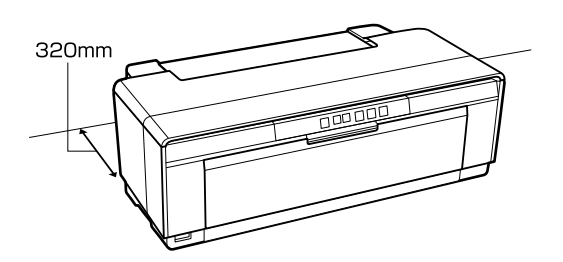

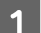

Включите устройство.

#### *Примечание:*

*Не открывайте передний лоток для ручной подачи и не загружайте плотную бумагу когда принтер выполняет печать. Несоблюдение данного требования может привести к поломке принтера.*

В Откройте приемный лоток.

Не выдвигайте расширитель лотка.

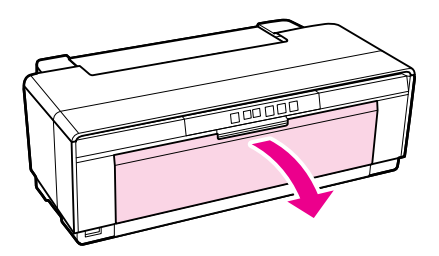

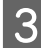

Откройте передний лоток для ручной подачи.

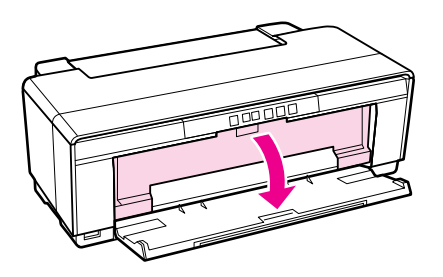

D Передвиньте ограничитель до упора влево.

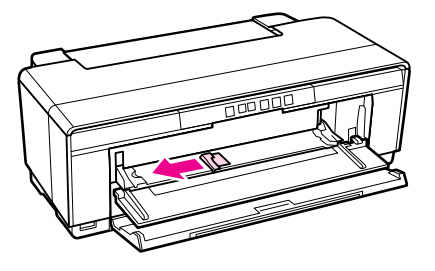

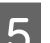

**5** Вставьте один лист плотной бумаги.

Загрузите бумагу вертикально стороной для печати вверх.

#### *Примечание:*

*Убедитесь, что бумага загружается с фронтальной стороны принтера. Зарзузка бумаги с тыльной стороны может привести к поломке или некорректному функционированию принтера.*

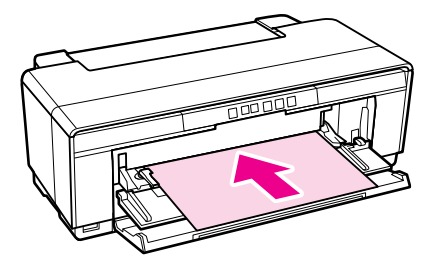

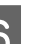

F Установите ограничитель в соответствии с размером бумаги и затем установите передний край бумаги в соответствии с треугольниками, расположенными на левой и правой сторонах лотка.

Бумага будет подана при отправке задания печати.

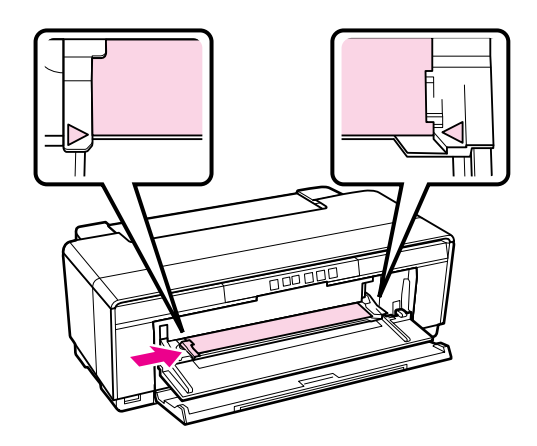

## <span id="page-24-3"></span><span id="page-24-0"></span>Загрузка и обрез рулонной бумаги

### <span id="page-24-2"></span><span id="page-24-1"></span>Загрузка рулонной бумаги

С помощью держателя рулонной бумаги расположите бумагу в задней части принтера.

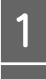

Включите устройство.

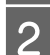

Откройте приемный лоток.

Не выдвигайте расширитель лотка.

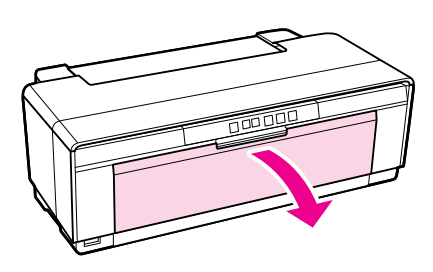

З Убедившись, что рулонная бумага полностью обрезана, вставьте прилагаемый держатель рулонной бумаги в конец рулона.

> Если край рулонной бумаги не обрезан, обрежьте его перед тем как продолжить.

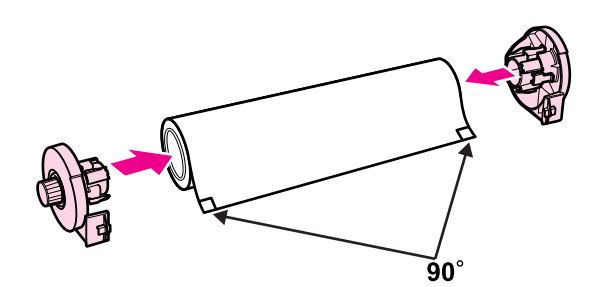

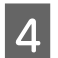

D Передвиньте ограничитель рулонной бумаги в задней части принтера до упора вправо.

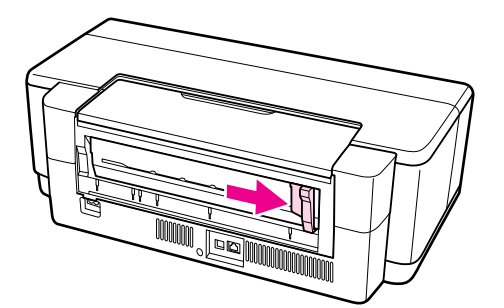

E Присоедините держатель рулонной бумаги к задней части принтера.

Совместите треугольники на держателе рулонной бумаги в соответствии с треугольниками на принтере и затем вставьте защелки в соответствующие отверстия.

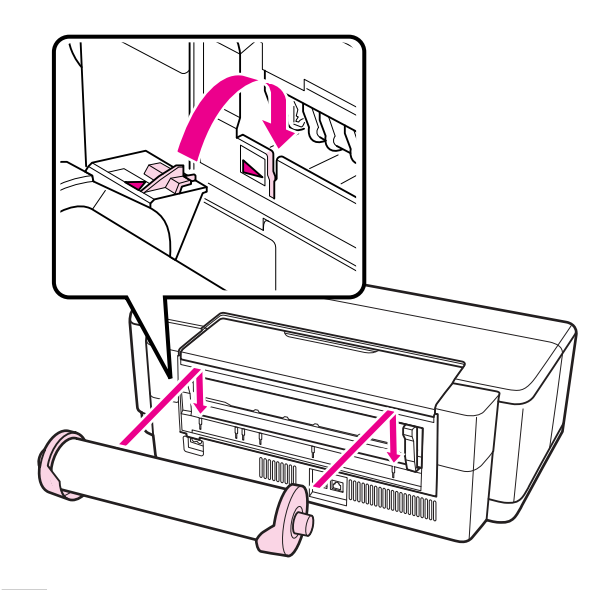

F Аккуратно вставьте рулонную бумагу в задний податчик рулонной бумаги и установите направляющую в соответствии с шириной используемой бумаги.

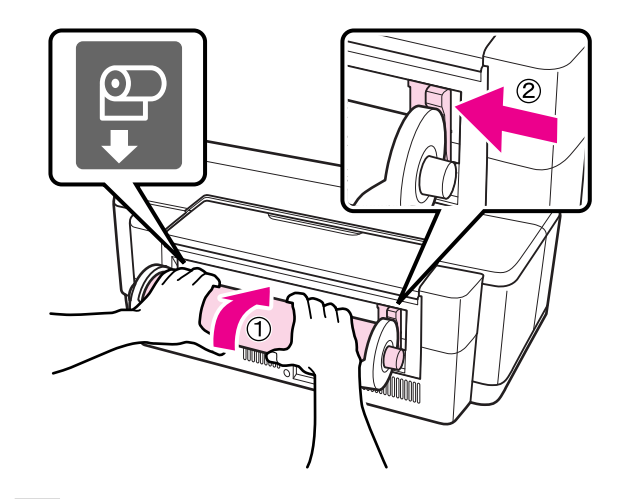

G Продвиньте рулонную бумагу до тех пор пока она не остановится и затем удерживайте ее в данном положении в течение примерно 3 секунд.

Бумага будет автоматически подана в принтер.

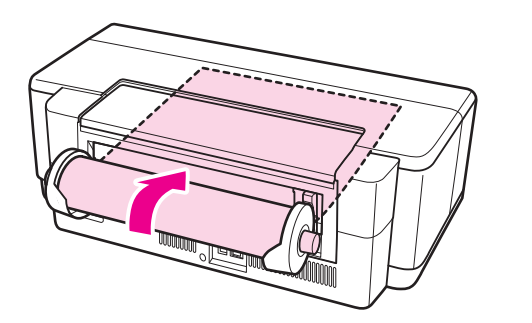

#### *Совет:*

 $\Box$  *Откройте крышку принтера, загляните внутрь и убедитесь, что бумага не была подана под наклоном.*

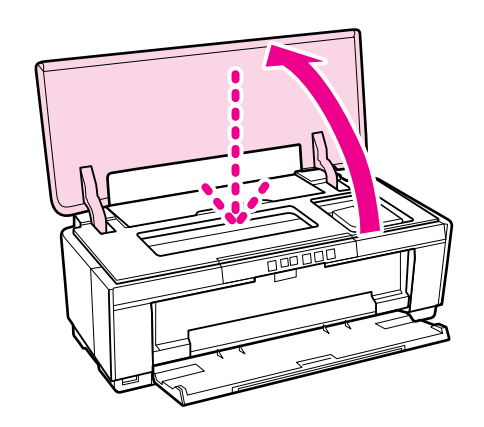

O *Для того чтобы извлечь рулонную бумагу с тыльной стороны принтера без выполнения печати нажмите и удерживайте кнопку* M *в течение примерно 3 секунд. После поворота ручки на держателе рулонной бумаги для извлечения излишков бумаги снова нажмите на кнопку* M *чтобы погасить мигающий индикатор ошибки* )*.*

### <span id="page-25-0"></span>Обрез рулонной бумаги

Используйте ножницы или другие режущие приспособления для того чтобы обрезать рулонную бумагу по завершению печати.

A После завершения печати нажмите на кнопку Ф.

Принтер напечатает линию обреза и подаст бумагу.

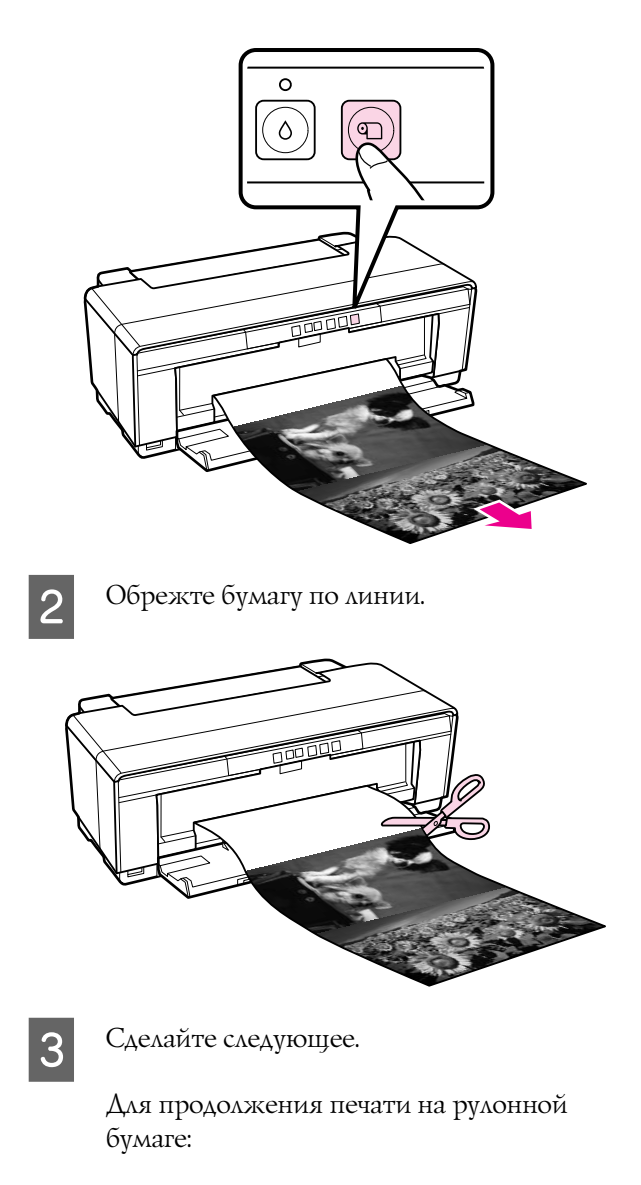

Снова нажмите на кнопку Ф для возврата конца рулона в положение печати.

Для извлечения рулонной бумаги:

Нажмите и удерживайте кнопку <sup>Ф</sup> в течение примерно 3 секунд чтобы извлечь бумагу с тыльной стороны принтера. После поворота ручки на держателе рулонной бумаги для извлечения излишков бумаги снова нажмите на кнопку M чтобы погасить мигающий индикатор ошибки е-

## <span id="page-26-2"></span><span id="page-26-0"></span>Загрузка и извлечение CD/DVD-дисков

### *Совет:*

*Для печати на CD/DVD требуется специальное приложение. Используйте прилагаемое приложение Epson Print CD.*

## <span id="page-26-1"></span>Загрузка CD и DVD

Для загрузки CD и DVD'дисков используйте поставляемый лоток для CD/DVD.

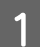

Включите устройство.

### *Примечание:*

*Не открывайте передний лоток для ручной подачи и не вставляйте лоток для CD/DVD, когда принтер выполняет печать. Несоблюдение данного требования может привести к поломке принтера.*

2 Откройте приемный лоток.

Не выдвигайте расширитель лотка.

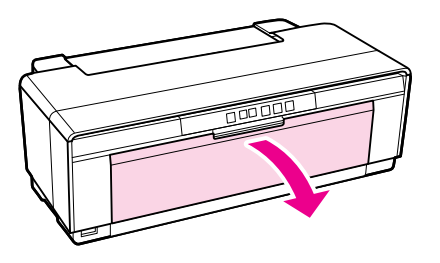

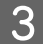

З Откройте передний лоток для ручной подачи.

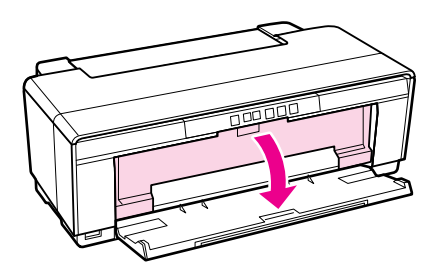

D Передвиньте боковую направляющую влево.

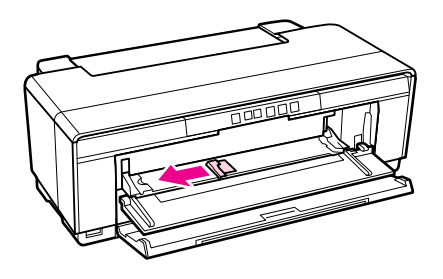

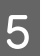

**5** Расположите диск в лотке для CD/DVD стороной для печати вверх.

#### *Примечание:*

*Используйте лоток для CD/DVD, поставляемый с принтером. Использование другого лотка может привести к повреждению принтера или диска, а также стать причиной неправильной работы принтера.*

#### 12cmCD/DVD 8cmCD/DVD

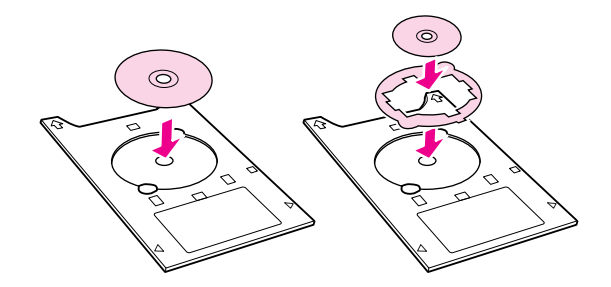

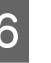

Расположите передний край лотка для CD/DVD в переднем лотке ручной подачи и настройте направляющую в соответствии с шириной лотка для CD/DVD.

### *Примечание:*

- O *Если направляющая не настроена перед тем как лоток для CD/DVD загружен в принтер, лоток может быть загружен неровно и возможен контакт роликов с*  поверхностью CD/DVD-дисков. *Помните, что чтение данных, хранящихся на CD/DVD7дисках, может быть невозможно, если поверхность диска повреждена.*
- O *Убедитесь, что лоток загружается с фронтальной стороны. Зарзузка лотка с тыльной стороны может привести к поломке или некорректному функционированию принтера.*

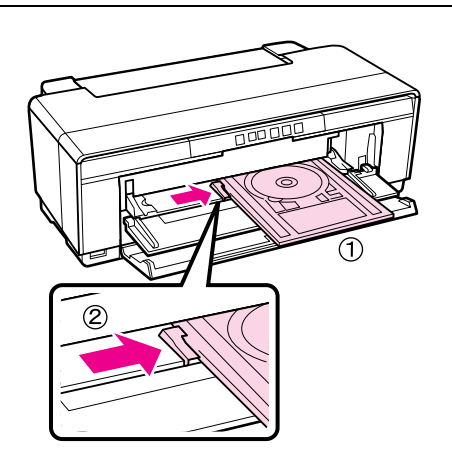

Вставьте лоток для CD/DVD прямо и совместите треугольники на лотке для CD/DVD с треугольниками на переднем лотке для ручной подачи.

Лоток будет подан при отправке задания печати.

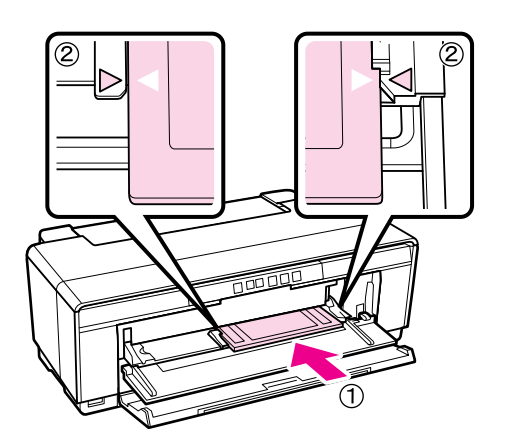

### <span id="page-27-0"></span>Извлечение CD и DVD

Извлеките лоток для CD/DVD по завершению печати.

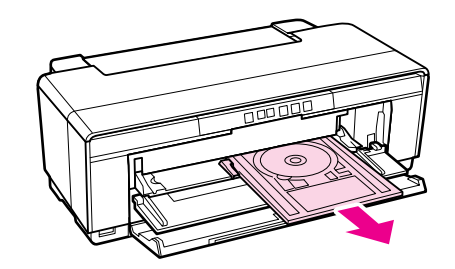

В Закройте передний лоток для ручной подачи.

### *Примечание:*

- O *Не включайте и не выключайте принтер когда в него загружен лоток для CD/DVD. Несоблюдение данного требования может привести к поломке принтера.*
- O *Храните лоток для CD/DVD в горизонтальном положении. Если лоток скручен или деформирован принтер может функционировать неправильно.*

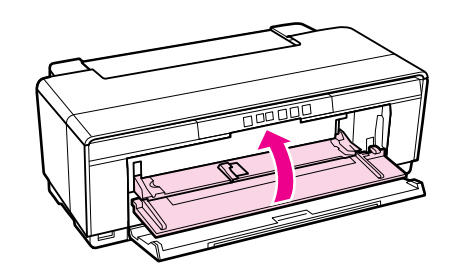

## <span id="page-28-1"></span><span id="page-28-0"></span>Основные методы печати (в Windows)

Вы можете задавать настройки печати, такие как размер бумаги или способ подачи бумаги, с компьютера, к которому подлючен данный принтер.

A Включите принтер и загрузите бумагу.

U["Загрузка форматных листов" на стр. 21](#page-20-1)

U["Загрузка рулонной бумаги" на стр. 25](#page-24-1)

U["Загрузка CD и DVD" на стр. 27](#page-26-1)

2 После создания данных для печати в меню **File (Файл)** щелкните **Print (Печать)**.

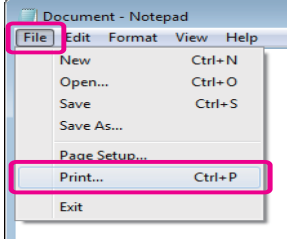

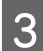

З Убедитесь, что выбран нужный принтер и затем щелкните **Preferences (Настройки)** или **Properties (Свойства)** для отображения окна настроек.

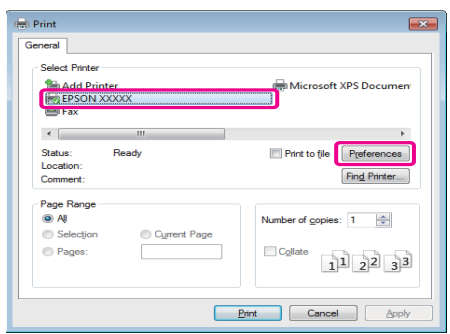

D Укажите значения для параметров **Media Type (Тип носителей)**, **Color (Цвет)**, **Print Quality (Качество печати)** и **Source (Источник)** в соответствии с бумагой, загруженной в принтер.

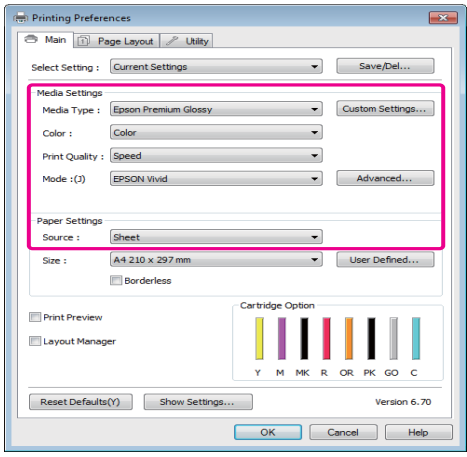

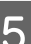

E Убедитесь, что параметру **Size** присвоено то же значение, что и в приложении.

> После выполнения настроек в окне щелкните **OK**.

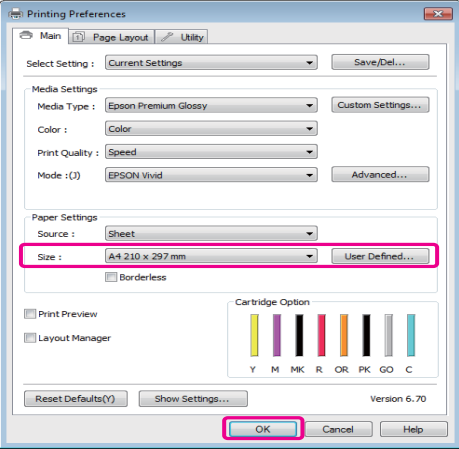

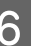

После завершения установки настроек щелкните **Print**.

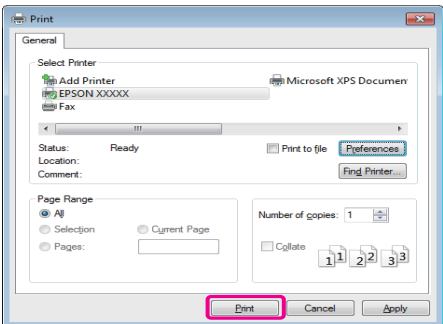

Отобразится индикатор хода выполнения задания и начнется печать.

#### Окно, появляющееся в процессе печати

После начала печати появится окно с индикатором хода выполнения задания, показанное ниже. В данном окне представлена информация об оставшемся количестве чернил, номера чернильных картриджей (партномера) и т.д.

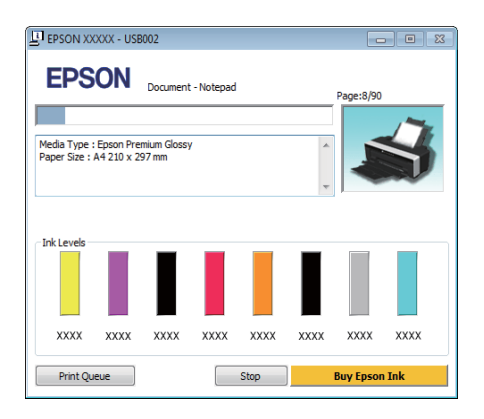

Если возникает ошибка или требуется заменить какой'либо из картриджей, отображается соответствующее сообщение.

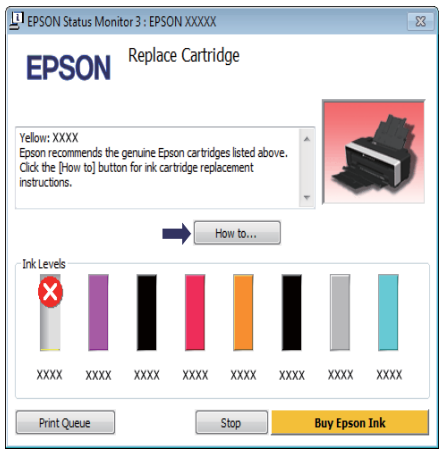

## <span id="page-29-0"></span>Основные методы печати (в Mac OS X)

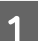

A Включите принтер и загрузите бумагу.

U["Загрузка форматных листов" на стр. 21](#page-20-1)

U["Загрузка рулонной бумаги" на стр. 25](#page-24-1)

U["Загрузка CD и DVD" на стр. 27](#page-26-1)

B После создания данных для печати в меню **File** используемого приложения щелкните **Print**.

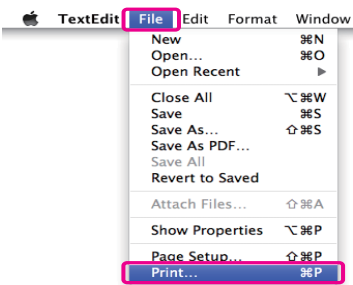

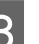

З Раскроется окно печати.

В Мас ОS Х 10.6 и 10.5: щелкните значок $\lceil \cdot \rceil$ , чтобы вызвать экран Page Setup и задать нужные настройки.

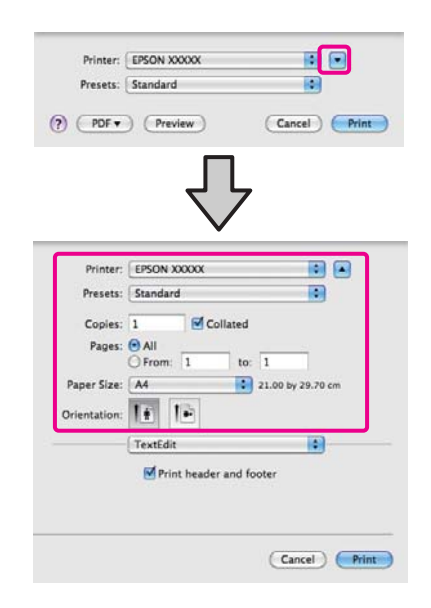

#### *Совет:*

*Если используется операционная система Mac OS X 10.4 или не отображаются элементы экрана Page Setup в окне Print, так как приложение запущено в операционной системе Mac OS X 10.6 или 10.5, сделайте следующее для отображения экрана Page Setup.*

*В меню File используемого приложения щелкните Page Setup.*

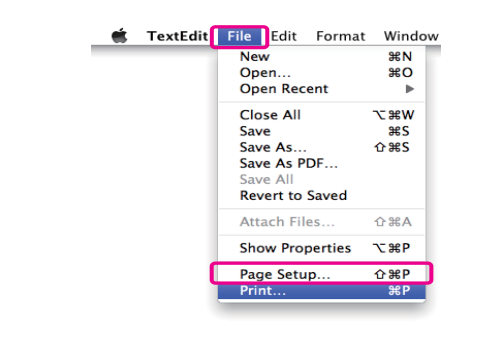

Убедитесь, что выбран нужный принтер, и затем задайте размер бумаги.

### В меню **Paper Size (Размер бумаги)**

укажите размер бумаги, параметры печати без полей и источник бумаги.

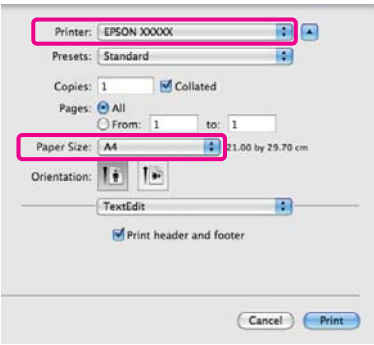

E Из списка выберите **Print Settings** и затем установите значения для всех параметров.

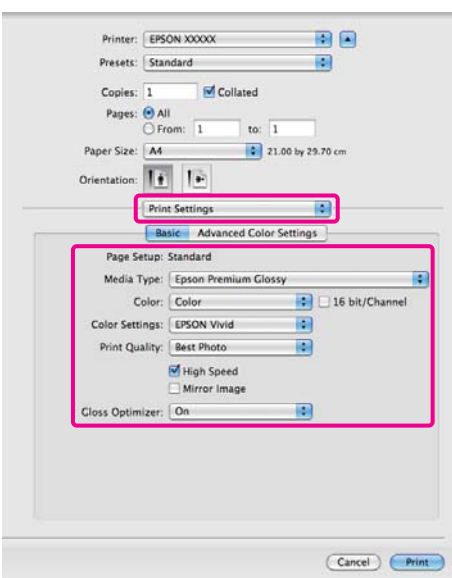

Укажите значения для параметров **Media Type (Тип носителей)**, **Color (Цвет)**, **Print Quality (Качество печати)** и другие настройки в соответствии с бумагой, загруженной в принтер. Обычно возможно производить корректную печать, просто задав нужные настройки на экране **Print Settings (Настройки печати)**.

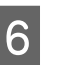

**6** После завершения установки настроек щелкните **Print**.

После начала печати в окне Dock отобразится значок принтера. Щелкните по значку принтера, чтобы посмотреть состяние задания. Вы сможете проверить степень выполнения задания и информацию о состоянии принтера. Так же вы сможете отменить задание печати.

Если в процессе выполнения задания печати возникает ошибка, отображается соответствующее сообщение.

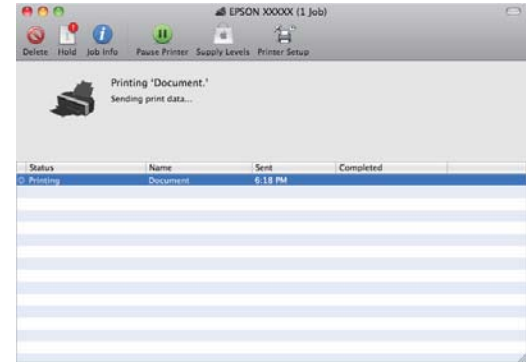

## <span id="page-31-0"></span>Область печати

На иллюстрации ниже область печати выделена серым цветом. Однако из за дизайна принтера качество печати может быть снижено в заштрихованных областях.

Стрелкой на иллюстрации отмечено направление вывода бумаги.

### *Примечание:*

*Ширина полей варъируется в зависимости от того как была загружена бумага, а также зависит от эластичности бумаги.*

### <span id="page-31-1"></span>Область печати для форматных листов

### Обычная печать Печать без полей 2

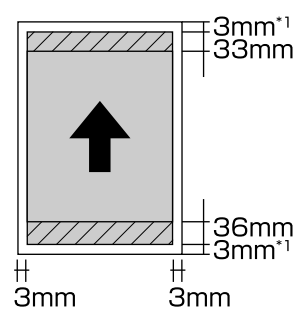

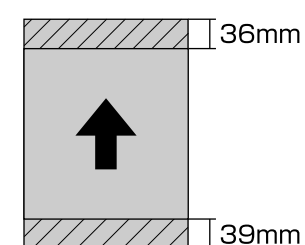

\*1 20 мм при использовании плотной бумаги.

\*2 Плотная бумага не поддерживается.

### <span id="page-31-2"></span>Область печати на рулонной бумаге

Обычная печать Печать без полей

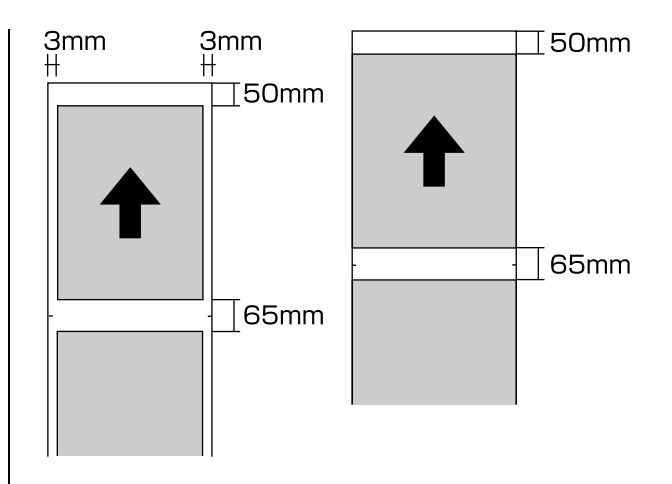

### <span id="page-31-3"></span>Область печати на CD/DVD

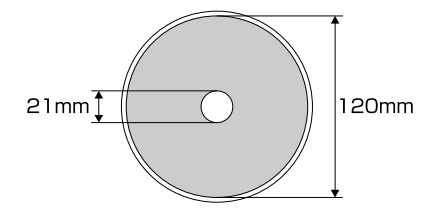

### *Совет:*

*Минимальный внутренний диаметр, поддерживаемый приложением EPSON Print CD — 18 мм, максимальный внешний диаметр — 120 мм. При печати на CD/DVD перед выбором внутреннего и внешнего диаметров проверьте размеры области печати диска.*

## <span id="page-32-0"></span>Отмена печати

В зависимости от ситуации, существует несколько способов отмены печати.

Если компьютер завершил передачу данных печати принтеру, вы не можете отменить задание печати с компьютера. Отмените задание через панель управления принтера.

Отмена задания печати с помощью компьютера (В Windows) Когда отображается индикатор хода выполнения задания Щелкните **Stop (Стоп)**.

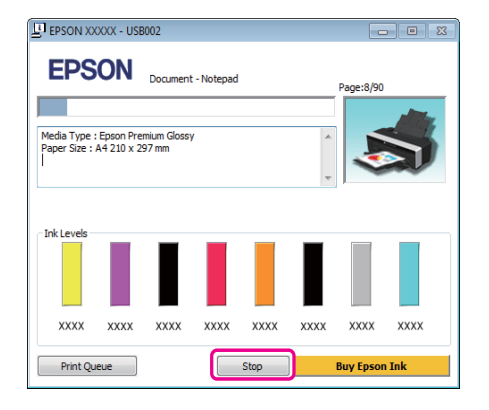

### Когда индикатор хода выполнения задания не отображается

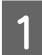

A Щелкните значок принтера на Панели задач.

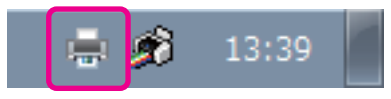

2 Выберите задание, которое необходимо отменить, и затем в меню **Document (Документ)** нажмите **Cancel (Отмена)**. Когда необходимо отменить все задания, в меню **Printer (Принтер)** выберите **Cancel All Documents (Отмена всех документов)**.

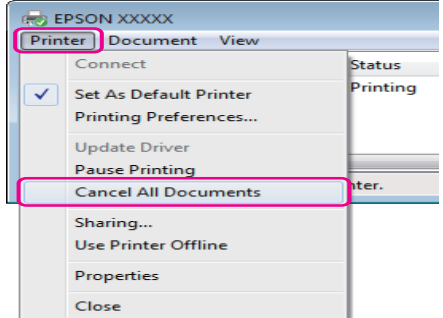

Если задание уже отправлено принтеру, на вышеуказанном экране данные отображаться не будут.

#### Отмена задания печати с помощью компьютера (В Mac OS X)

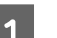

A В Dock щелкните значок вашего принтера.

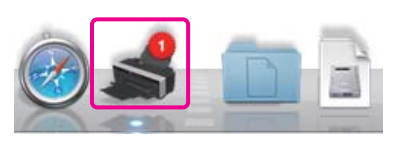

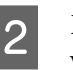

2 Щелкните задание, которое вы хотите удалить, и затем щелкните **Delete**.

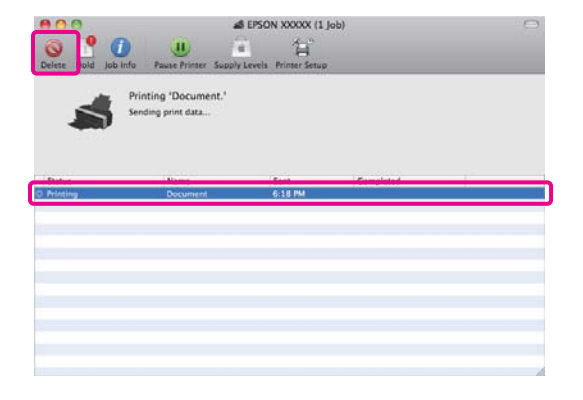

Если задание уже отправлено принтеру, на вышеуказанном экране данные отображаться не будут.

Отмена задания печати через панель управления принтера

Нажмите на кнопку  $\mathbb{d}$ т.

Задание печати будет отменено даже в середине процесса печати. Для того чтобы после отмены задания принтер вернулся в состояние готовности, может потребоваться некоторое время.

#### *Совет:*

*Вы не можете удалять задания печати, находящиеся в очереди в компьютере, с помощью вышеописанной операции. Подробности об удалении заданий печати из очереди см. раздел "Отмена задания печати с помощью компьютера".*

### Использование драйвера принтера (В Windows)

## <span id="page-34-0"></span>Использование драйвера принтера (В Windows)

## <span id="page-34-1"></span>Доступ к экрану настроек

Драйвер принтера можно открыть следующими способами:

O Из приложений Windows

 $\mathscr{D}$  "Основные методы печати (в Windows)" на [стр. 29](#page-28-1)

O С помощью значка принтера

### <span id="page-34-2"></span>С помощью значка принтера

Для указания общих настроек выполнения обслуживания принтера (таких как проверка дюз или очистка печатающей головки) для всех приложений сделайте следующее.

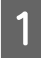

A Откройте папку **Printers (Принтеры)** или **Printers and Faxes (Принтеры и факсы)**.

### **В Windows 7**

Щелкните и затем **Devices and Printers (Устройства и принтеры)**.

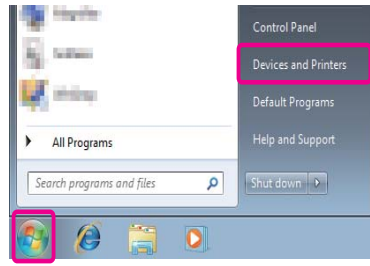

**В Windows Vista** Щелкните , затем **Control Panel (Панель управления)**, выберите **Hardware and Sound (Оборудование и звук)** и щелкните **Printer (Принтер)**.

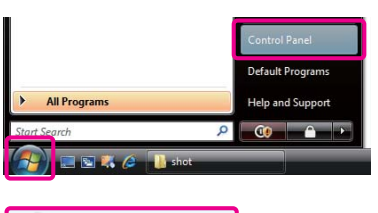

### **В Windows XP**

Щелкните **Start (Пуск)**, затем **Control Panel (Панель управления)**, затем **Printers and Other Hardware (Принтеры и другое оборудование)** и щелкните **Printers and Faxes (Принтеры и факсы)**.

#### *Совет:*

*В классическом режиме Панели управления щелкните Start (Пуск), затем Control Panel (Панель управления) и Printers and Faxes (Принтеры и факсы).*

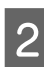

2 Щелкните правой кнопкой значок вашего принтера, затем щелкните **Printing preferences (Свойства принтера)**.

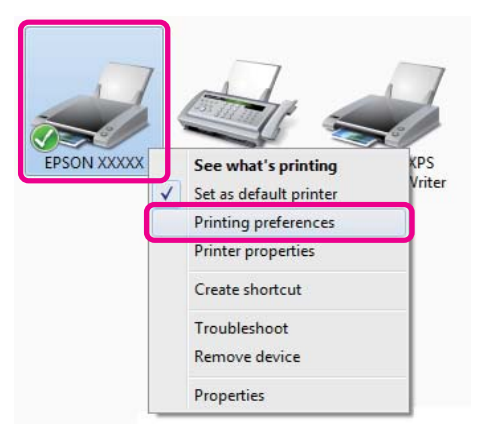

### Использование драйвера принтера (В Windows)

Раскроется экран настроек драйвера принтера.

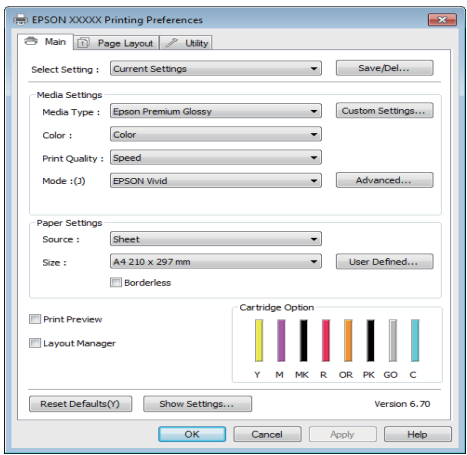

Введите необходимые настройки. Эти настройки станут настройками по умолчанию драйвера принтера.

## <span id="page-35-0"></span>Обращение к Справке

Справку по драйверу принтера можно открыть следующими способами:

- O Щелкните **Help (Справка)**
- O Доступ к справке щелчком по правой кнопке мыши

### <span id="page-35-1"></span>Доступ к справке кнопкой Help (Справка)

В окне Справки вы можете осуществлять поиск нужной информации с помощью страницы содержания или поиска по ключевым словам.

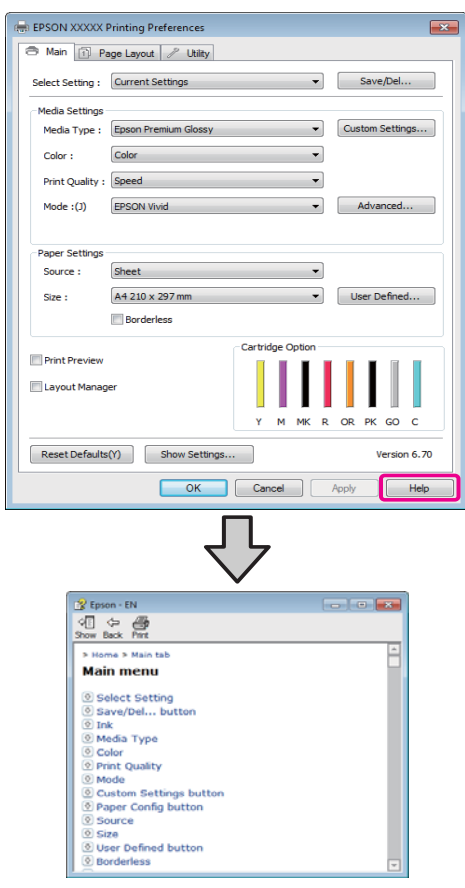
# Доступ к справке щелчком по правой кнопке мыши

Щелкните интересующий элемент правой кнопкой мыши и выберите **Help (Справка)**.

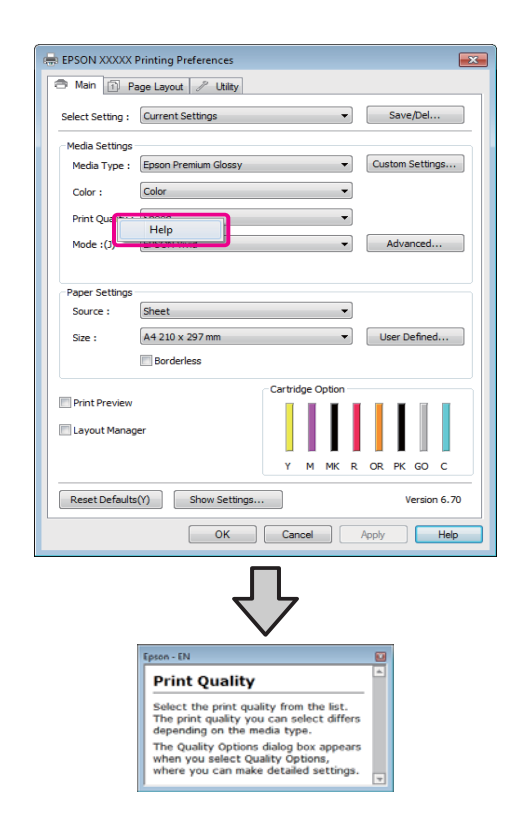

*Совет:*

*В Windows XP: щелкните значок* **?** и затем *выберите нужный элемент Справки.*

# Настройка интерфейса драйвера принтера

Вы можете сохранять параметры и настраивать интерфейс драйвера принтера.

# Сохранение группы выбранных настроек

Вы можете сохранить все настройки драйвера принтера.

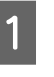

A Выберите все необходимые элементы для вкладок **Main (Главная)** и **Page Layout (Макет)**, которые вы хотите сохранить как выбранные настройки.

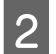

**2** Щелкните кнопку Save/Del. на вкладке **Main (Главное)** или **Page Layout (Макет)**.

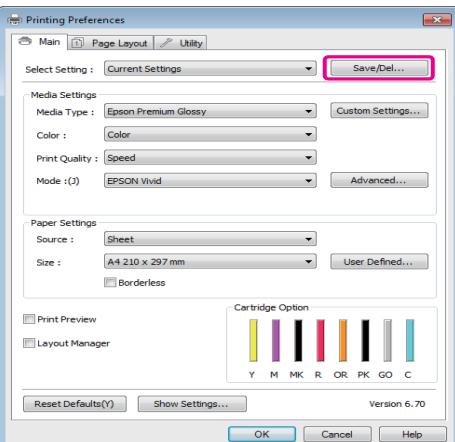

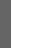

C Введите имя в поле **Name (Имя)**<sup>и</sup> щелкните кнопку **Save (Сохранить)**.

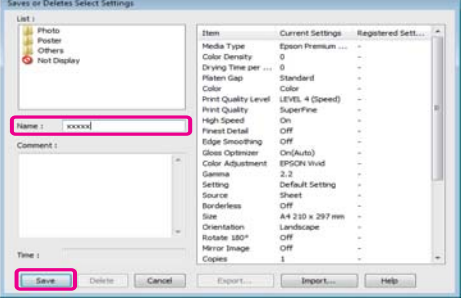

Вы можете сохранить до 100 пользовательских настроек. Вы можете выбрать зарегестрированные настройки из списка **Select Setting**.

#### *Совет:*

*Вы можете сохранить группу настроек в файле, щелкнув Export. Вы также можете передать файл с сохраненными настройками на другой компьютер щелкнув Import.*

# Сохранение группы настроек для носителей

Вы можете сохранить настройки области **Media Settings (Настройки носителя)** на вкладке **Main (Главная)**.

A Настройте параметры в области **Media Settings (Настройки носителя)** на вкладке **Main (Главная)**.

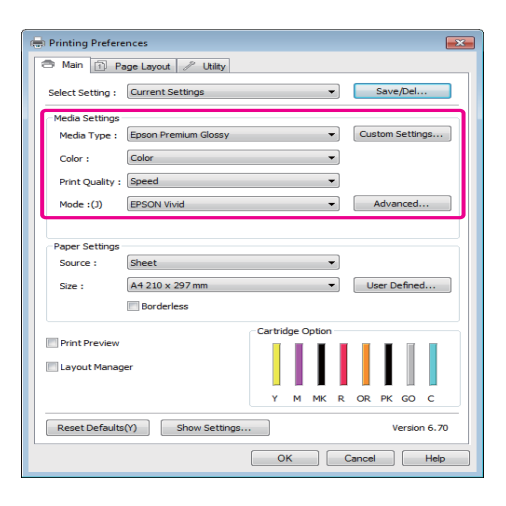

**2** Щелкните кнопку Custom Settings **(Пользовательские настройки)**.

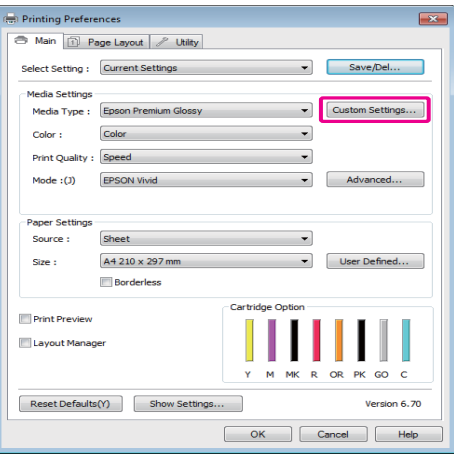

C Введите имя в поле **Name (Имя)**<sup>и</sup> щелкните кнопку **Save (Сохранить)**.

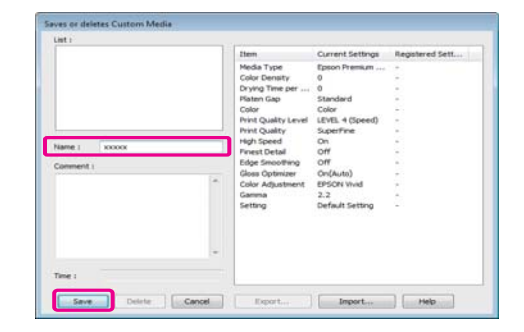

Вы можете сохранить до 100 пользовательских настроек. Вы можете выбрать зарегестрированные настройки из списка **Media Type (Тип носителя)**.

#### *Совет:*

*Вы можете сохранить группу настроек в файле, щелкнув Export. Вы также можете передать файл с сохраненными настройками на другой компьютер щелкнув Import.*

# <span id="page-37-0"></span>Настройка отображаемых элементов

Для отображения наиболее часто используемых параметров вы можете настроить поля **Select Setting**, **Media Type (Тип носителя)** и **Paper Size (Размер бумаги)** следующим образом.

- OСкрыть неиспользуемые элементы.
- $\Box$ Выбрать порядок расположения элементов.
- OОбъединять элементы в группы (папки).

A Щелкните вкладку **Utility (Утилиты)**, затем щелкните кнопку **Menu Arrangement**.

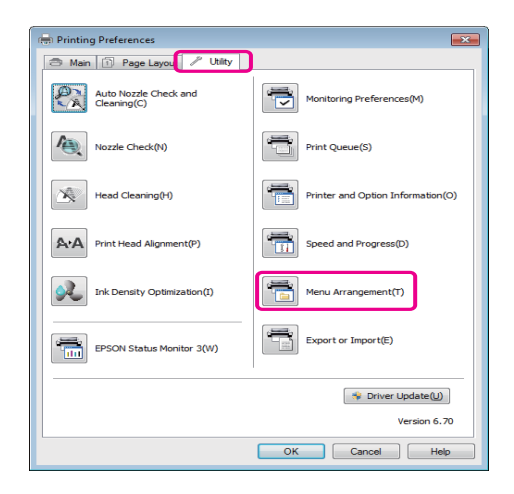

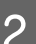

B Выберите значение из поля **Edit Item**.

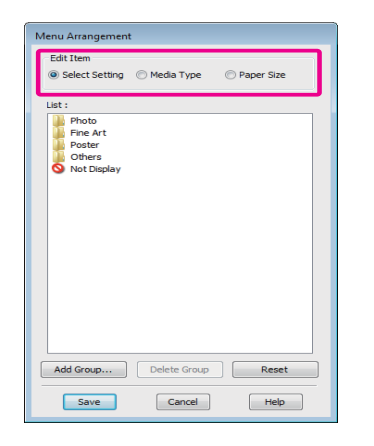

З Установите порядок отображения или сгруппируйте параметры в поле **List**.

- O Вы можете располоагать элементы в нужном порядке, перетаскивая их с места на место.
- O Для создания новой группы (папки) щелкните **Add Group (Добавить группу)**.
- $\Box$  Для удаления группы (папки) щелкните **Delete Group (Удалить группу)**.

O Перетащите неиспользуемые элементы в папку **Not Display**.

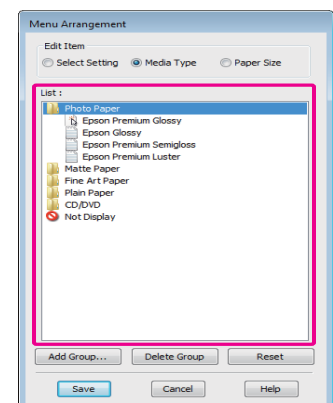

#### *Совет:*

*При выполнении операции удаления группы (Delete Group) группа (папка) удаляется, однако элементы, которые содержит данная папка, остаются.*

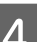

D Щелкните **Save (Сохранить)**.

# Общие сведения по вкладке Utility (Утилиты)

На вкладке **Utility (Утилиты)** драйвера принтера вы можете обращаться к следующим функциям обслуживания.

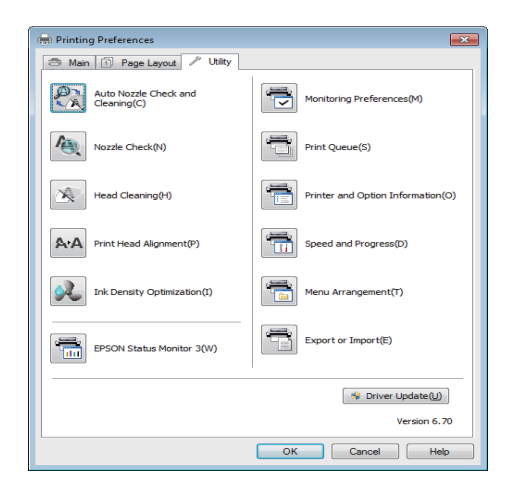

## Утилита Auto Nozzle Check and Cleaning (Автоматическая проверка и прочистка дюз)

После проверки дюз выполняется прочистка печатающей головки. Принтер выполняет проверку дюз и если обнаружены засоренные дюзы автоматически производит прочистку печатающей головки.

U["Утилита Auto Nozzle Check and Cleaning](#page-89-0)  [\(Автоматическая проверка и прочистка дюз\)" на](#page-89-0)  [стр. 90](#page-89-0)

## Утилита Nozzle Check

При выполнении данной функции распечатывается шаблон проверки дюз, чтобы проверить, не засорены ли дюзы.

U["Проверка состояния дюз" на стр. 89](#page-88-0)

## Утилита Head Cleaning

Выполните прочистку печатающей головки если вы заметили полосы или пропуски на отпечатке. При выполнении данной процедуры очищается поверхность печатающей головки для улучшения качества печати.

 $\mathscr{D}$  ["Утилита Head Cleaning" на стр. 89](#page-88-1)

## Print Head Alignment (Калибровка

#### печатающей головки)

Если отпечатки получаются зернистыми или не в фокусе, выполните процедуру Print Head Alignment (Калибровка печатающей головки) для корректировки зазоров печатающей головки.

 $\mathcal{D}$  "Регулировка печатающей головки (Print Head [Alignment\)" на стр. 92](#page-91-0)

#### Ink Density Optimization (Оптимизация плотности чернил)

Устраняет несоответствия плотности чернил между картриджами для точного воспроизведения цветов.

 $\mathscr{D}$ "Ink Density Optimization (Оптимизация [плотности чернил\)" на стр. 90](#page-89-1)

#### EPSON Status Monitor 3

Данная утилита предназначена для проверки состояния принтера (например, контроль уровня оставшихся чернил, проверка сообщений об ошибках) с компьютера.

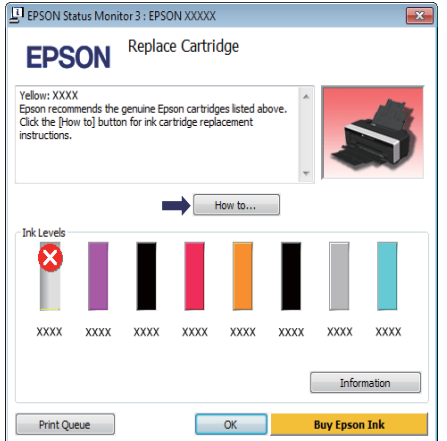

### Monitoring Preferences (Контролируемые параметры)

Вы можете выбрать, какие сообщения об ошибках отображать в окне EPSON Status Monitor 3, или зарегистрировать ярлык для значка Utility на Панели задач.

#### *Совет:*

*Если в окне Monitoring Preferences вы выберете Shortcut Icon, ярлык значка Utility будет отображаться в Панели задач Windows.*

*Щелкнув по значку правой кнопкой мыши, вы вызовете меню, показанное ниже, из которого можно запустить указанные в нем функции обслуживания.*

*Если в указанном меню щелкнуть по имени принтера, запустится утилита EPSON Status Monitor 3.*

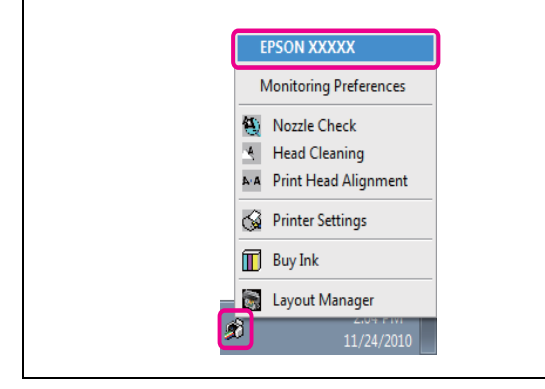

### Print Queue (Очередь печати)

С помощью данной функции вы можете отобразить список всех ожидающих выполнения заданий.

В окне Print Queue вы можете посмотреть информацию о заданиях, ожидающих печати, а также удалить выбранные задания или напечатать их снова.

## Утилита Printer and Option Information (Принтер и дополнительное оборудование)

Просмотр или редактирование информации о принтере (ID) для улучшения воспроизведения цветов или изменения настроек функции Auto Ink Density Optimization.

## Speed and Progress (Скорость и ход печати)

В данном окне вы можете установить различные функции базовых операций драйвера принтера.

#### Menu Arrangement (Настройка меню)

Вы можете перегруппировывать пункты, например, отображая элементы **Select Setting (Выбор настройки)**, **Media Type (Тип носителя)** и **Paper Size (Размер бумаги)** в порядке, соответствующем интенсивности их использования.  $\mathcal{D}$  "Настройка отображаемых [элементов" на стр. 38](#page-37-0)

#### Export or Import (Экспорт и импорт)

Вы можете импортировать и экспортировать настройки принтера. Эта функция удобна для настройки одинаковых параметров на нескольких компьютерах.

### Driver Update (Обновление драйверов)

Посетите веб-сайт Epson для проверки обновлений драйверов. Если обнаружена новая версия, драйвер принтера будет обновлен автоматически.

# Удаление драйвера принтера

Чтобы удалить драйвер принтера, сделайте следующее.

#### *Примечание:*

- O *Для выполнения данной операции вы должны обладать правами администратора компьютера.*
- O *В Windows 7/Windows Vista: если требуется ввод пароля администратора или подтверждение, введите пароль и затем продолжите процедуру удаления.*
- A Выключите принтер и отсоедините интерфейсный кабель.
- Войдите в Панель управления и в категории **Programs (Программы)** выберите **Uninstall a program (Удалить программу)**.

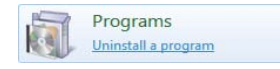

C Выберите **Epson Stylus Photo R2000 Printer Uninstall** и щелкните **Uninstall/Change (Удалить/Изменить)** (или **Change/Remove (Изменить удалить)**/**add or remove (добавить или удалить)**).

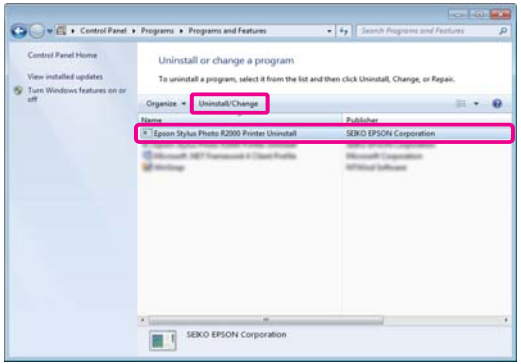

D Выберите значок нужного принтера и щелкните **OK**.

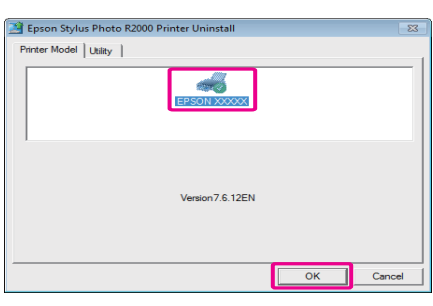

### *Совет:*

*Вы также можете удалить Epson Network Utility, перейдя на вкладку Utility и выбрав Epson Network Utility.*

*Однако помните, что драйверы других принтеров, которые возможно используются на компьютере, также могут обращаться к Epson Network Utility. Если вы используете несколько принтеров Epson на одном компьютере не удаляйте утилиту Epson Network Utility.*

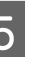

**5** Выполняйте инструкции, отображаемые на экране.

> Когда появится запрос на подтверждение удаления, щелкните **Yes (Да)**.

Перезагрузите компьютер перед переустановкой драйвера принтера.

Использование драйвера принтера (в Mac OS X)

# Использование драйвера принтера (в Mac OS X)

# Доступ к экрану настроек

Вид экрана настроек драйвера принтера может различаться в зависимости от версии используемой ОС.

 $\mathscr{D}$  "Основные методы печати (в Мас OS X)" на стр. [30](#page-29-0)

# Обращение к Справке

Для обращения к Справке щелкните значок ? в окне настроек драйвера принтера.

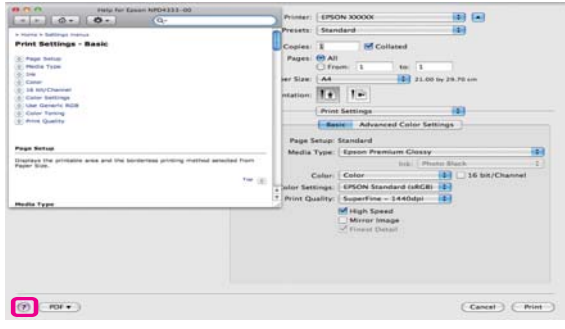

# Работа с Epson Printer Utility 4

С помощью утилиты Epson Printer Utility 4 вы можете выполнять операции обслуживания принтера, такие как проверка дюз или прочистка печатающей головки. Данная утилита устанавливается автоматически вместе с драйвером принтера.

# Запуск Epson Printer Utility 4

Дважды щелкните по папке **Applications**, затем **Epson Software** и далее **Epson Printer Utility 4**.

*Совет:*

*Если имя принтера не отображается щелкните Printer List и выберите принтер.*

# Функции Epson Printer Utility 4

С помощью утилиты Epson Printer Utility 4 вы можете выполнять функции обслуживания принтера.

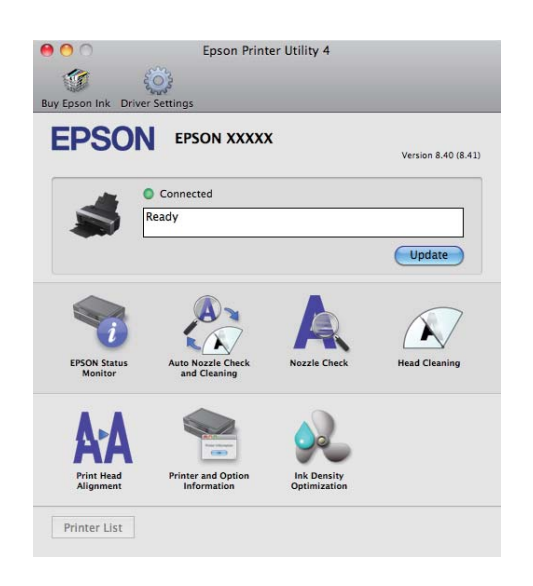

## Использование драйвера принтера (в Mac OS X)

#### Утилита EPSON Status Monitor

Данная утилита предназначена для проверки состояния принтера (например, контроль уровня оставшихся чернил, проверка сообщений об ошибках) с компьютера.

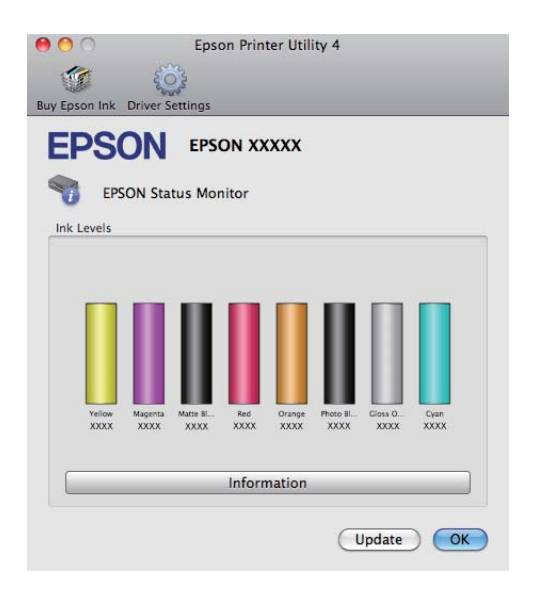

## Утилита Auto Nozzle Check and Cleaning (Автоматическая проверка и прочистка дюз)

После проверки дюз выполняется прочистка печатающей головки. Принтер выполняет проверку дюз и если обнаружены засоренные дюзы автоматически производит прочистку печатающей головки.

U["Утилита Auto Nozzle Check and Cleaning](#page-89-0)  [\(Автоматическая проверка и прочистка дюз\)" на](#page-89-0)  [стр. 90](#page-89-0)

#### Утилита Nozzle Check

При выполнении данной функции распечатывается шаблон проверки дюз, чтобы проверить, не засорены ли дюзы.

U["Проверка состояния дюз" на стр. 89](#page-88-0)

#### Утилита Head Cleaning

Выполните прочистку печатающей головки если вы заметили полосы или пропуски на отпечатке. При выполнении данной процедуры очищается поверхность печатающей головки для улучшения качества печати.

U["Утилита Head Cleaning" на стр. 89](#page-88-1)

# Print Head Alignment (Калибровка

#### печатающей головки)

Если отпечатки получаются зернистыми или не в фокусе, выполните процедуру Print Head Alignment (Калибровка печатающей головки) для корректировки зазоров печатающей головки.

 $\mathscr{D}$  "Регулировка печатающей головки (Print Head [Alignment\)" на стр. 92](#page-91-0)

# Утилита Printer and Option Information (Принтер и дополнительное оборудование)

Измените настройки параметра Auto Ink Density.

 $\mathscr{D}$  "Ink Density Optimization (Оптимизация [плотности чернил\)" на стр. 90](#page-89-1)

### Ink Density Optimization (Оптимизация плотности чернил)

Устраняет несоответствия плотности чернил между картриджами для точного воспроизведения цветов.

 $\mathscr{D}$ "Ink Density Optimization (Оптимизация [плотности чернил\)" на стр. 90](#page-89-1)

## Использование драйвера принтера (в Mac OS X)

# Удаление драйвера принтера

Чтобы удалить драйвер принтера, сделайте следующее.

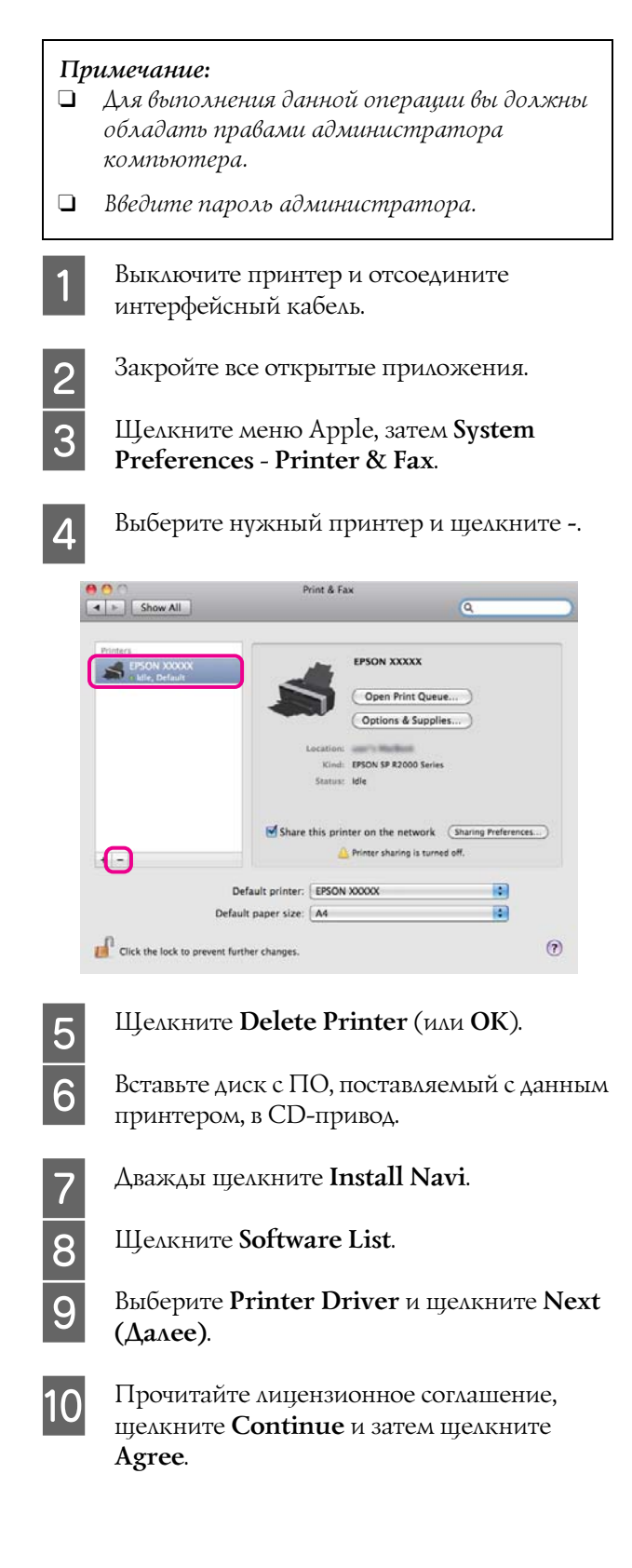

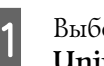

K Выберите **Uninstall** и затем щелкните **Uninstall**.

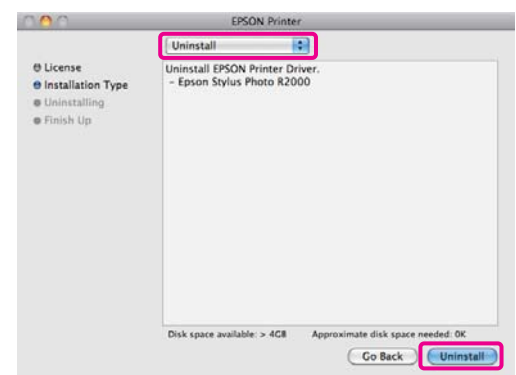

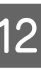

12 Выполняйте инструкции, отображаемые на экране.

# Способы печати

# Автокоррекция цвета и печать фотографий (функция PhotoEnhance)

Драйвер данного принтера включает в себя собственную технологию Epson — PhotoEnhance, которая обеспечивает максимально эффективное использование палитры воспроизводимых цветов, производя коррекцию изображений перед печатью.

Используя функцию PhotoEnhance, вы можете корректировать цвета фотографий в соответствии с их содержанием (например фотографии людей или ночная съемка). Вы можете распечатывать цветные данные в сепии или в черно'белом цвете. Цвета автоматически корректируются при выборе режима печати.

Эта функция недоступна в Mac OS X 10.4.

#### *Совет:*

*Рекомендуется использование изображений в формате sRGB.*

#### Установка настроек в Windows

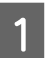

A При использовании приложений со встроенной функцией управления цветом производите цветокоррекцию в этих приложениях.

При работе в приложениях без встроенной функции управления цветом начинайте с шага 2.

В зависимости от типа используемого приложения задайте настройки в соответствии с приведенной ниже таблицей. Adobe Photoshop CS3 или более поздней версии

Adobe Photoshop Elements 6.0 или более поздней версии

Adobe Photoshop Lightroom 1 или более поздней версии

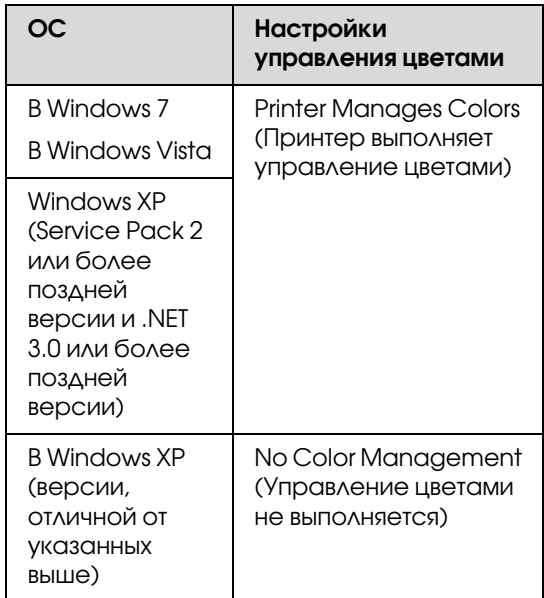

При работе с другими приложениями выберите **No Color Management (Управление цветами не выполняется)**.

#### *Совет:*

*Для получения информаци об ОС, поддерживаемых каждым из приложений, посетите сайт дистрибьютора.*

Пример для Adobe Photoshop CS4:

Откройте диалоговое окно **Print (Печать)**.

Выберите **Color Management** и затем **Document**. В поле **Color Handling** выберите **Printer Manages Colors** и щелкните кнопку **Print (Печать)**.

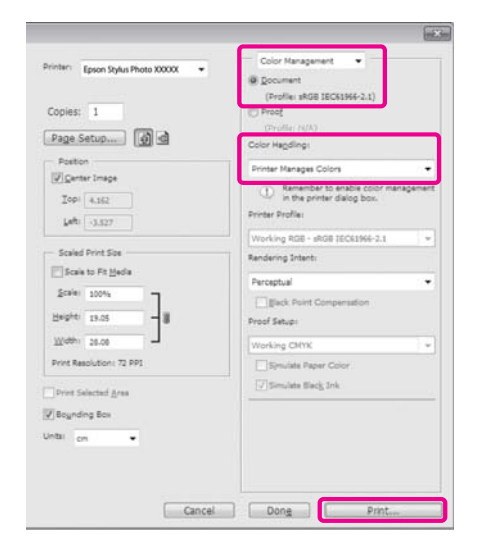

B В драйвере принтера перейдите на вкладку **Main**, выберите **PhotoEnhance** для параметра **Mode (Режим)** и щелкните **Advanced (Расширенные)**.

> $\mathcal{F}$  "Основные методы печати (в Windows)" [на стр. 29](#page-28-0)

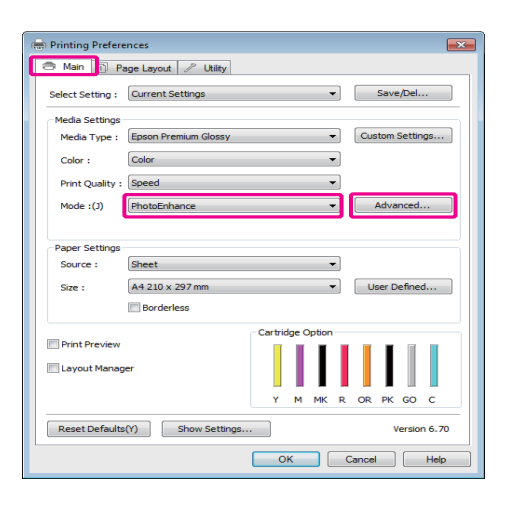

C В окне функции **PhotoEnhance** выберите эффекты, которые нужно применить к распечатываемым данным.

Для получения более подробной информации по каждому из параметров см. справку по драйверу принтера.

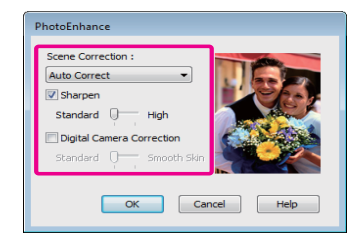

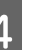

Проверьте остальные настройки и затем запустите печать.

#### Настройка параметров в Mac OS X 10.6 и 10.5

A При использовании приложений со встроенной функцией управления цветом производите цветокоррекцию в этих приложениях.

В зависимости от типа используемого приложения задайте настройки в соответствии с приведенной ниже таблицей.

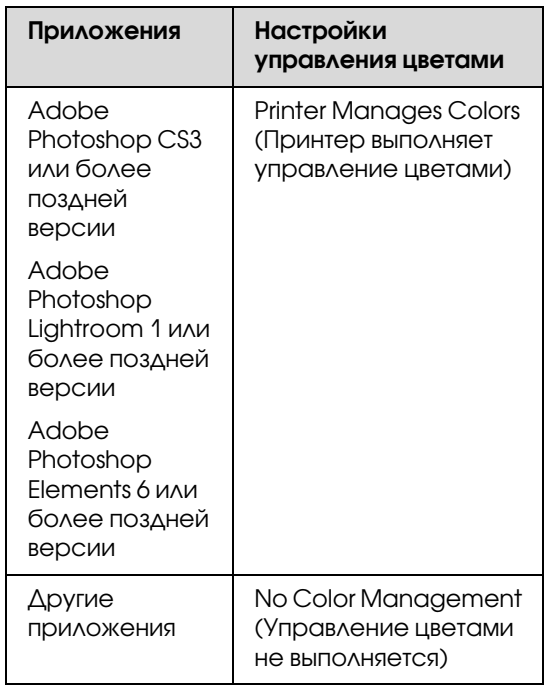

Пример для Adobe Photoshop CS4:

Откройте диалоговое окно **Print (Печать)**.

Выберите **Color Management** и затем **Document**. В поле **Color Handling** выберите **Printer Manages Colors** и щелкните кнопку **Print (Печать)**.

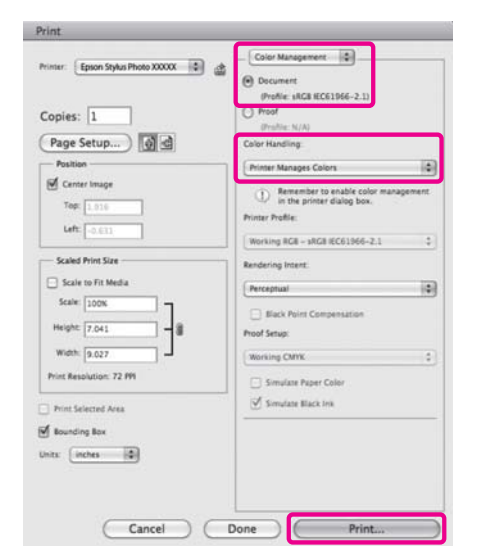

**2** Вызовите диалоговое окно Print, выберите **Color Matching** и затем щелкните **EPSON Color Controls**.

> $\mathscr{D}$  "Основные методы печати (в Мас OS X)" [на стр. 30](#page-29-0)

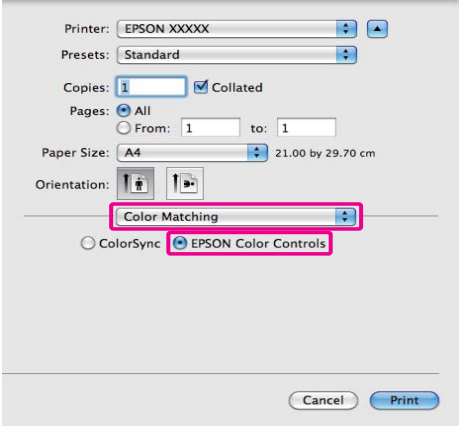

#### *Совет:*

*При работе следующих приложениях убедитесь, что вы выполнили шаг 1, в противном случае вы не сможете выбрать EPSON Color Controls.*

- O *Adobe Photoshop CS3 или более поздней версии*
- $\Box$  *Adobe Photoshop Lightroom 1 или более поздней версии*
- O *Adobe Photoshop Elements 6 или более поздней версии*

C Из списка выберите **Print Settings**, затем выберите **PhotoEnhance** для параметра **Color Settings** и щелкните **Advanced Color Settings**.

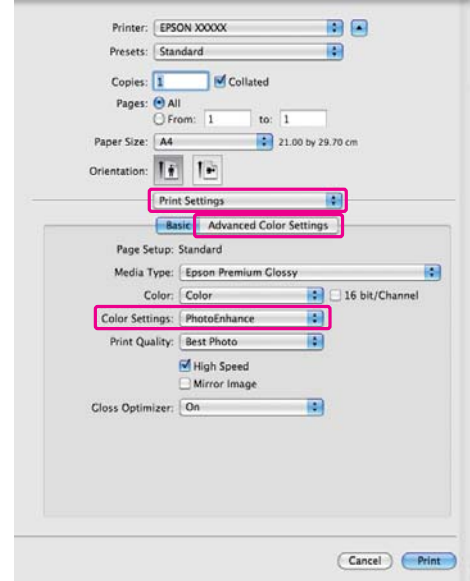

D В диалоговом окне **Advanced Color Settings** выберите эффекты, которые будут применяться к данным печати.

Для получения более подробной информации по каждому из параметров см. справку по драйверу принтера.

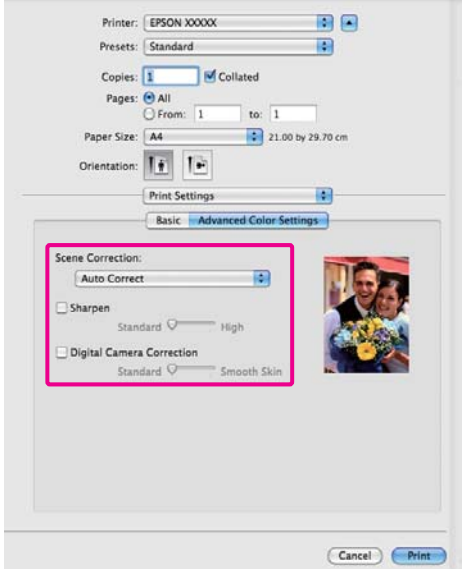

E Проверьте остальные настройки и затем запустите печать.

# Коррекция цветов и печать

Драйвер принтера автоматически корректирует цвета распечатываемых данных для соотвествия с цветовой палитрой принтера. Доступны следующие режимы коррекции цветов.

O EPSON Standard (sRGB)

Оптимизирует палитру sRGB и корректирует цвета.

O Adobe RGB

Оптимизирует палитру Adobe RGB и корректирует цвета.

**D** EPSON Vivid (Насыщенный EPSON)

Настраивает цвета для воспроизведения стандартных тонов.

Помните, что если вы щелкните **Advanced** когда выбрана одна из вышеуказанных опций цветовой обработки, вы сможете произвести точную настройку параметров — Gamma (Гамма), Brightness (Яркость), Contrast (Контраст), Saturation (Насыщенность), а также цветового балланса для выбранной опции.

Используйте данную функцию, когда используемое приложение не имеет встроенной функции коррекции цветов.

#### Установка настроек в Windows

A При использовании приложений со встроенной функцией управления цветом производите цветокоррекцию в этих приложениях.

При работе в приложениях без встроенной функции управления цветом начинайте с шага 2.

В зависимости от типа используемого приложения задайте настройки в соответствии с приведенной ниже таблицей.

Adobe Photoshop CS3 или более поздней версии

Adobe Photoshop Elements 6.0 или более поздней версии

Adobe Photoshop Lightroom 1 или более поздней версии

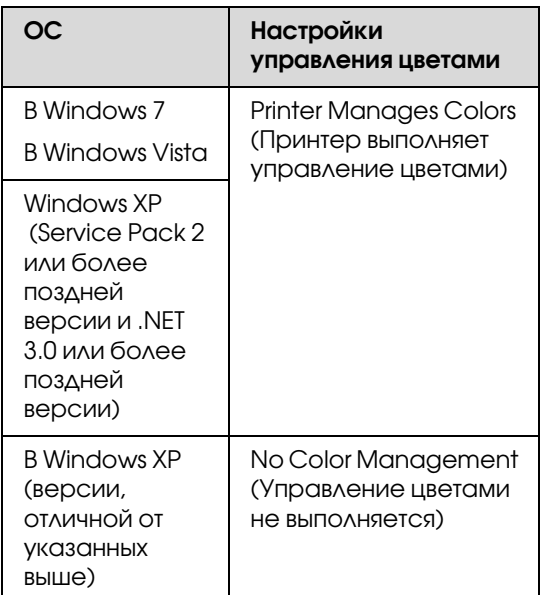

При работе с другими приложениями выберите **No Color Management (Управление цветами не выполняется)**.

#### *Совет:*

*Для получения информаци об ОС, поддерживаемых каждым из приложений, посетите сайт дистрибьютора.*

Пример для Adobe Photoshop CS4:

Откройте диалоговое окно **Print (Печать)**.

Выберите **Color Management** и затем **Document**. В поле **Color Handling** выберите **Printer Manages Colors** и щелкните кнопку **Print (Печать)**.

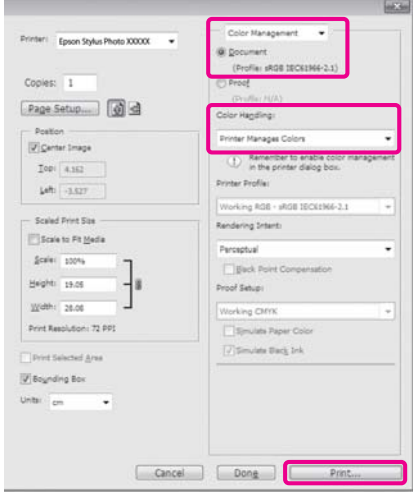

B Перейдите на вкладку **Main** драйвера принтера и выберите **EPSON Standard (sRGB)**, **Adobe RGB** или **EPSON Vivid** для параметра **Mode (Режим)**.

> $\mathscr{D}$  "Основные методы печати (в Windows)" [на стр. 29](#page-28-0)

Для настройки параметров вручную щелкните **Advanced (Дополнительно)** чтобы отобразить **Color Controls (Управление цветами)**.

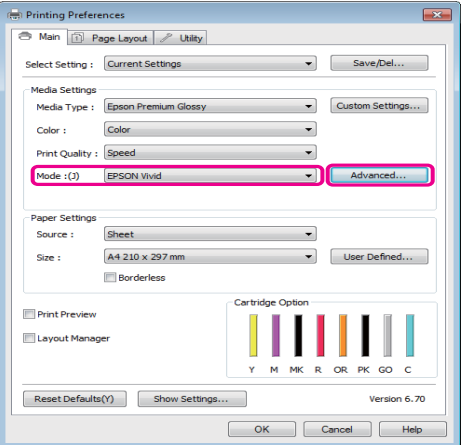

З Если вы выбрали отображение диалогового окна **Color Controls (Управление цветами)** на шаге 2, установите необходимые настройки.

Для получения более подробной информации по каждому из параметров см. справку по драйверу принтера.

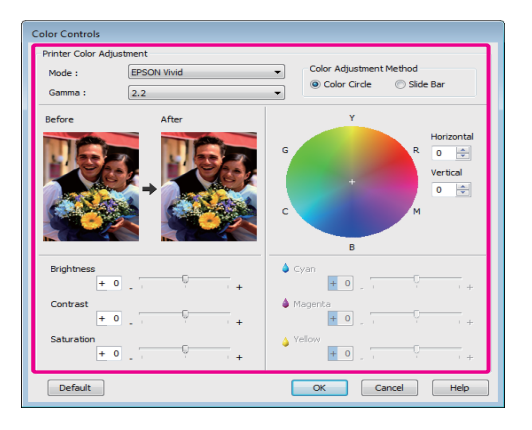

#### *Совет:*

*Вы можете настроить нужную степень цветокоррекции, контролируя изменения в окне предпросмотра, расположенном в левой части экрана. Вы также можете использовать цветовой круг для точной настройки цветового балланса.*

Проверьте остальные настройки и затем запустите печать.

#### Установка настроек в Mac OS X

A При использовании приложений со встроенной функцией управления цветом производите цветокоррекцию в этих приложениях.

При работе в приложениях без встроенной функции управления цветом начинайте с шага 2.

В зависимости от типа используемого приложения задайте настройки в соответствии с приведенной ниже таблицей.

Adobe Photoshop CS3 или более поздней версии Adobe Photoshop Elements 6 или более поздней версии Adobe Photoshop Lightroom 1 или более поздней версии

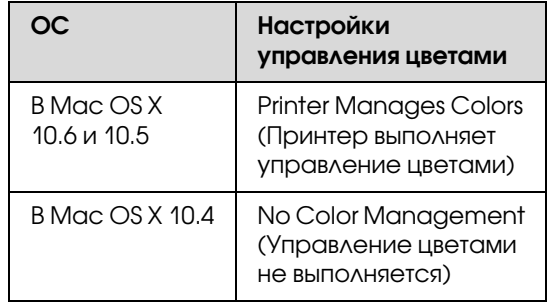

При работе с другими приложениями выберите **No Color Management (Управление цветами не выполняется)**.

#### *Совет:*

*Для получения информаци об ОС, поддерживаемых каждым из приложений, посетите сайт дистрибьютора.*

Пример для Adobe Photoshop CS4:

Откройте диалоговое окно **Print (Печать)**.

Выберите **Color Management** и затем **Document**. В поле **Color Handling** выберите **Printer Manages Colors** и щелкните кнопку **Print (Печать)**.

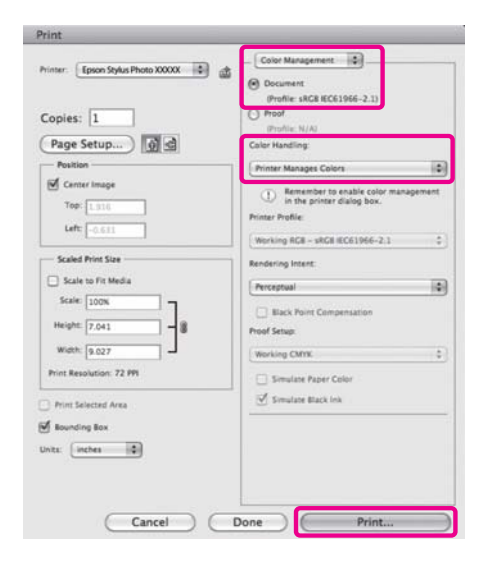

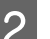

2 Вызовите диалоговое окно Print (Печать).

 $\mathcal{F}$  "Основные методы печати (в Мас OS X)" [на стр. 30](#page-29-0)

C В Mac OS X 10.5 и 10.6: из списка выберите **Color Matching** и затем щелкните **EPSON Color Controls**.

В Mac OS X 10.4: перейдите к шагу 4.

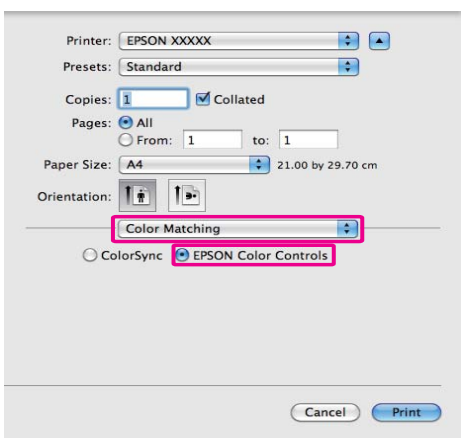

#### *Совет:*

*При работе под операционной системой Mac OS X 10.5 или 10.6 в следующих приложениях убедитесь, что вы выполнили шаг 1, в противном случае вы не сможете выбрать EPSON Color Controls.*

- $\Box$  *Adobe Photoshop CS3 или более поздней версии*
- O *Adobe Photoshop Lightroom 1 или более поздней версии*
- $\Box$  *Adobe Photoshop Elements 6 или более поздней версии*
- D Вызовите окно **Advanced Color Settings**, чтобы произвести коррекцию цветов.

Выберите **Print Settings** из списка и затем выберите **EPSON Standard (sRGB)**, **EPSON Vivid** или **Adobe RGB** для **Color Settings** ' **Color Controls**. Для того чтобы настроить параметры вручную щелкните **Advanced Color Settings**.

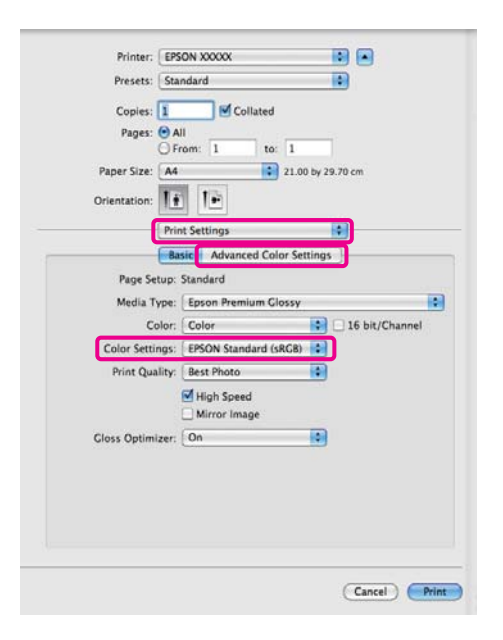

#### *Совет:*

*При работе со следующими приложениями в Mac OS X 10.5 снимите флажок Use Generic RGB.*

- O *Adobe Photoshop CS3 или более поздней версии*
- O *Adobe Photoshop Lightroom 1 или более поздней версии*
- O *Adobe Photoshop Elements 6 или более поздней версии*

*Устанавливайте данный флажок, когда используются приложения, отличные от указанных выше.*

**5** Введите необходимые настройки.

Для получения более подробной информации по каждому из параметров см. справку по драйверу принтера.

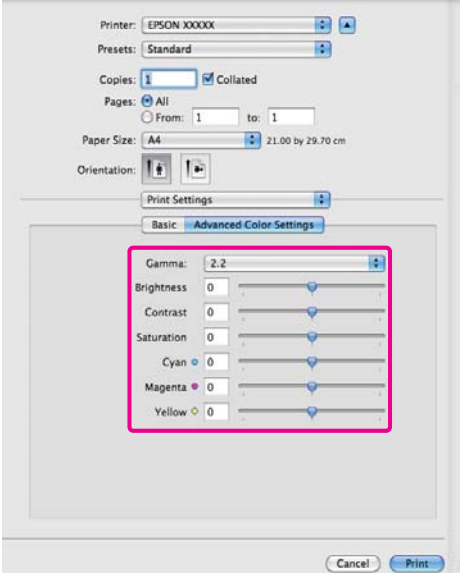

F Проверьте остальные настройки и затем запустите печать.

# Печать без полей

Вы можете производить печать данных без полей.

Вы можете выбирать различные типы печати без полей, как показано ниже, в зависимости от типа используемых носителей.

Форматные листы: Без полей со всех сторон

Рулонная бумага: Без полей слева и справа

При выполнении печати без полей слева и справа, поля снизу и сверху листа остаются.

Подробнее о допустимых размерах верхнего и нижнего полей  $\mathscr{B}$  ["Область печати" на стр. 32](#page-31-0)

# Методы печати без полей

Доступны два метода печати без полей: Auto Expand (Автоувеличение) или Retain Size (Сохранение размера).

При печати на форматных листах вы можете выбирать любой метод. Настройки для рулонной бумаги производятся автоматически следующим образом.

- O Рулонная бумага: Auto Expand (Автоувеличение)
- O Roll Paper (Banner) [Рулонная бумага (Плакат)]: Retain Size (Сохранение размера)

#### Auto Expand (Автоувеличение)

Драйвер принтера увеличивает данные для печати до размера, немного превышающего размер используемой бумаги, и производит печать увеличенного изображения. Области, выступающие за размер бумаги, не печатаются, и таким образом отпечаток получается без полей.

Используя в приложениях такие настройки как Page Layout, установите размер изображения следующим образом.

- Установите размер и параметры страницы так, чтобы они соответствовали размеру данных для печати.
- Если в вашем приложении существуют настройки полей, установите их равными 0 мм.
- Создайте изображение на весь размер страницы.

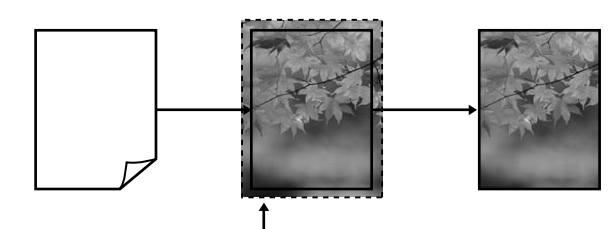

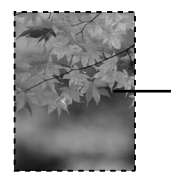

#### Retain Size (Сохранение размера)

Для выполнения печати без полей в приложениях устанавливайте размер данных для печати большим, чем размер бумаги. Драйвер принтера не увеличивает изображения. Используя в приложениях такие настройки как Page Layout, установите размер изображения следующим образом.

Установленный размер страницы может превышать актуальный размер бумаги на величины, указанные ниже.

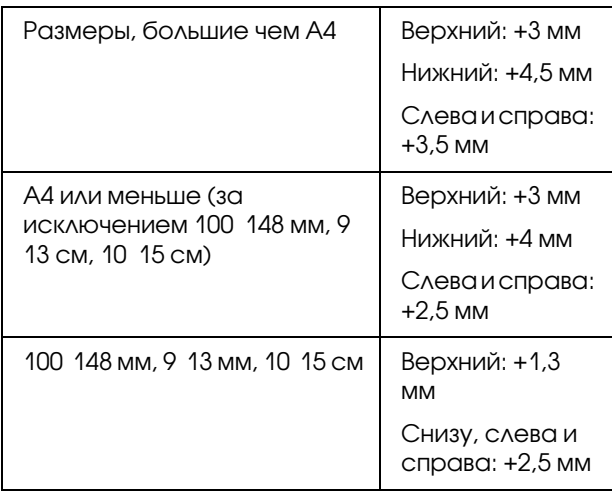

- Если в вашем приложении существуют настройки полей, установите их равными 0 мм.
- Создайте изображение на весь размер страницы.
- Нет необходимости увеличивать размеры верхнего и нижнего полей для рулонной бумаги.

Выбирайте данный метод, если вы не хотите чтобы драйвер принтера увеличивал изображение.

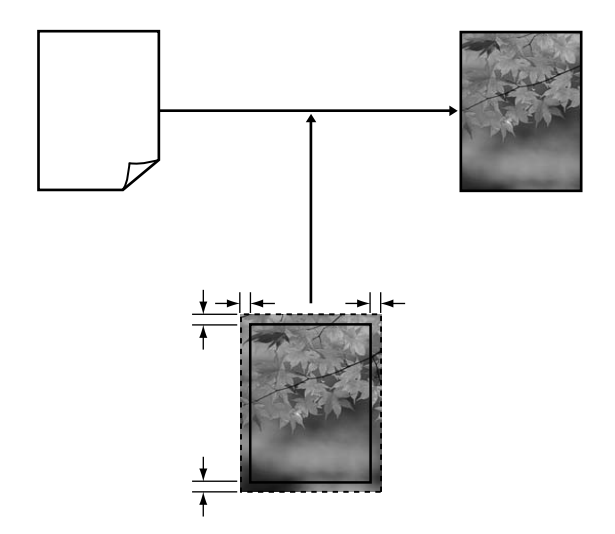

# <span id="page-53-0"></span>Поддерживаемые размеры носителей для печати без полей

На следующих носителях поддерживается печать без полей.

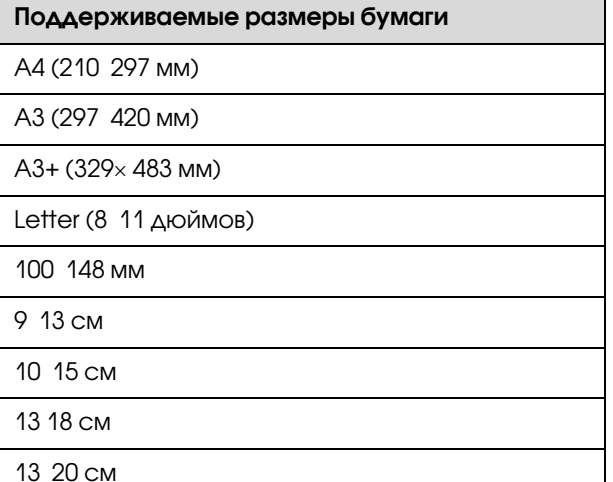

#### Поддерживаемые размеры бумаги

16 : 9 wide size (102 х 181 мм)

20 х 25 см

US B 11 х 17 дюймов

Рулонная бумага формата A3+ (шириной 329 мм)

В зависимости от типа используемого носителя качество печати может ухудшиться или печать без полей может быть невозможна.

 $\mathcal{D}$  ["Поддерживаемые типы носителей" на стр. 113](#page-112-0)

# Установка настроек печати

#### Установка настроек в Windows

A В окне **Main** драйвера принтера вы можете установить различные настройки печати, такие как **Media Type (Тип носителей)**, **Source (Источник)**, **Page Size (Размер страницы)**.

> $\mathscr{F}$  "Основные методы печати (в Windows)" [на стр. 29](#page-28-0)

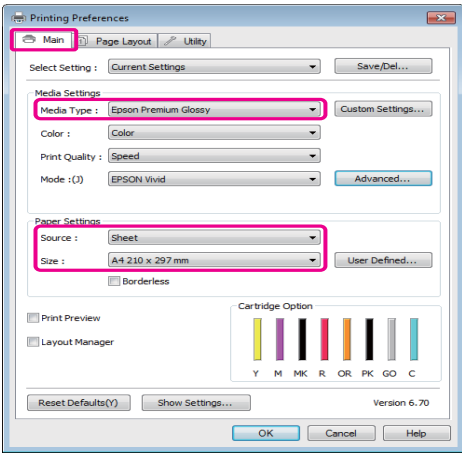

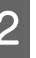

#### B Выберите **Borderless** и щелкните **Expansion**.

Вы не можете задавать степень увеличения если для параметра **Source (Источник)** выбрано значение **Roll Paper (Рулонная бумага)** или **Roll Paper (Banner) (Рулонная бумага (Плакат))**.

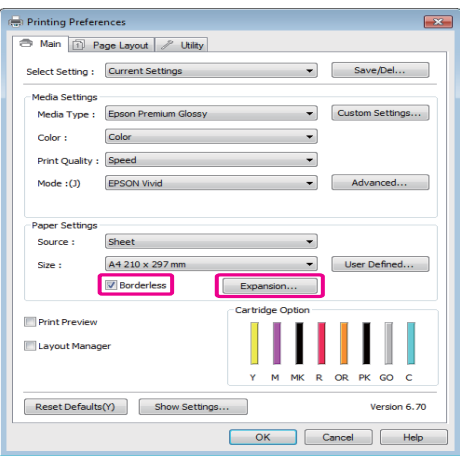

C В поле **Method of Enlargement** выберите **Auto Expand** или **Retain Size**. При выборе параметра **Auto Expand** установите, насколько изображение будет выходить за пределы листа, в соответствии с представленными ниже значениями.

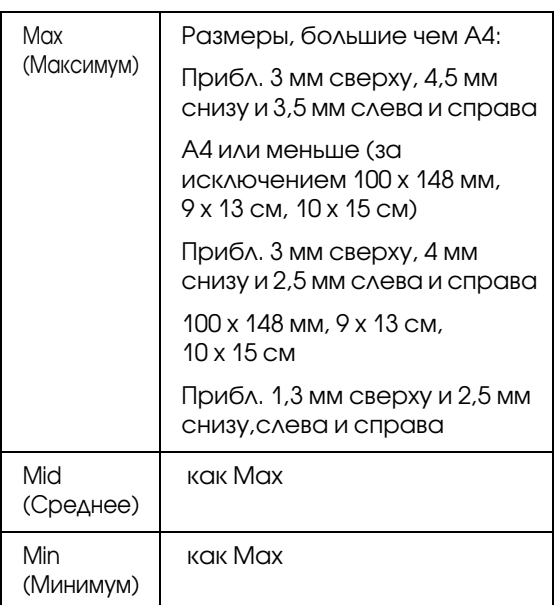

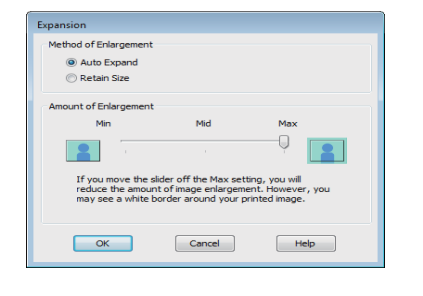

#### *Совет:*

*Когда выбраны значения Mid или Min, степень увеличения изображения уменьшается. В результате, на краях отпечатка могут появиться поля в зависимости от бумаги и условий печати.*

Проверьте остальные настройки и затем запустите печать.

#### Установка настроек в Mac OS X

Откройте диалоговое окно Print, установите размер бумаги в параметре **Paper Size** и затем выберите метод печати без полей.

 $\mathcal{F}$  "Основные методы печати (в Мас OS X)" [на стр. 30](#page-29-0)

Ниже представлены варианты выполнения печати без полей.

XXXX (Sheet Feeder - Borderless (Auto Expand))

XXXX (Sheet Feeder - Borderless (Retain Size))

XXXX (Roll Paper - Borderless) (Рулонная бумага – Без полей)

XXXX (Roll Paper - Borderless Banner) (Рулонная бумага – Плакат без полей)

И так далее

Где XXXX — фактический размер бумаги, например, А4.

Если используется операционная система Mac OS X 10.4 или не отображаются элементы экрана Page Setup в окне Print, так как приложение запущено в операционной системе Mac OS X 10.6 или 10.5, сделайте следующее для отображения экрана Page Setup и установки настроек.

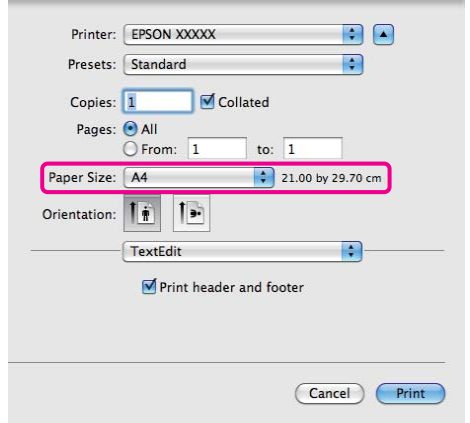

B Если для параметра **Paper Size (Размер бумаги)** выбрано значение Auto Expand, в диалоговом окне **Expansion** установите насколько ображение будет выходить за пределы листа.

> Из списка выберите **Page Layout Settings**. Ниже представлена информация о том, насколько размер изображения будет превышать размер бумаги.

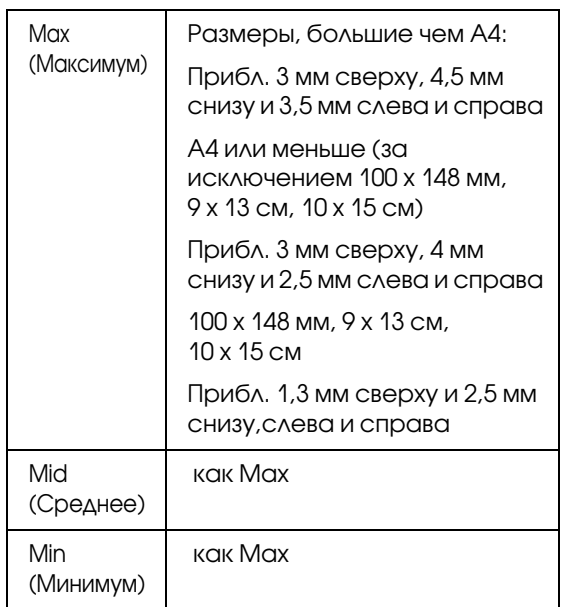

Вы не можете задавать степень увеличения если для параметра **Paper Size (Размер бумаги)** выбрано значение Roll Paper (Рулонная бумага).

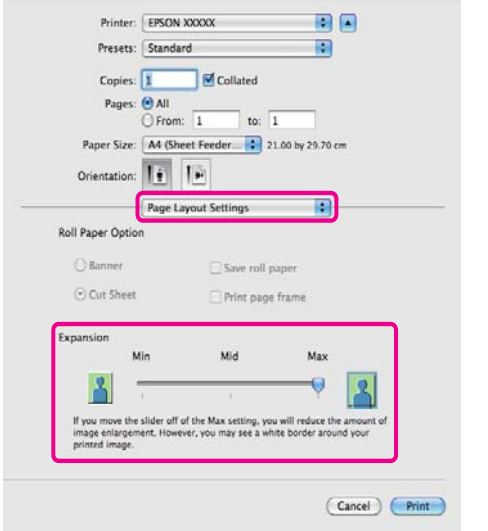

#### *Совет:*

*Когда выбраны значения Mid или Min, степень увеличения изображения уменьшается. В результате, на краях отпечатка могут появиться поля в зависимости от бумаги и условий печати.* C Из списка выберите **Print Settings** и затем задайте значение параметра **Media Type**.

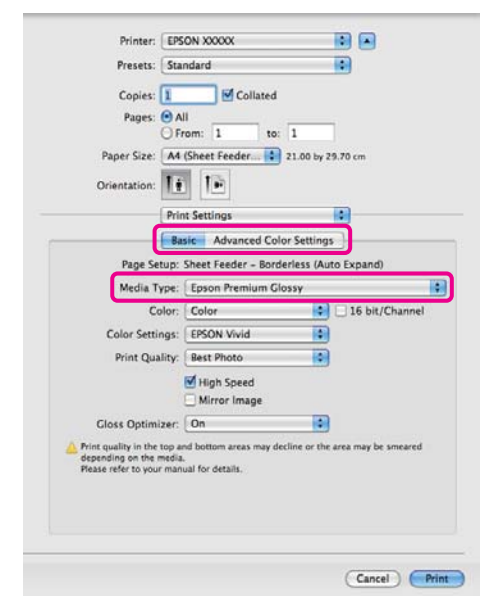

Проверьте остальные настройки и затем запустите печать.

# <span id="page-57-0"></span>Печать с увеличением / уменьшением

Вы можете увеличивать или уменьшать размер данных для печати. Для этого предусмотрены три различные настройки.

O Функция Fit to Page (По размеру страницы)

Автоматически увеличивает или уменьшает размер изображения до размера используемой бумаги.

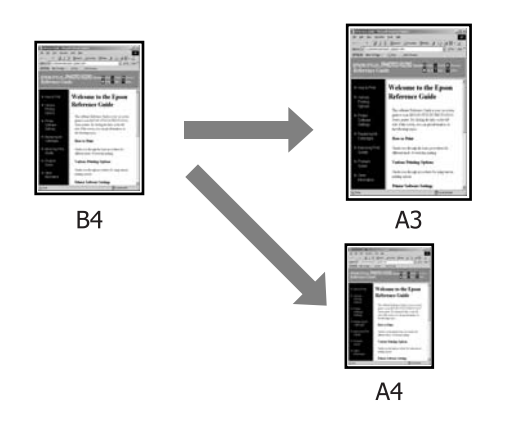

O Функция Fit to Roll Paper Width (По ширине рулонной бумаги) (только для Windows)

Автоматически увеличивает или уменьшает размер изображения до ширины используемой рулонной бумаги.

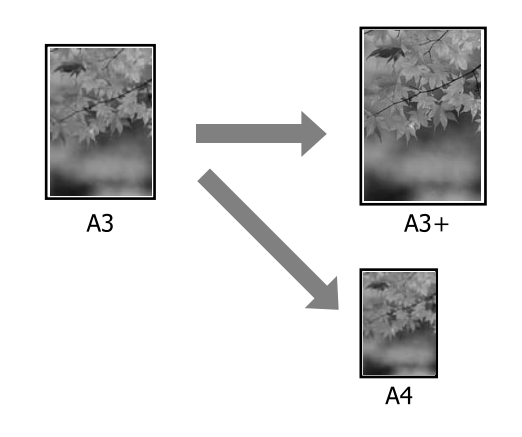

**O** Custom (Пользовательский)

Вы можете указать степень увеличения или уменьшения изображения. Используйте данную функцию при печати на бумаге

нестандартного размера.

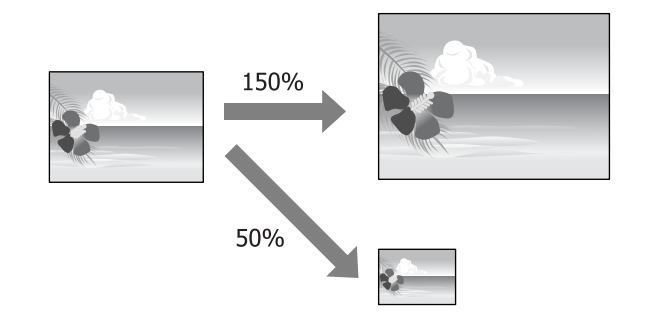

# Функция Fit to Page / Scale to fit paper size

#### Установка настроек в Windows

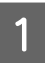

A В диалоговом окне **Page Layout** драйвера принтера установите размер бумаги, соответствующий размеру данных печати в параметре **Page Size** или **Paper Size**.

 $\mathscr{D}$  "Основные методы печати (в Windows)" [на стр. 29](#page-28-0)

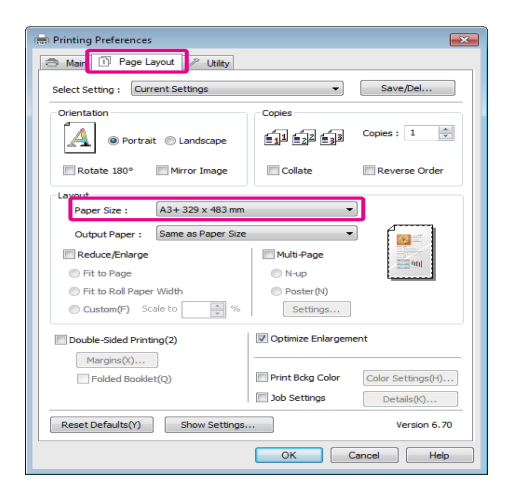

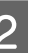

B Выберите размер бумаги, загруженной в принтер, в списке **Output Paper**.

Убедитесь, что параметру **Reduce/Enlarge (Уменьшение/Увеличение)** присвоено значение **Fit to Page (По размеру страницы)**.

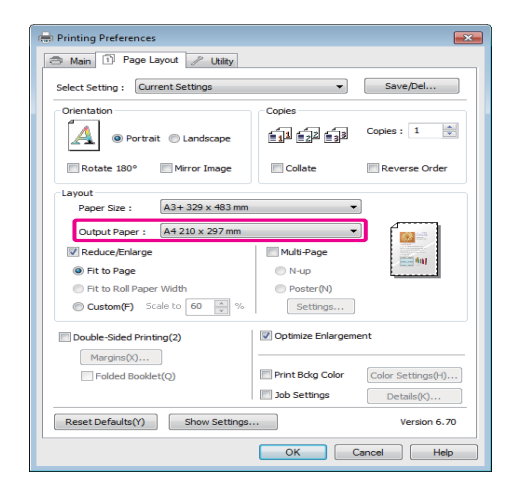

З Проверьте остальные настройки и затем запустите печать.

#### Установка настроек в Mac OS X

**1** Откройте диалоговое окно Print, из списка выберите **Paper Handling** и затем установите флажок **Scale to fit paper size**.

> $\mathscr{D}$  "Основные методы печати (в Мас OS X)" [на стр. 30](#page-29-0)

#### **В Mac OS X 10.5 или 10.6**

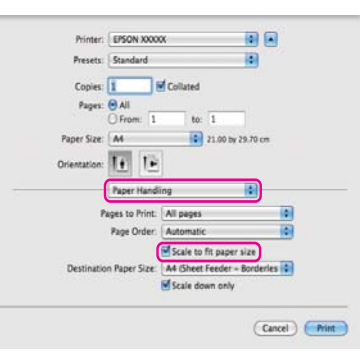

## **В Mac OS X 10,4**

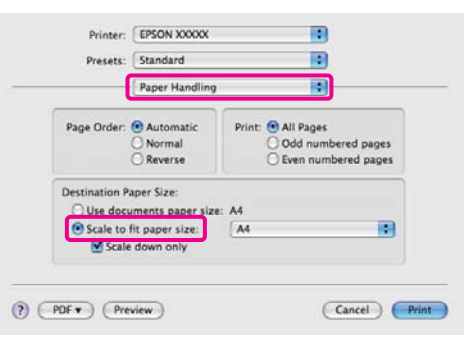

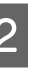

B Для параметра **Destination Paper Size** выберите размер бумаги, загруженной в принтер.

#### *Совет:*

*При выполнении печати с увеличением снимите флажок Scale down only.*

З Проверьте остальные настройки и затем запустите печать.

# Функция Fit to Roll Paper Width (только для Windows)

A Отобразите вкладку **Main** драйвера принтера и для параметра **Source (Источник)** выберите **Roll Paper (Рулонная бумага)**.

 $C\mathbb{F}$  "Основные методы печати (в Windows)" [на стр. 29](#page-28-0)

**2** Перейдите на вкладу **Page Layout** и установите такое значение параметра **Page Size (Размер страницы)** которое будет соответствовать заданному размеру документа.

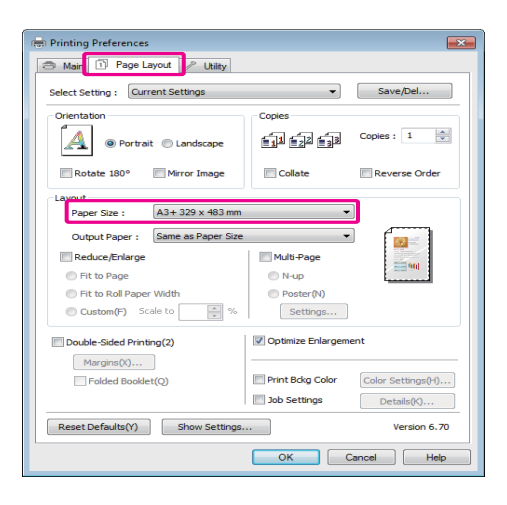

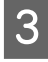

C Выберите **Reduce/Enlarge (Уменьшить/Увеличить)** и затем щелкните **Fit to Roll Paper Width**.

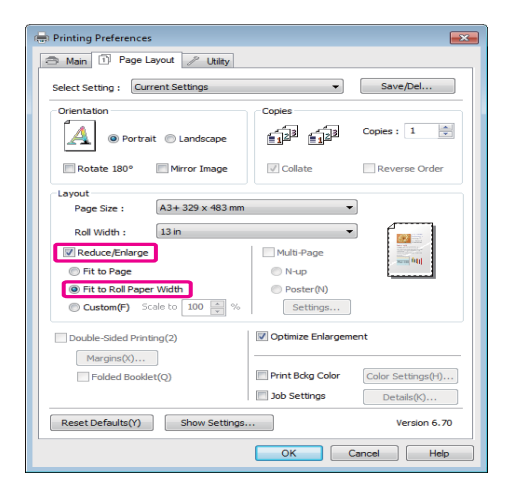

D В списке **Roll Width** выберите ширину рулонной бумаги, загруженной в принтер.

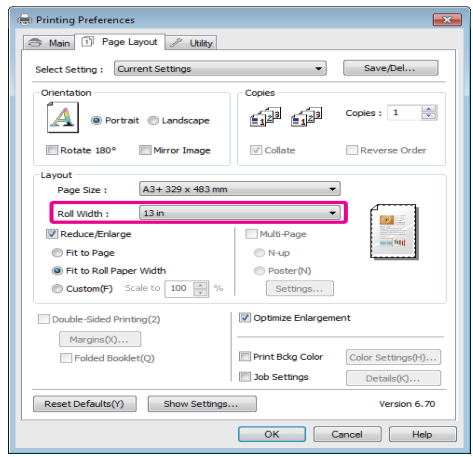

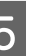

E Проверьте остальные настройки и затем запустите печать.

# Пользовательские настройки масштаба

#### Установка настроек в Windows

A В диалоговом окне **Page Layout** драйвера принтера установите размер бумаги, соответствующий размеру данных печати в параметре **Page Size** или **Paper Size**.

 $\mathcal{F}$  "Основные методы печати (в Windows)" [на стр. 29](#page-28-0)

B Выберите такое значение параметра **Output Paper** которое будет соответствовать размеру бумаги, загруженной в принтер.

**CE SERVIS V SCREDUCE S VCTAHOBUTE QUARKOK Reduce/Enlarge,** выберите **Custom** и затем установите значение параметра **Scale to**.

> Введите нужное значение с помощью клавиатуры или при помощи стрелок поля.

Устанавливайте масштаб в пределах от 10 до 650%.

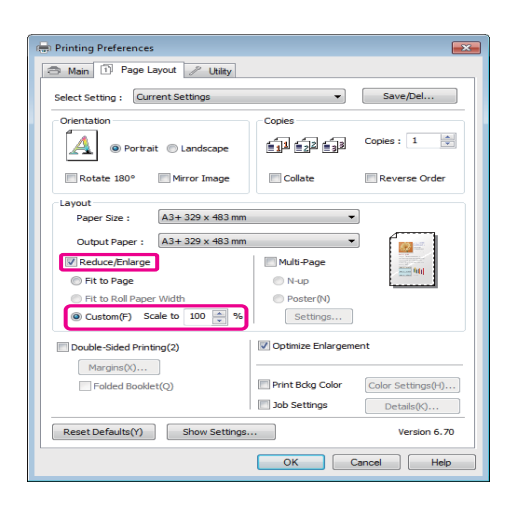

D Проверьте остальные настройки и затем запустите печать.

#### Установка настроек в Mac OS X

A Когда откроется диалоговое окно Print, в списке **Paper Size** выберите размер бумаги, загруженной в принтер.

> Если используется операционная система Mac OS X 10.4 или не отображаются элементы экрана Page Setup в окне Print, так как приложение запущено в операционной системе Mac OS X 10.6 или 10.5, вызовите окно Page Setup и установите настройки.

> $\mathscr{D}$  "Основные методы печати (в Мас OS X)" [на стр. 30](#page-29-0)

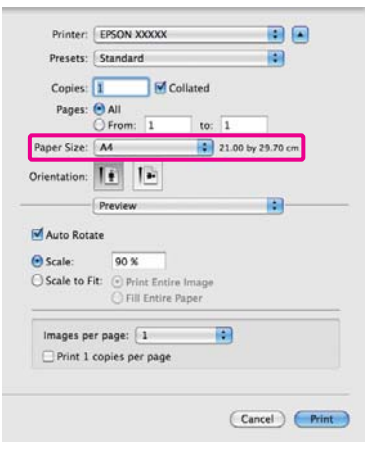

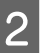

B Введите значение масштаба.

Вы можете установить следующие значения масштаба.

В Mac OS X 10.5 и 10.6: 1–10000%

В Mac OS X 10.4: 1–400%

#### **В Mac OS X 10.5 или 10.6**

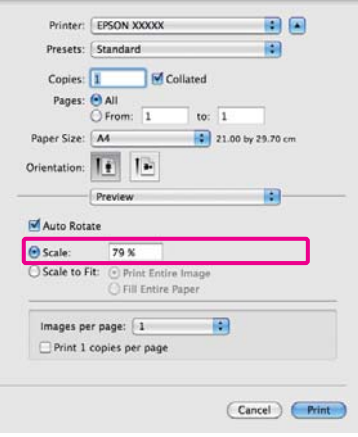

#### **В Mac OS X 10,4**

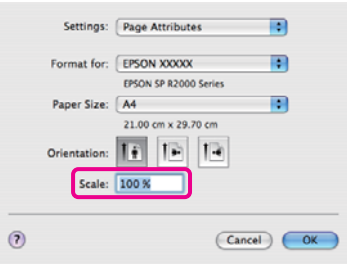

Значение параметра Scale установлено.

Вы можете начать печать.

# <span id="page-61-0"></span>Многостраничная печать

Вы можете распечатывать несколько страниц документа на одном листе.

При печати многостраничного документа формата A4 таким способом он будет напечатан, как показано ниже.

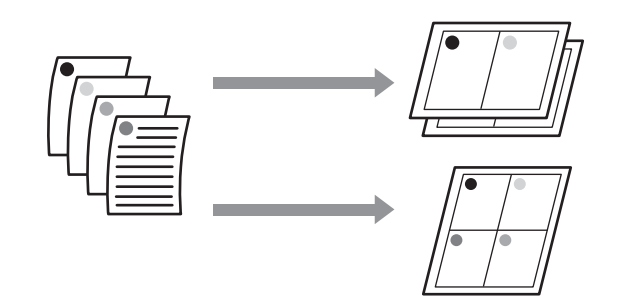

#### *Совет:*

- O *В Windows: вы не можете использовать функцию многостраничной печати при выполнении печати без полей.*
- O *В Windows: вы можете использовать функцию увеличения/уменьшения изображения (Fit to Page) при печати на различных типах носителей.*

U*["Печать с увеличением / уменьшением"](#page-57-0)  [на стр. 58](#page-57-0)*

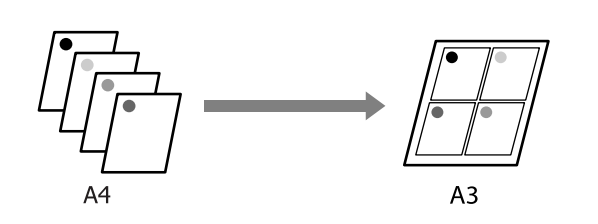

#### Установка настроек в Windows

A На вкладке **Page Layout** установите флажок **Multi-Page**, выберите **N-up** и щелкните **Settings**.

 $\mathscr{D}$  "Основные методы печати (в Windows)" [на стр. 29](#page-28-0)

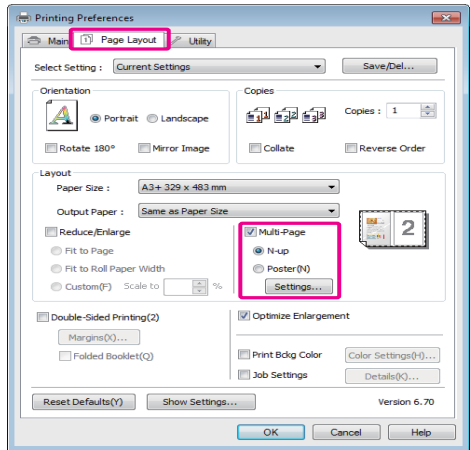

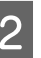

B В диалоговом окне **Print Layout** укажите количество и расположение страниц, которые должны быть распечатаны на одном листе.

> Если установлен флажок **Print page frames**, каждая страница на листе будет распечатана в рамке.

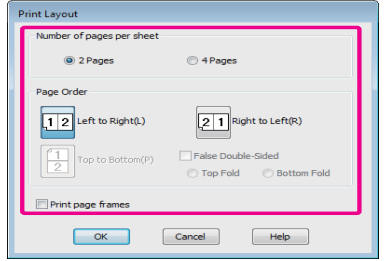

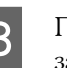

З Проверьте остальные настройки и затем запустите печать.

#### Установка настроек в Mac OS X

A В окне Print из списка выберите **Layout**, укажите количество страниц на листе и т.д.  $\mathscr{D}$  "Основные методы печати (в Мас OS X)" [на стр. 30](#page-29-0)

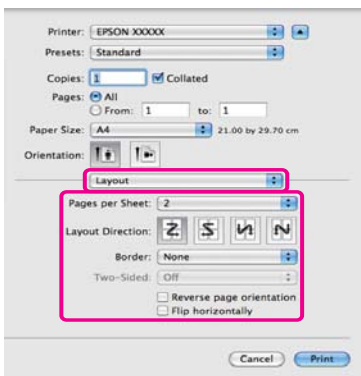

#### *Совет:*

*Вы можете распечатывать каждую страницу на листе в рамке, используя функцию Border.*

B Проверьте остальные настройки и затем запустите печать.

# Ручная двусторонняя печать (только в Windows)

Вы можете производить печать на обеих сторонах листа, сначала распечатывая все четные страницы документа, а затем нечетные, перевернув и загрузив обратно уже отпечатанные листы.

# Предостережения при выполнении двусторонней печати

При выполнении двусторонней печати помните о следующем.

- $\Box$  Используйте бумагу, поддерживающую двустороннюю печать.
- O В зависимости от типа используемой бумаги и типа данных печати в некоторых случаях чернила могут просочиться через бумагу.
- O Двусторонняя печать возможна только при подаче носителей из автоподатчика.
- O Выполнение нескольких заданий двусторонней печати подряд может привести к протечке чернил внутри принтера. Если на отпечатанной бумаге остались чернила с роликов, очистите загрязненные поверхности принтера.

#### *Совет:*

*Вы сможете добиться еще большей экономии бумаги, если совместите использование функций двусторонней печати и печати нескольких страниц на листе.*

U*["Многостраничная печать" на стр. 62](#page-61-0)*

# Установка настроек печати

A Загрузите бумагу в автоподатчик.

U["Загрузка бумаги в автоподатчик" на стр.](#page-20-0)  [21](#page-20-0)

## B На вкладке **Page Layout** выберите **Double-Sided Printing.**

Когда параметру **Source** присвоено значение **Roll Paper**, вы не можете выбрать **Double-Sided Printing. В этом случае** сначала задайте нужное значение для параметра **Source** на вкладке **Main**.

 $\mathscr{D}$  "Основные методы печати (в Windows)" [на стр. 29](#page-28-0)

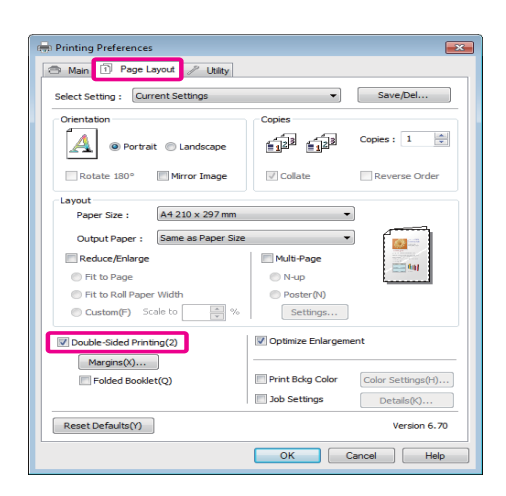

#### *Совет:*

O *Щелкнув кнопку Margins, вы сможете установить значения параметров Binding Edge и Binding Margin. В зависимости от используемого приложения заданная ширина отступа и фактическая ширина отступа на отпечатке могут различаться.*

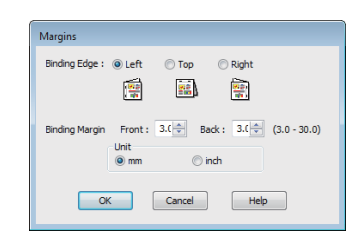

O *При выполнении буклетной печати выберите Folded Booklet. В примере, показанном ниже, страницы, которые находятся внутри, когда лист сложен пополам, (страницы 2, 3, 6, 7, 10, 11) распечатываются первыми.*

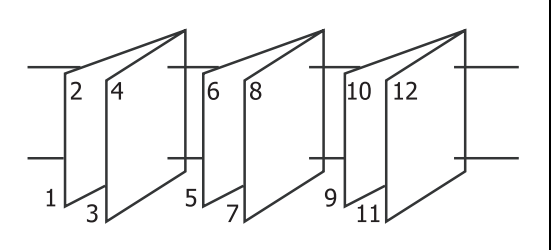

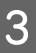

C Проверьте остальные настройки и затем запустите печать.

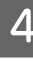

Когда закончена печать нечетных страниц и на экране появляется соответствующее сообщение, перезагрузите бумагу в соответствии с инструкциями и затем щелкните кнопку **Resume**.

# Печать плакатов (увеличение одной страницы до размеров нескольких листов - только для Windows)

При выполнении функции печати плакатов данные автоматически увеличиваются и разделяются. Вы можете объединять несколько отпечатанных листов для создания плакатов или календарей. Максимальное количество листов, на которое можно разбивать изображение при плакатной печати — 16 (четыре на четыре листа). Существует два способа плакатной печати.

OПри печати плакатов без полей

> При выполнении этой функции данные печати автоматически увеличиваются и разделяются, а затем распечатываются без полей. И вы можете создавать плакаты, соединяя отпечатанные листы вместе. При выполнении печати без полей, данные увеличиваются так чтобы немного выступать за края бумаги. Области, выходящие за пределы бумаги, не печатаются. При этом отпечатанные изображения могут не совпадать на стыках. Для того чтобы отпечатанные листы сходились точно, выполняйте печать плакатов с полями.

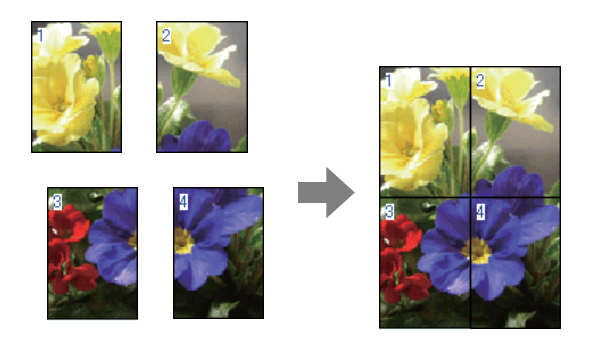

O При печати плакатов с полями

При выполнении этой функции данные печати автоматически увеличиваются и разделяются, а затем распечатываются с полями. Затем вам нужно будет отрезать белые поля и сделать плакат объединив несколько отпечатков. Конечный размер плаката будет немного

меньше из за обрезанных полей, при этом листы плаката стыкуются точно.

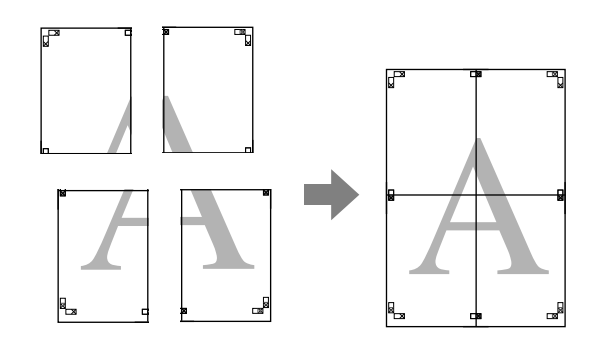

# Установка настроек печати

Создайте данные печати в используемом приложении.

Драйвер принтера автоматически увеличит изображение при печати.

**2** На вкладке **Page Layout** установите флажок **Multi-Page**, выберите **Poster** и щелкните **Settings**.

> $\mathscr{D}$  "Основные методы печати (в Windows)" [на стр. 29](#page-28-0)

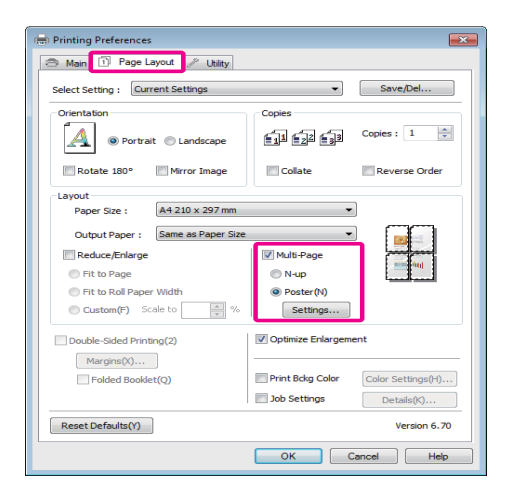

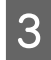

**C** В диалоговом окне **Poster Settings**, установите количество листов на которые должен разделяться постер.

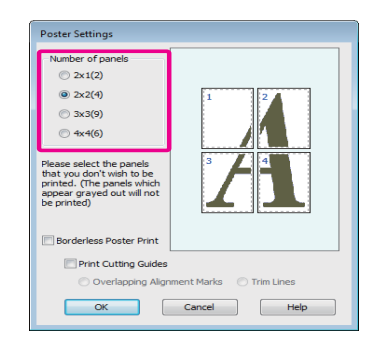

D Выберите, производить ли печать плаката с полями или без полей, и затем выберите страницы, которые необходимо напечатать.

#### **При печати без полей:** Установите флажок **Borderless Poster Print**.

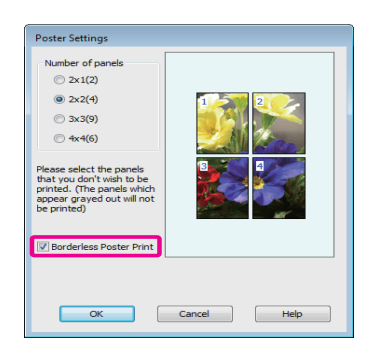

#### *Совет:*

*Если флажок Borderless Poster Print*

*отображен серым, выбранный тип или размер бумаги не подходит для печати без полей.*

U*["Поддерживаемые размеры носителей](#page-53-0)  [для печати без полей" на стр. 54](#page-53-0)*

U*["Поддерживаемые типы носителей" на](#page-112-0)  [стр. 113](#page-112-0)*

# **При печати с полями:**

Снимите флажок **Borderless Poster Print**.

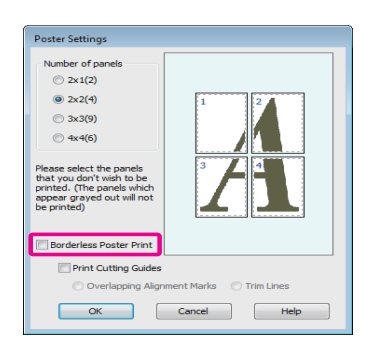

#### *Совет:*

*О размере плаката после соединения отпечатков:*

*Когда снят флажок Borderless Poster Print и производится печать с полями, отображается параметр Print Cutting Guides и его значения.*

*Конечный размер не зависит от значения параметра Trim Lines. Однако, если выбрано значение Overlapping Alignment Marks, конечный размер меньше из за областей наложения.*

E Проверьте остальные настройки и затем запустите печать.

# Соединение отпечатков

Методы соединения отпечатков различаются в зависимости от того, какая производилась печать — с полями или без полей.

#### При печати плакатов без полей

В этом разделе описано склеивание четырех листов. Проверьте все отпечатки и затем соедините их в порядке, показанном ниже, с помощью клейкой ленты, склеивая их с тыльной стороны.

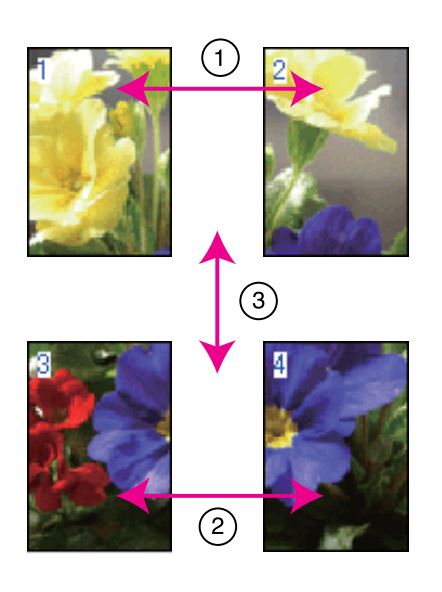

#### При печати плакатов с полями

При выборе параметра **Overlapping Alignment Marks (Метки перекрытия и выравнивания)** будут напечатаны следующие метки. Ниже описан процесс склеивания четырех листов с помощью меток выравнивания.

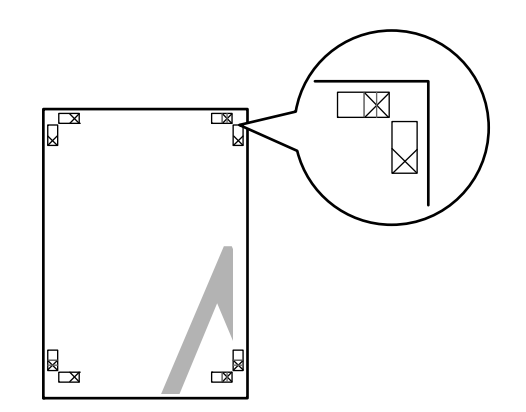

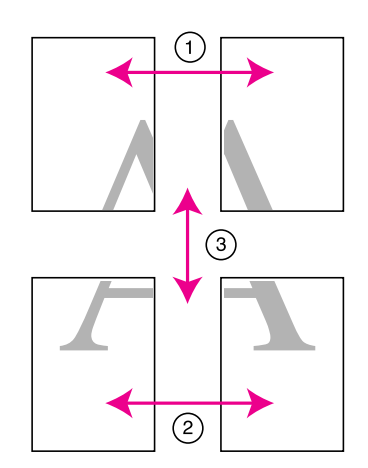

Далее описывается склеивание четырех листов.

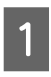

Отрежьте верхний левый лист вдоль метки выравнивания (вертикальная синия линия).

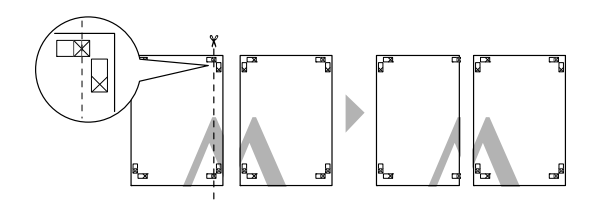

*Совет: Метки печатаются черным при черно7белой печати.*

2 Положите верхний левый лист сверху верхнего правого листа. Расположите листы отметками Х так, как показано на иллюстрации, и временно склейте листы клейкой лентой с тыльной стороны.

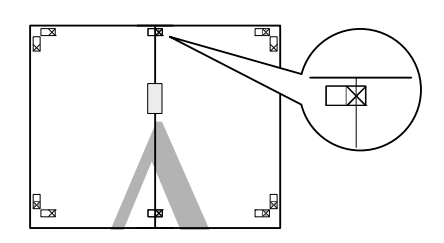

З Витоге получатся две страницы, накладывающиеся друг на друга, разрежьте их вдоль отметки (вертикальная красная линия).

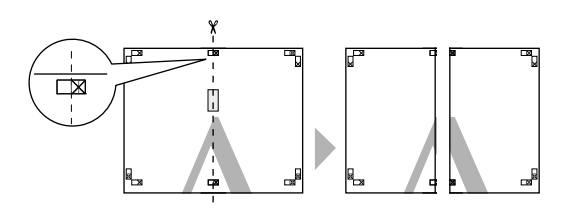

Д Соедините левый и правый листы вместе.

С помощью клейкой ленты склейте листы с тыльной стороны.

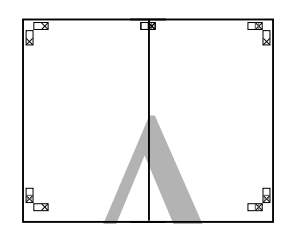

**5** Повторите шаги с 1 по 4 для нижних листов.<br>**6** Отрежьте нижний край верхних листов Отрежьте нижний край верхних листов вдоль метки выравнивания (горизонтальная синия линия).

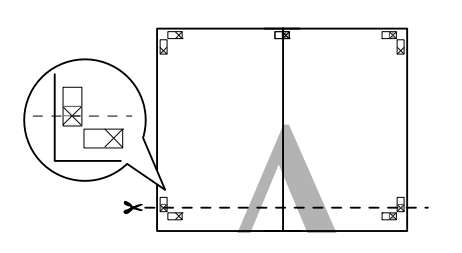

7 Положите верхние листы на верх нижних листов. Расположите листы отметками Х так, как показано на иллюстрации, и временно склейте листы клейкой лентой с тыльной стороны.

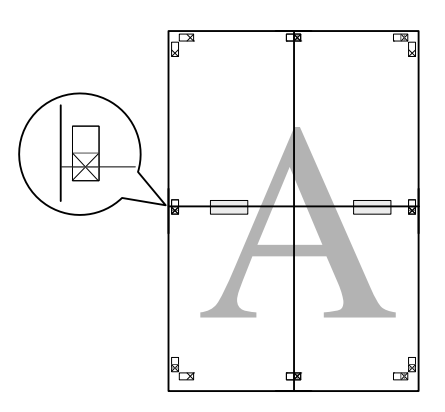

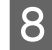

H В итоге получатся две страницы, накладывающиеся друг на друга, разрежьте их вдоль отметки (горизонтальная красная линия).

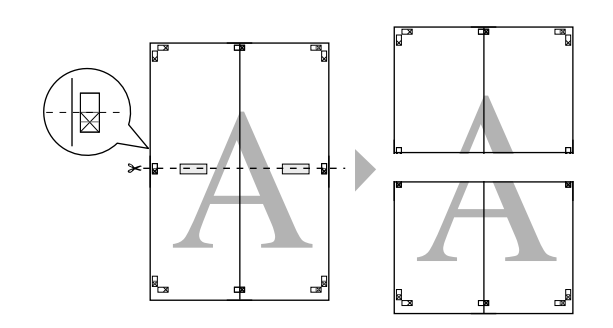

I Соедините верхние и нижние листы вместе.

С помощью клейкой ленты склейте листы с тыльной стороны.

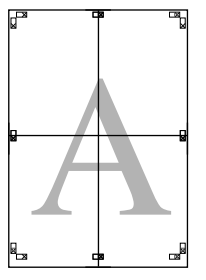

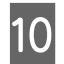

10 После склеивания всех листов отрежьте поля плаката по внешним направляющим.

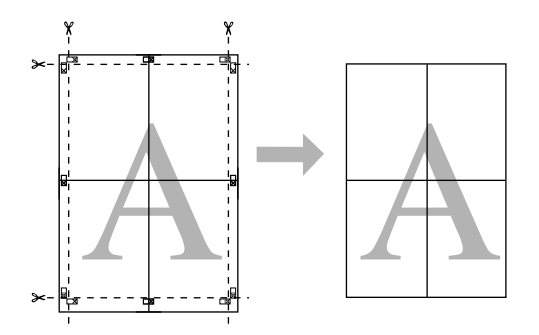

# Пользовательские размеры бумаги

Вы так же можете производить печать на бумаге, размер которой изначально не отображается в списке размеров в драйвере принтера. Пользовательские размеры бумаги, созданные и сохраненные так, как описано ниже, могут быть выбраны при помощи настроечной страницы приложения. Если используемое приложение поддерживает создание пользовательских размеров бумаги, сделайте следующее чтобы выбрать размер, заданный в приложении, и затем произвести печать.

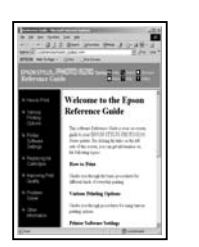

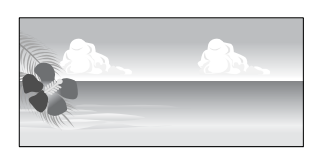

#### *Примечание:*

O *Хотя в драйвере принтера можно выбрать размер бумаги больший, чем размер бумаги, которая может быть загружена в принтер, печать на такой бумаге может производиться некорректно.*

*Подробнее о размерах бумаги, поддерживаемых данным принтером, см. далее.*

U*["Поддерживаемые типы носителей" на](#page-112-0)  [стр. 113](#page-112-0)*

 $\Box$  *Доступые размеры бумаги ограничены используемым приложением.*

Драйвер принтера поддерживает следующие размеры бумаги.

#### Автоподатчик листов

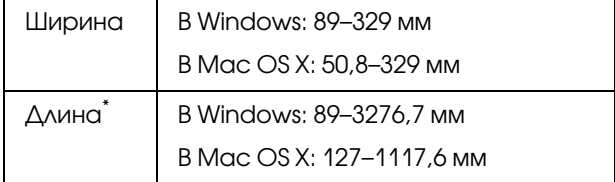

#### Ручная тыльная подача (носители для репродукций)

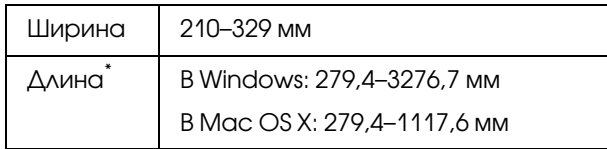

#### Ручная тыльная подача (толстая бумага)

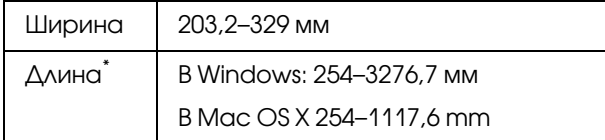

#### Рулонная бумага

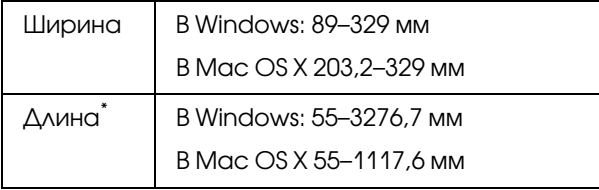

\* Длина бумаги может быть больше, если используются приложения, поддерживающие плакатную печать. Однако фактический размер бумаги зависит от приложения, бумаги, загруженной в принтер, и используемых компьютерных средств.

#### Установка настроек в Windows

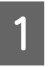

A Когда появится диалоговое окно **Main** драйвера принтера, щелкните **User Defined**.

 $\mathscr{F}$  "Основные методы печати (в Windows)" [на стр. 29](#page-28-0)

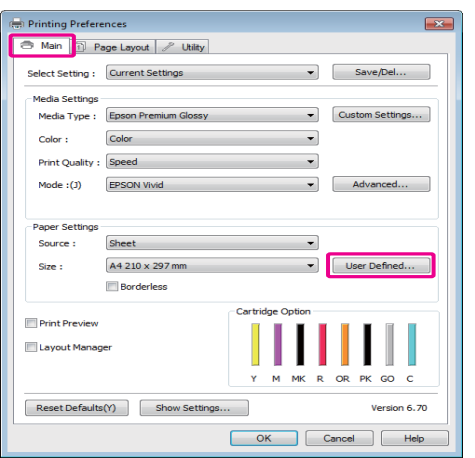

- B В диалоговом окне **User Defined Paper Size** укажите нужный размер бумаги и затем щелкните **Save**.
	- O Введите название размера бумаги (до 24 символов) в поле **Paper Size Name**.
- $\Box$  Значения длины и ширины предустановенного размера, ближайшего к выбранному пользовательскому размеру, могут быть отображены если выбрать соответствующую опцию в меню **Base Paper Size (Базовый размер бумаги)**.
- O Если соотношение длины и ширины листа такое же, как в установленном размере бумаги, выберите установленный размер в поле **Fix Aspect Ratio** и далее укажите значение для параметра **Base** — **Landscape** или **Portrait**. В этом случае вам понадобится ввести только значение ширины длины бумаги.

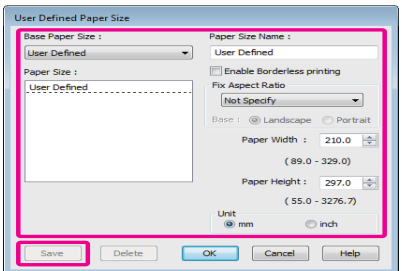

#### *Совет:*

- O *Для изменения сохраненного размера бумаги выберите имя нужного размера из списка слева.*
- O *Для удаления сохраненного размера бумаги выберите в списке слева нужное название размера бумаги и щелкните Delete.*
- O *Можно сохранить до 100 пользовательских размеров бумаги.*
- $3$  Щелкните ОК.

Теперь вы можете выбрать размер бумаги на вкладке **Main (Главная)** в меню **Size (Размер)**.

Вы можете начать печать.

#### Установка настроек в Mac OS X

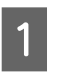

A В диалоговом окне Print из списка **Paper Size** выберите **Manage Custom Sizes**.

Если используется операционная система Mac OS X 10.4 или не отображаются элементы экрана Page Setup в окне Print, так как приложение запущено в операционной системе Mac OS X 10.6 или 10.5, вызовите окно Page Setup и установите настройки.

 $\mathscr{L}$  "Основные методы печати (в Мас OS X)" [на стр. 30](#page-29-0)

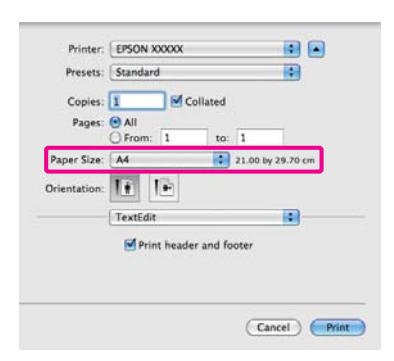

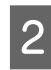

B Щелкните **+** и введите название размера бумаги.

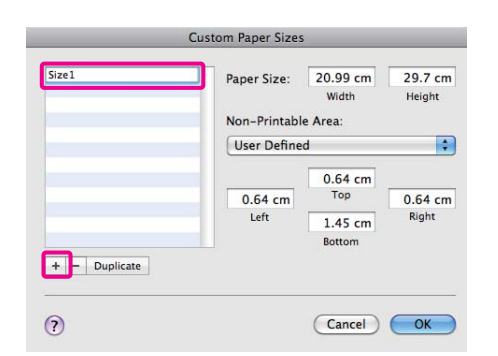

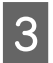

C Для параметра **Paper Size** установите значения настроек **Width** и **Height**, затем установите значения размеров полей и затем нажмите **OK**.

> Значения размеров страницы и полей устанавливаются в соответствии с методом печати.

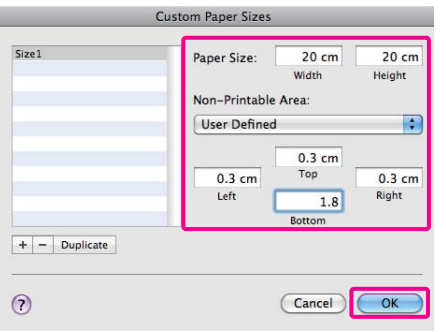

#### *Совет:*

- O *Для изменения сохраненных данных выберите имя нужного размера из списка слева в диалоговом окне Custom Paper Sizes.*
- O *Для дублирования сохраненного размера бумаги в окне Custom Paper Sizes выберите в списке слева нужное название размера бумаги и щелкните Duplicate.*
- O *Для удаления сохраненного размера бумаги в окне Custom Paper Sizes выберите в списке слева нужное название размера бумаги и щелкните .*
- O *Настройка пользовательских размеров бумаги зависит от версии операционной системы. Подробнее об этом — в документации по операционной системе.*

# D Щелкните **OK**.

Выбрать сохраненный размер бумаги можно во всплывающем меню Paper Size.

# E Откройте меню **Paper Size (Размер бумаги)** и выберите сохраненный размер в диалоговом окне **Custom Paper Size (Пользовательский размер бумаги)**.

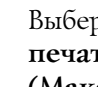

F Выберите **Print Settings (Настройки печати)** и затем в меню **Page Layout (Макет)** выберите источник бумаги.

Доступные источники бумаги зависят от выбранного размера страницы.

Вы можете начать печать.

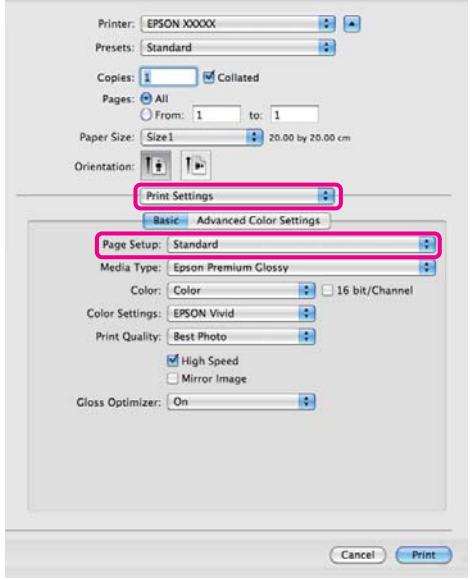

# Печать плакатов (на рулонной бумаге)

Вы можете производить печать плакатов и панорамных фотографий при создании соответствующих (широкоформатных) данных в используемом приложении.

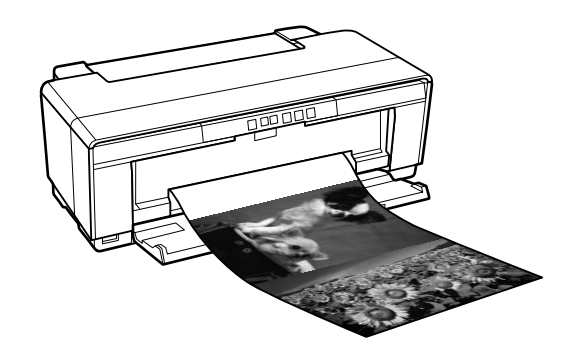

Существует два способа плакатной печати.

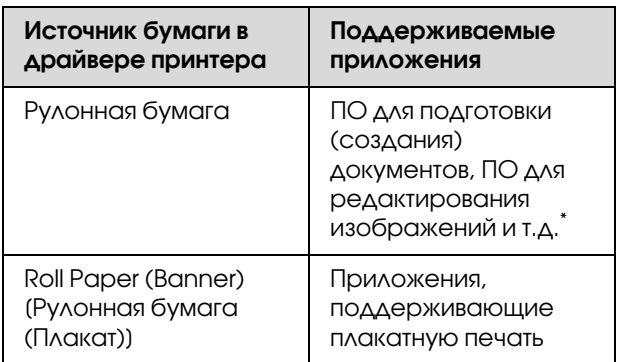

\* Создавайте данные печати такого размера, который поддерживается приложением, соблюдая допустимое соотношение длины и ширины отпечатка.

Драйвер принтера поддерживает следующие размеры бумаги.
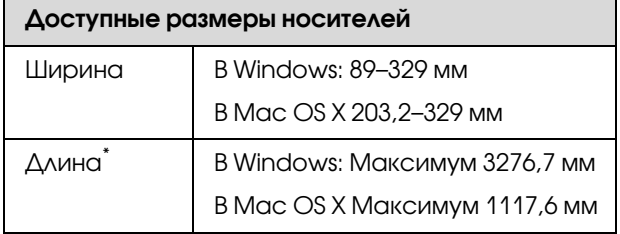

\* Длина бумаги может быть больше, если используются приложения, поддерживающие плакатную печать. Однако фактическая длина печати зависит от приложения, бумаги, загруженной в принтер, и используемых компьютерных средств.

#### Установка настроек в Windows

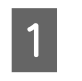

A На вкладке **Main** драйвера принтера выберите значение параметра **Media Type**.

 $\mathscr{F}$  "Основные методы печати (в Windows)" [на стр. 29](#page-28-0)

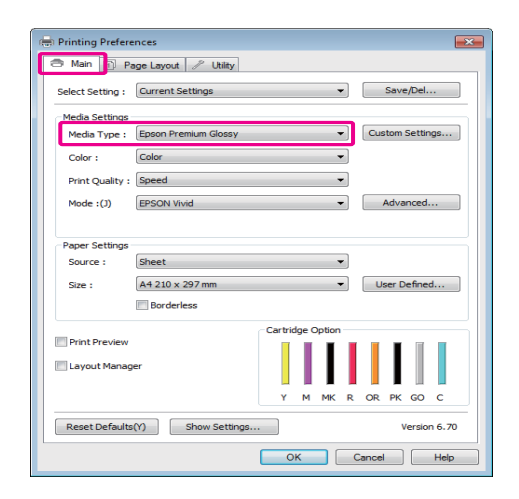

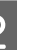

#### B В списке **Source** выберите **Roll Paper** или **Roll Paper (Banner)**. Совет:

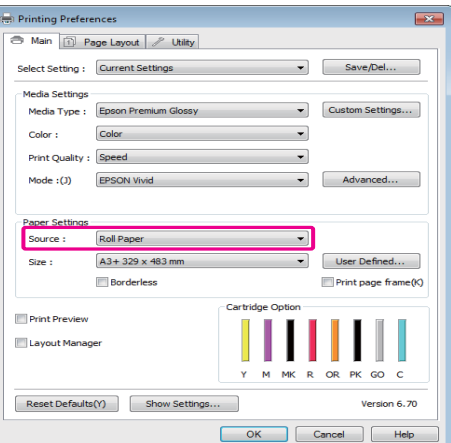

#### *Совет:*

- O *При использовании приложения, поддерживающего плакатную печать, вы можете выбрать только Roll Paper (Banner).*
- O *При выборе параметра Roll Paper (Banner) ширина верхнего и нижнего полей устанавливаются равными 0 мм.*

C Выберите такое значение параметра **Size (Размер)**, которое будет соответствовать размеру документа, созданного в приложении.

Чтобы задать нестандартный размер бумаги выберите **User Defined Paper Size (Пользовательский размер бумаги)**.

U["Пользовательские размеры бумаги" на](#page-68-0)  [стр. 69](#page-68-0)

#### *Совет:*

*При работе в приложениях, поддерживающих плакатную печать, вам не нужно устанавливать значение настройки User Defined Paper Size (Пользовательский размер бумаги), если в списке Source было выбрано значение Roll Paper (Banner).*

Установите нужный масштаб.

U["Печать с увеличением / уменьшением"](#page-57-0)  [на стр. 58](#page-57-0)

#### *Совет:*

*При работе в приложениях,* 

*поддерживающих плакатную печать, вам не нужно устанавливать настройки масштаба если в списке Source было выбрано значение Roll Paper (Banner).*

E Убедитесь, что установлен флажок **Optimize Enlargement**.

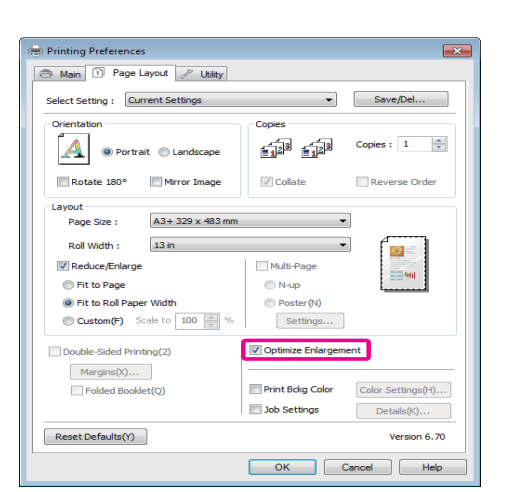

Проверьте остальные настройки и затем запустите печать.

#### Установка настроек в Mac OS X

A Когда откроется диалоговое окно Print, из списка **Paper Size** выберите размер, соответствующий размеру данных, созданных в используемом приложении.

Если используется операционная система Mac OS X 10.4 или не отображаются элементы экрана Page Setup в окне Print, так как приложение запущено в операционной системе Mac OS X 10.6 или 10.5, вызовите окно Page Setup и установите настройки.

 $\mathscr{L}$  "Основные методы печати (в Мас OS X)" [на стр. 30](#page-29-0)

Выберите из следующих размеров бумаги.

XXXX (Roll Paper) (Рулонная бумага)

XXXX (Roll Paper - Borderless) (Рулонная бумага – Без полей)

XXXX (Roll Paper - Borderless Banner) (Рулонная бумага – Плакат без полей)

Где XXXX — фактический размер бумаги, например, А4.

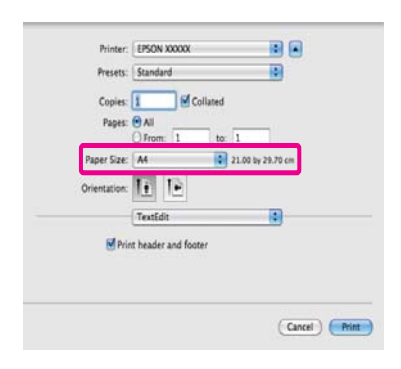

Если выбрано XXXX (Roll Paper) из списка выберите **Page Layout Settings** и **Cut Sheet** или **Banner** для **Roll Paper Option**.

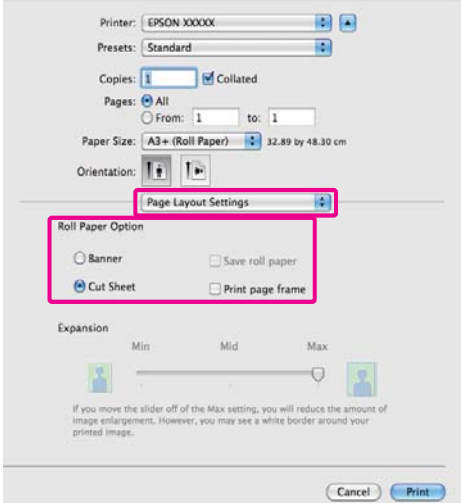

Чтобы выбрать нестандартный рамер бумаги выберите **Manage Custom Sizes** для параметра **Paper Size (Размер бумаги)**.

U["Пользовательские размеры бумаги" на](#page-68-0)  [стр. 69](#page-68-0)

В Установите нужный масштаб.

U["Печать с увеличением / уменьшением"](#page-57-0)  [на стр. 58](#page-57-0)

З Проверьте остальные настройки и затем запустите печать.

# Функция Layout Manager (только для Windows)

Использование функции Layout Manager позволяет вам печатать на одном листе бумаги сразу несколько различных данных печати, созданных в разных приложениях.

Вы можете создавать плакаты или отображать материалы, располагая на листе в любом порядке сразу несколько различных данных печати. Так же использование функции Layout Manager позволяет вам использовать бумагу более эффективно.

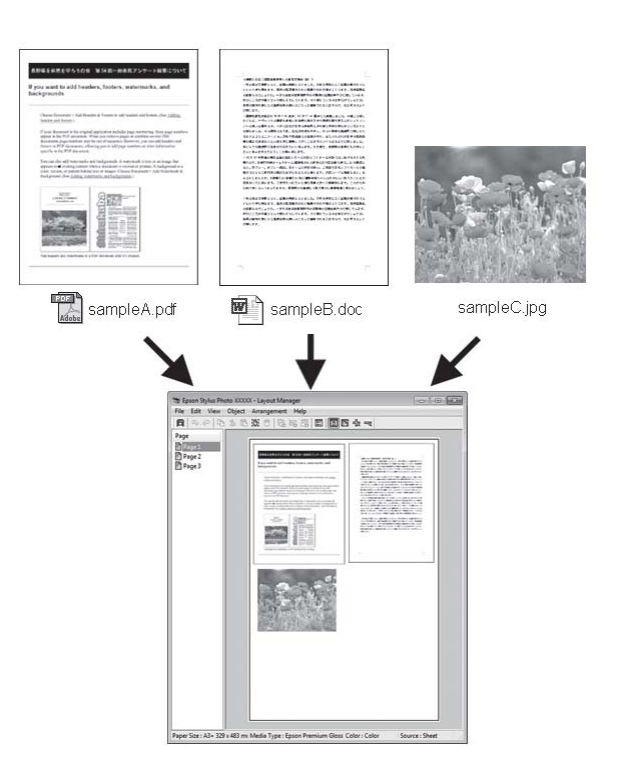

Далее представлен пример работы данной функции.

#### Расположение на одном листе различных данных печати

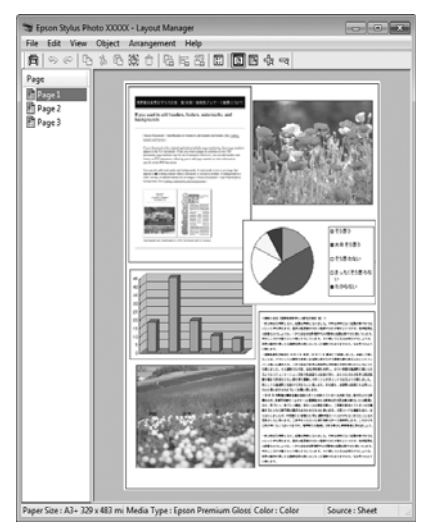

#### Расположение одинаковых данных

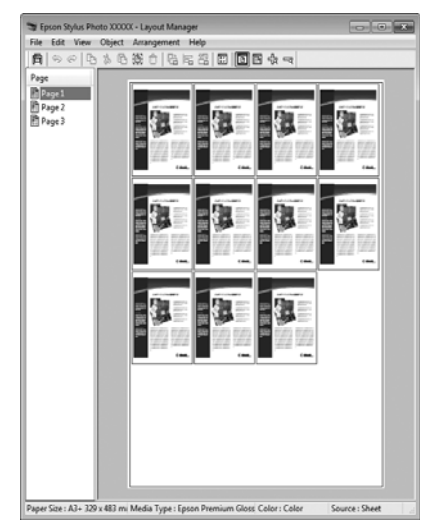

#### Расположение данных в свободном порядке

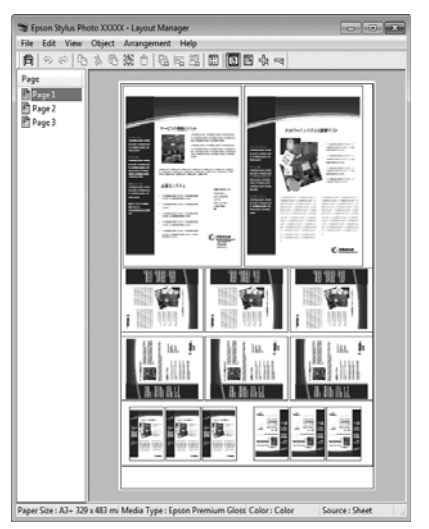

#### Расположение данных на рулонной бумаге

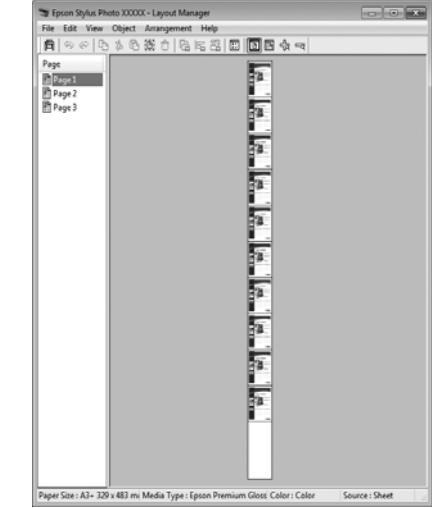

# Установка настроек печати

- A Проверьте, что принтер подключен и готов к печати.
- 2 Откройте файл для печати в используемом приложении.
- C На вкладке **Main (Главная)** драйвера принтера выберите **Layout Manager (Управление макетом)** и выберите такое значение параметра **Size (Размер)**, которое будет совпадать с размером документа, созданного в используемом приложении.

 $\mathscr{D}$  "Основные методы печати (в Windows)" [на стр. 29](#page-28-0)

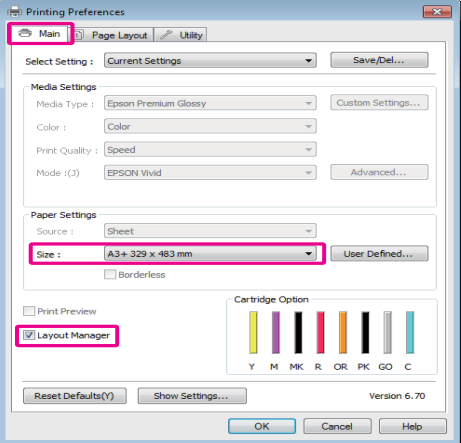

#### *Совет:*

*Выбранное значение параметра Size (Размер) — это размер, используемый в Layout Manager (Управление макетом). Фактический размер печати устанавливается на шаге 7.*

D Щелкните **OK**. При выполнении печати из приложения отображается окно **Layout Manager**.

При этом печать данных не начинается, а в окне **Layout Manager** появляется одна, выбранная на предыдущих шагах, страница.

E Оставьте окно **Layout Manager** открытым и повторите шаги с 2 по 4 для добавления других данных печати.

> Объекты будут добавляться на экран **Layout Manager**.

Расположите добавленные объекты на экране **Layout Manager** нужным образом.

> Вы можете перестаскивать объекты и изменять их размер, используя кнопки инструментов и меню **Object** для передвижения и вращения объектов, в окне **Layout Manager**.

Вы можете изменять размер и перемещать целые объекты в окнах Preference или Arrangement Settings.

Для получения более подробной информации по каждой из функций см. справку по окну **Layout Manager**.

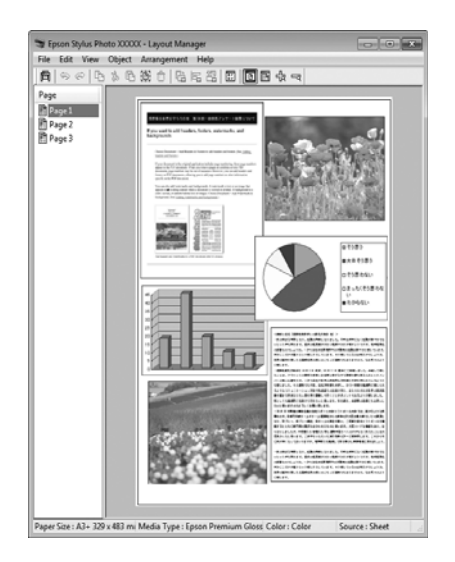

G Щелкните **File (Файл)** ' **Properties (Свойства)** и задайте настройки печати в окне драйвера принтера.

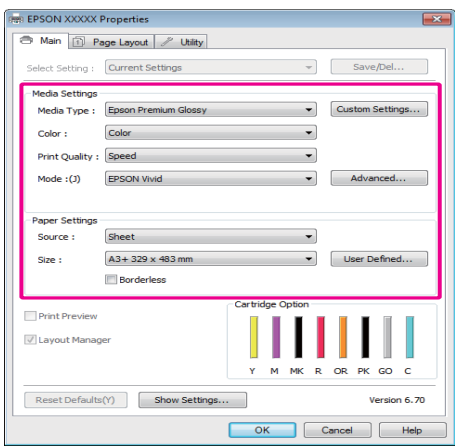

Установите значения параметров **Media Type**, **Source**, **Size** и т.д.

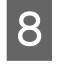

H Щелкните **File (Файл)** в окне **Layout Manager** и затем щелкните **Print (Печать)**.

Начнется печать.

## Сохранение и вызов настроек функции Layout Manager

Вы можете сохранить вариант верстки объектов и прочие настройки, сделанные в окне **Layout Manager** в файл. Если вам необходимо закрыть приложение в середине работы, вы можете сохранить все настройки и верстку в файл, чтобы поже вернуться к данному заданию и продолжить его выполнение.

### Сохранение

A В окне **Layout Manager** щелкните **File (Файл)** и затем щелкните **Save as (Сохранить как...)**.

B Введите имя файла, выберите его расположение и щелкните **Save (Сохранить)**.

C Закройте окно **Layout Manager**.

### Открытие сохраненных файлов

A На панели задач в Windows правой кнопкой щелкните по значку утилиты ( $\bigcirc$ ) и затем из появившегося меню выберите **Layout Manager (Управление макетом)**.

Откроется окно **Layout Manager**.

Если значка утилиты нет на панели задач Windows  $\mathcal{F}$  "Общие сведения по вкладке [Utility \(Утилиты\)" на стр. 40](#page-39-0)

B В окне **Layout Manager** щелкните **File (Файл)** и затем щелкните **Open (Открыть)**.

Укажите расположение нужного файла и затем откройте его.

# Печать напрямую с цифровой камеры

Вы можете производить прямую печать с цифровых фотокамер и других PictBridge-совместимых устройств, подключенных по USB.

Единственный доступный источник автоподатчик документов.

## Печать

A Загрузите бумагу в автоподатчик.

U["Загрузка бумаги в автоподатчик" на стр.](#page-20-0)  [21](#page-20-0)

Включите цифровую фотокамеру и подключите ее USB-кабелем к принтеру.

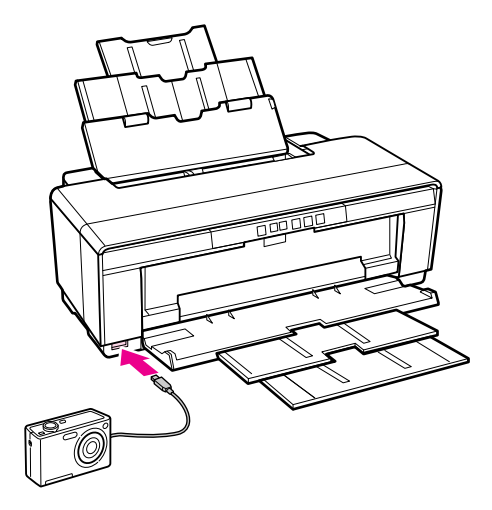

З В камере выберите фотографии, которые вы хотите распечатать, количество их копий и другие параметры если это необходимо.

#### *Совет:*

- O *Подробнее о работе с меню и других операциях см. документацию по цифровой фотокамере.*
- O *Если цифровая камера не поддерживает размер страницы или выбранный тип бумаги, данным параметрам будут автоматически присвоены значения — 4 6 дюймов, фотобумага.*
- 

Начните печать изображений с цифровой камеры.

# <span id="page-78-0"></span>Печать с использованием функции управления цветом

# О функции управления цветом

Одно и то же изображение — оригинальное и отображаемое (на экране, отпечатке) — может выглядеть по'разному, и получившийся отпечаток может выглядеть не так, как выглядит изображение на экране монитора. Это происходит из за разницы в характеристиках между устройствами ввода, такими как сканеры или цифровые фотокамеры, фиксирущими поступающие к ним данные, и устройствами вывода, такими как мониторы или принтеры, воспроизводящими принятые цифровые данные (цвета полученных изображений). Система управления цветом предназначена для устранения разницы между характеристиками конвертации цветов в устройствах ввода и вывода. Так же как и приложения для обработки изображений, каждая операционная система оснащена системами управления цветом, такими как ICM в Windows или ColorSync в Mac OS X.

Для достижения соответствия цветовых характеристик между устройствами в системах управления цветом используются файлы, описывающие цветовые пространства устройств, называемые "Profile" (Профиль). (Данные файлы так же называются профилями ICC.) Профиль устройства ввода называется входным профилем (или профилем источника), а профиль устройства вывода, например принтера, называется профилем принтера (или профилем вывода). Для каждого типа носителей в принтере драйвера приготовлен свой профиль.

Области цветовой конвертации в устройствах ввода и области цветового воспроизведения в устройствах вывода различаются. В результате образуются области несовпадений, даже когда для сопоставления и корреткировки цветов используются специальные профили. В связи с этим, помимо профилей система управления цветом так же производит указание условий преобразования областей несовпадений в параметре "intent". Название и тип данного преобразования различаются в зависимости от того, какая система управления цветом используется.

При работающей функции управления цветом между устройством ввода и принтером вы не можете обеспечить соответствие цветов между результатами печати и данными печати, оторажаемыми на экране монитора. Для того чтобы обеспечить такое соответствие, необходимо также обеспечить работу функции управления цветом между устройством ввода и экраном монитора.

# Настройки управления цветами при печати

Вы можете производить печать с использованием функции управления цветом через драйвер принтера двумя следующими способами.

Выберите лучший метод в соответствии с используемым приложением, средой операционной системы, целями печати и т.д.

#### Настройка работы системы управления цветом в приложениях

Данный метод используется при выполнении печати из приложений, поддерживающих систему управления цветом. Все процессы управления цветом выполняются системой управления цветом приложения. Данный метод полезно использовать, когда необходимо получить одинаковые результаты работы системы управления цветом (результаты печати) при работе в различных средах операционных систем.

U["Настройка работы системы управления](#page-80-0)  [цветом в приложениях" на стр. 81](#page-80-0)

#### Настройка управления цветами из драйвера принтера

Драйвер принтера использует систему управления цветом текущей операционной системы и выполняет все процессы управления цветом. Вы можете произвести настройки управления цветом в драйвере принтера следующими двумя способами.

O Host ICM (В Windows)/ColorSync (В Mac OS X)

Используйте данный способ при выполнении печати из приложений, поддерживающих систему управления цветом. Данный способ эффективен когда требуется получить одинаковые результаты печати при работе в различных приложениях под управлением одной операционной системы.

U["Печать с использованием функции](#page-82-0)  [управления цветом Host ICM \(в Windows\)" на](#page-82-0)  [стр. 83](#page-82-0)

U["Печать с использованием функции](#page-83-0)  [управления цветом ColorSync \(в Mac OS X\)" на](#page-83-0)  [стр. 84](#page-83-0)

O Driver ICM (Только в Windows)

Используйте данный спопоб при выполнении печати из приложений, не поддерживающих функцию управления цветом.

U["Печать с использованием функции](#page-84-0)  [управления цветом Driver ICM \(только для](#page-84-0)  [Windows\)" на стр. 85](#page-84-0)

# Установка профилей

Настройки входных профилей, профилей принтера и целей (методов обеспечения соответствия) различаются в зависимости от того, какой из трех типов печати с использованием функции управления цветом используется, т.к. данные системы работают по-разному. Это происходит потому, что степень использования управления цветом у разных систем различается. Выполните настройки в драйвере принтера или в используемом приложении в соответствии с представленной ниже таблицей.

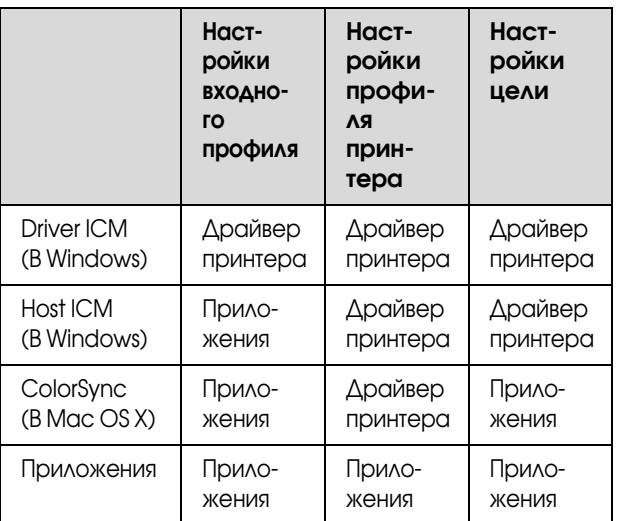

В драйвере принтера установлены профили (для каждого из используемых типов бумаги), необходимые для работы системы управления цветом. Вы можете выбрать нужный профиль в диалоговом окне драйвера принтера.

Подробности см. в следующих разделах.

U["Печать с использованием функции управления](#page-84-0)  [цветом Driver ICM \(только для Windows\)" на стр.](#page-84-0)  [85](#page-84-0)

U["Печать с использованием функции управления](#page-82-0)  [цветом Host ICM \(в Windows\)" на стр. 83](#page-82-0)

U["Печать с использованием функции управления](#page-83-0)  [цветом ColorSync \(в Mac OS X\)" на стр. 84](#page-83-0)

U["Настройка работы системы управления](#page-80-0)  [цветом в приложениях" на стр. 81](#page-80-0)

# <span id="page-80-0"></span>Настройка работы системы управления цветом в приложениях

В данном случае печать производится из приложений с функцией управления цветом. Выполните настройки управления цветами в приложении и отключите функцию управления цветом из драйвера принтера.

A Выполнение настроек управления цветом в приложениях.

Пример для Adobe Photoshop CS4:

Откройте диалоговое окно **Print (Печать)**.

Выберите **Color Management** и затем **Document**. Для параметра **Color Handling** установите значение **Photoshop Manages Colors**, выберите **Printer Profile** и **Rendering Intent** и затем щелкните **Print (Печать)**.

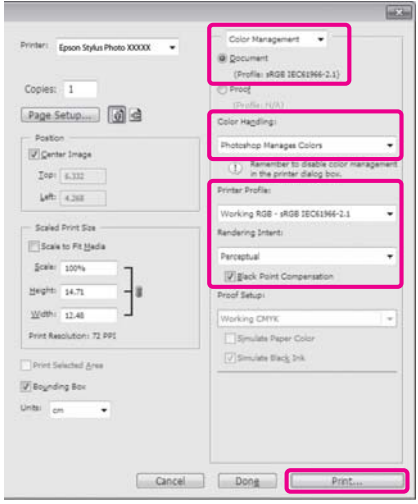

Вызовите окно настроек драйвера принтера (в Windows) или окно Print (в Mac OS X).

> Выполните настройки параметров драйвера принтера.

#### **В Windows**

 $\mathscr{D}$  "Основные методы печати (в Windows)" [на стр. 29](#page-28-0)

#### **В Mac OS X**

 $\mathcal{L}$  "Основные методы печати (в Мас OS X)" [на стр. 30](#page-29-0)

З Отключите управление цветом.

#### **В Windows**

Выберите **Off (No Color Adjustment) (Выкл. (Управление цветом не выполняется))** для параметра **Mode (Режим)** на вкладке **Main**.

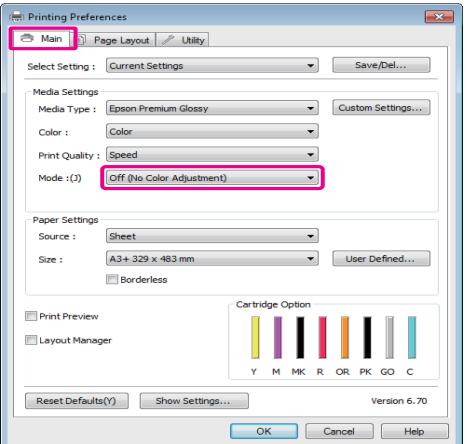

#### *Совет:*

*В Windows 7/Windows Vista/Windows XP (Service Pack 2 или более поздней версии и .NET 3.0) значение Off (No Color Adjustment) (Выкл. (Без корректировки цветов)) выбирается автоматически.*

#### **В Mac OS X**

Из списка выберите **Print Settings** и затем для параметра **Color Settings** установите значение **Off (No Color Adjustment)**.

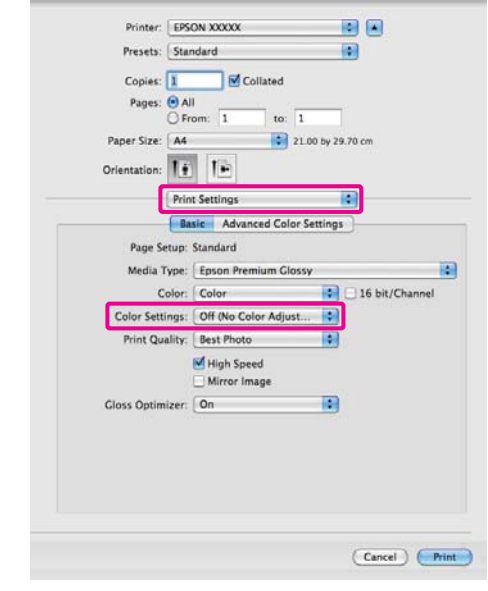

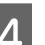

Проверьте остальные настройки и затем запустите печать.

# Настройка управления цветами из драйвера принтера

## <span id="page-82-0"></span>Печать с использованием функции управления цветом Host ICM (в Windows)

Используйте файлы изображений со встроенным входным профилем. Также приложение должно поддерживать ICM.

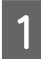

A Выполните настройки управления цветами в приложении.

В зависимости от типа используемого приложения задайте настройки в соответствии с приведенной ниже таблицей.

Adobe Photoshop CS3 или более поздней версии Adobe Photoshop Elements 6.0 или более поздней версии Adobe Photoshop Lightroom 1 или более

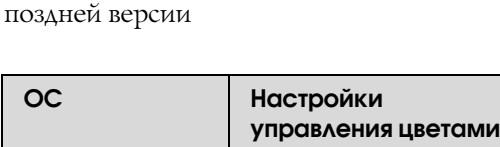

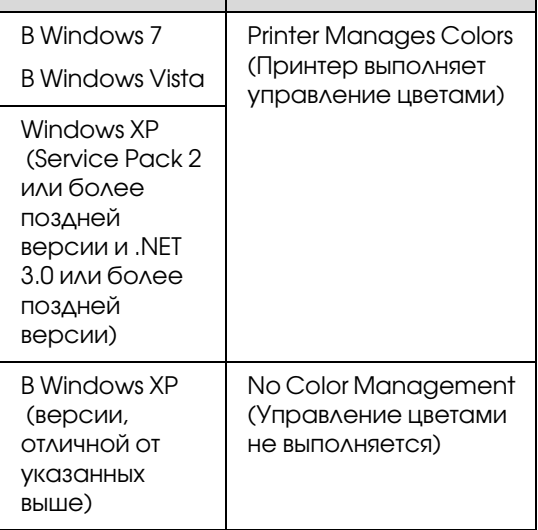

При работе с другими приложениями выберите **No Color Management**.

Пример для Adobe Photoshop CS4:

Откройте диалоговое окно **Print (Печать)**.

Выберите **Color Management** и затем **Document**. В поле **Color Handling** выберите **Printer Manages Colors** и щелкните кнопку **Print (Печать)**.

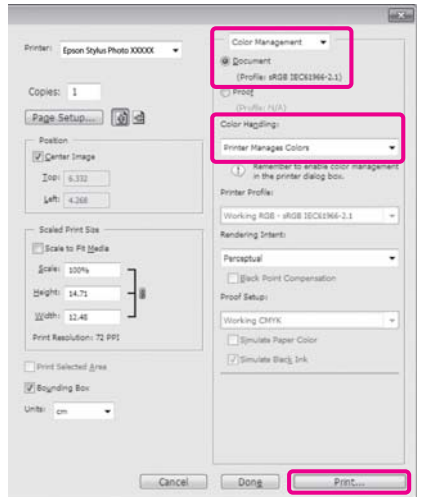

При работе в приложениях без встроенной функции управления цветом начинайте с шага 2.

B Выберите **ICM** для параметра **Mode (Режим)** на вкладке **Main** драйвера принтера и затем щелкните **Advanced (Дополнительно)**.

> $\mathscr{D}$  "Основные методы печати (в Windows)" [на стр. 29](#page-28-0)

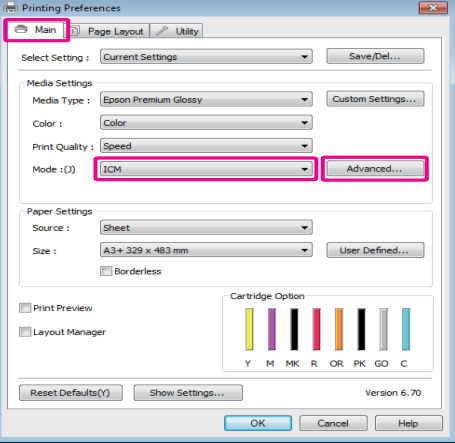

C Выберите **Host ICM**.

Когда на вкладке **Main** драйвера принтера для параметра **Media Type** выбраны специальные носители Epson, автоматически выбирается и отображается в поле **Printer Profile Description** профиль принтера, соответствующий типу используемых носителей.

Для того чтобы изменить профиль установите флажок **Show all profiles**.

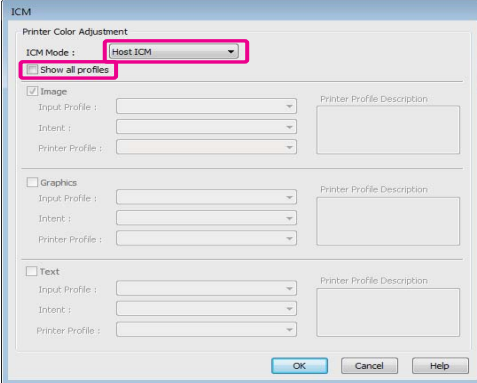

Проверьте остальные настройки и затем запустите печать.

## <span id="page-83-0"></span>Печать с использованием функции управления цветом ColorSync (в Mac OS X)

Используйте файлы изображений со встроенным входным профилем. Так же приложение должно поддерживать ColorSync.

#### В Mac OS X 10.5 или 10.6

Некоторые приложения могут не поддерживать функцию управления цветом **ColorSync**.

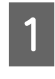

Отключите функции управления цветом в приложении.

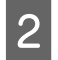

B Вызовите диалоговое окно Print (Печать).

 $\mathscr{D}$  "Основные методы печати (в Мас OS X)" [на стр. 30](#page-29-0)

**COLOR Matching** и затем щелкните **ColorSync**.

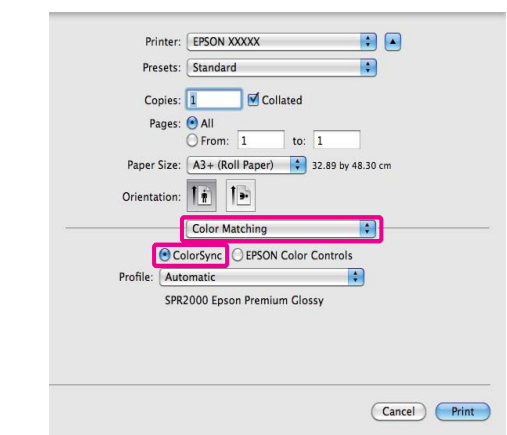

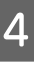

D В Mac OS X 10.5: из списка выберите **Print Settings** и затем для параметра **Color Settings** установите значение **Off (No Color Adjustment)**.

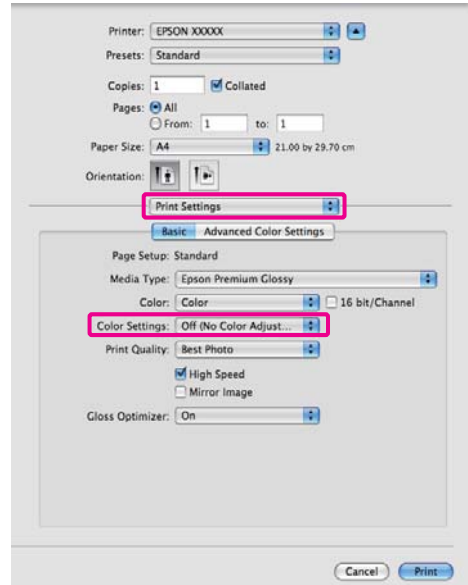

#### Для Mac OS X 10.4

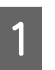

Отключите функции управления цветом в приложении.

В зависимости от типа используемого приложения задайте настройки в соответствии с приведенной ниже таблицей.

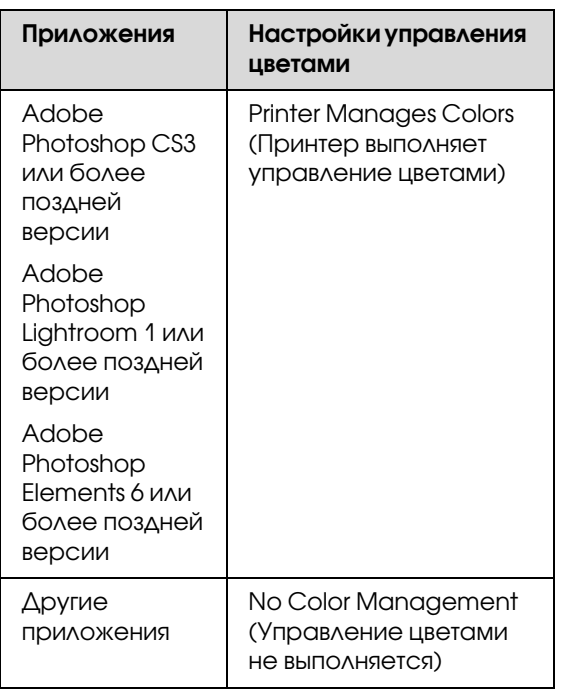

#### *Совет:*

*Для получения информаци об ОС, поддерживаемых каждым из приложений, посетите сайт дистрибьютора.*

Пример для Adobe Photoshop CS4:

Откройте диалоговое окно **Print (Печать)**.

Выберите **Color Management** и затем **Document**. В поле **Color Handling** выберите **Printer Manages Colors** и щелкните кнопку **Print (Печать)**.

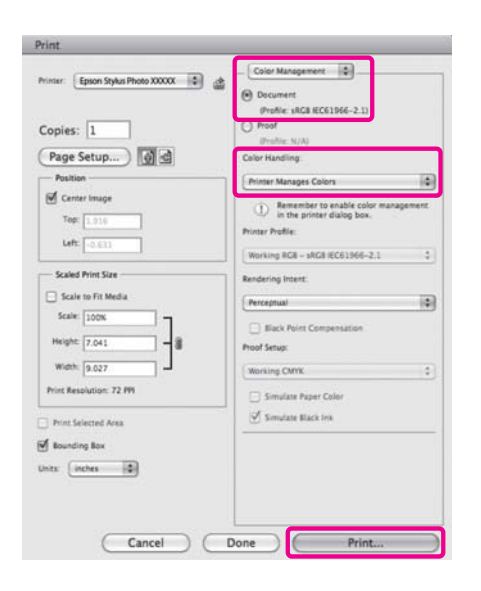

2 Вызовите диалоговое окно Print (Печать), из списка выберите **Print Settings** и затем для параметра **Color Settings** выберите **ColorSync**.

> $\mathcal{L}$  "Основные методы печати (в Мас OS X)" [на стр. 30](#page-29-0)

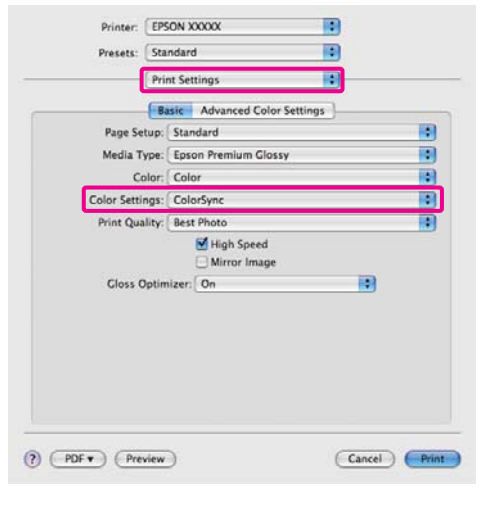

З Проверьте остальные настройки и затем запустите печать.

## <span id="page-84-0"></span>Печать с использованием функции управления цветом Driver ICM (только для Windows)

Для управления цветами драйвер принтера использует встроенные профили. Вы можете использовать один из двух следующих методов цветокоррекции.

O Driver ICM (Basic) (Базовый)

Укажите один тип профиля и цели для обработки изображения.

O Driver ICM (Advanced) (Расширенный)

Драйвер принтера разделяет данные изображения на области — **Image**, **Graphics** и **Text**. Укажите три типа профилей и целей для обработки каждой из областей.

#### При работе в приложениях со встроенной

#### функцией управления цветом

Перед установкой настроек драйвера принтера задайте настройки обработки цветов в приложении.

В зависимости от типа используемого приложения задайте настройки в соответствии с приведенной ниже таблицей.

Adobe Photoshop CS3 или более поздней версии Adobe Photoshop Elements 6.0 или более поздней версии

Adobe Photoshop Lightroom 1 или более поздней версии

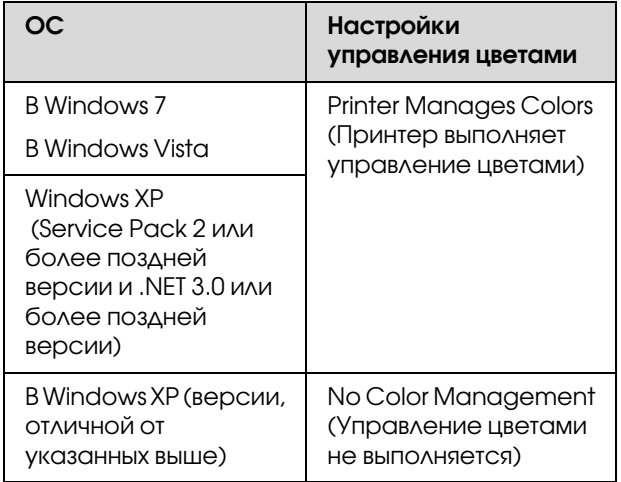

При работе с другими приложениями выберите **No Color Management (Управление цветами не выполняется)**.

#### *Совет:*

*Для получения информаци об ОС, поддерживаемых каждым из приложений, посетите сайт дистрибьютора.*

Пример для Adobe Photoshop CS4:

Откройте диалоговое окно **Print (Печать)**.

Выберите **Color Management** и затем **Document**. В поле **Color Handling** выберите **Printer Manages Colors** и щелкните кнопку **Print (Печать)**.

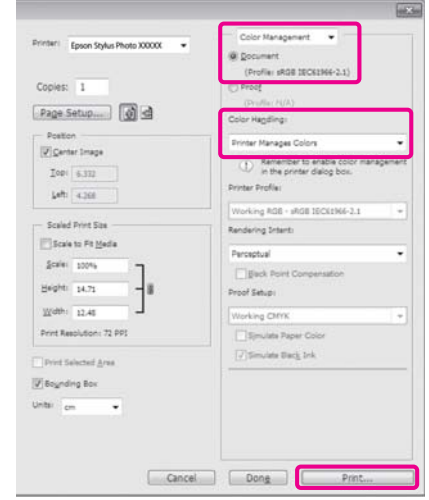

A Выберите **ICM** для параметра **Mode (Режим)** на вкладке **Main** драйвера принтера и затем щелкните **Advanced (Дополнительно)**.

 $\mathscr{D}$  "Основные методы печати (в Windows)" [на стр. 29](#page-28-0)

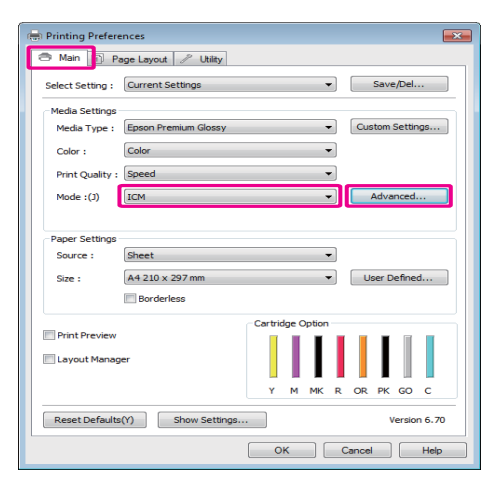

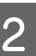

B В диалоговом окне **ICM** в поле **ICM Mode** выберите **Driver ICM (Basic)** или **Driver ICM (Advanced)**.

> Если выбрано значение **Driver ICM (Advanced)**, вы можете указывать профили и работать с изображениями, графиками и текстовыми данными по отдельности.

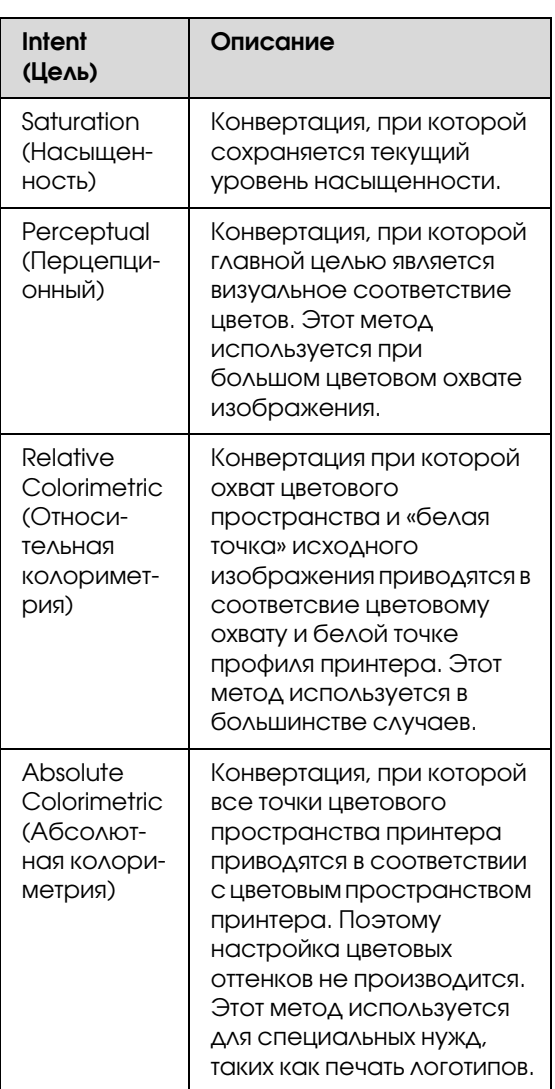

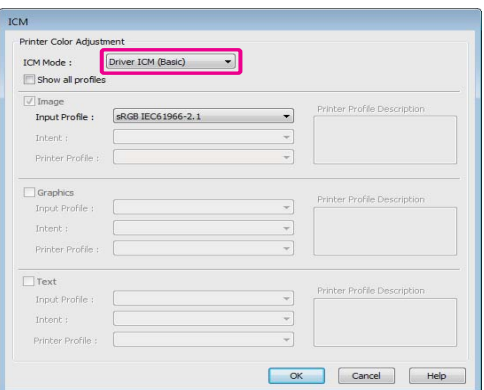

В Проверьте остальные настройки и затем запустите печать.

# Обслуживание

# Настройка печатающей головки

Настройку печатающей головки нужно выполнять, когда на отпечатках появляются белые полосы или вы заметили, что качество печати ухудшилось. Вы можете производить следующие операции обслуживания принтера для поддержания печатающей головки в хорошем состоянии и обеспечения наилучшего качества печати.

Выполняйте необходимые операции обслуживания в зависимости от результатов печати и общего состояния принтера.

#### Проверка и очистка дюз

Если дюзы печатающей головки засорены на отпечатках могут присутствовать полосы или некорректные цвета. При обнаружении таких недостатков выполните проверку дюз и при обнаружении засороенных произведите прочистку печатающей головки.

U["Проверка состояния дюз" на стр. 89](#page-88-0)

 $C\mathcal{F}$ ["Утилита Head Cleaning" на стр. 89](#page-88-1)

#### Утилита Auto Nozzle Check and Cleaning (Автоматическая проверка и прочистка дюз)

После проверки дюз выполняется прочистка печатающей головки. Принтер выполняет проверку дюз и если обнаружены засоренные дюзы автоматически производит прочистку печатающей головки.

 $\mathscr{D}$  "Утилита Auto Nozzle Check and Cleaning [\(Автоматическая проверка и прочистка дюз\)" на](#page-89-0)  [стр. 90](#page-89-0)

#### *Совет:*

*При выполнении прочистки печатающей головки помните о следующих моментах.*

- O *Чтобы избежать ненужной траты чернил, прочищайте печатающую головку, только когда качество печати резко снижается (например, отпечаток смазан, цвета неправильные или отсутствуют).*
- O *В процессе прочистки печатающей головки используются чернила из всех картриджей. Даже если вы используете только черные чернила для черно7белой печати, цветные чернила расходуются.*
- O *Если после четырех проверок дюз и прочисток печатающей головки дюзы все еще засорены, выключите принтер, подождите минимум шесть часов и выполните проверку дюз и прочистку печатающей головки снова. Неиспользование картриджей в течение определенного периода времени может стать причиной засорения дюз.*

*Если после этого дюзы все еще засорены, обратитесь в службу технической поддержки Epson.*

#### Ink Density Optimization (Оптимизация плотности чернил)

Устраняет несоответствия плотности чернил между картриджами для точного воспроизведения цветов.

 $\mathscr{F}$ "Ink Density Optimization (Оптимизация [плотности чернил\)" на стр. 90](#page-89-1)

#### Настройка позиции печатающей головки (Print head alignment)

Если отпечатки получаются зернистыми или не в фокусе, выполните процедуру Print Head Alignment (Калибровка печатающей головки). При выполнении калибровки происходит регулировка работы печатающей головки.

 $\mathscr{D}$  "Регулировка печатающей головки (Print Head [Alignment\)" на стр. 92](#page-91-0)

## <span id="page-88-2"></span><span id="page-88-0"></span>Проверка состояния дюз

При выполнении данной функции распечатывается шаблон проверки дюз, чтобы проверить, не засорены ли дюзы. Если на отпечатанном шаблоне присутствуют пропуски или цвета отпечатка бледные, значит дюзы засорены. Выполните процедуру прочистки печатающей головки.

Проверку дюз можно произвести следующими способами.

- O С помощью компьютера
- O С панели управления принтера

### С помощью компьютера

В пояснениях, приведенных в данном разделе, в качестве примера используется драйвер принтера ОС Windows.

В Mac OS X используйте Epson Printer Utility 4.

U["Функции Epson Printer Utility 4" на стр. 43](#page-42-0)

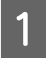

A Загрузите простую бумагу формата А4 в автоподатчик.

U["Загрузка бумаги в автоподатчик" на стр.](#page-20-0)  [21](#page-20-0)

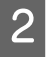

B В диалоговом окне **Properties** (или **Print Settings**) на вкладке **Utility** драйвера принтера щелкните **Nozzle Check**.

> Выполняйте инструкции, отображаемые на экране.

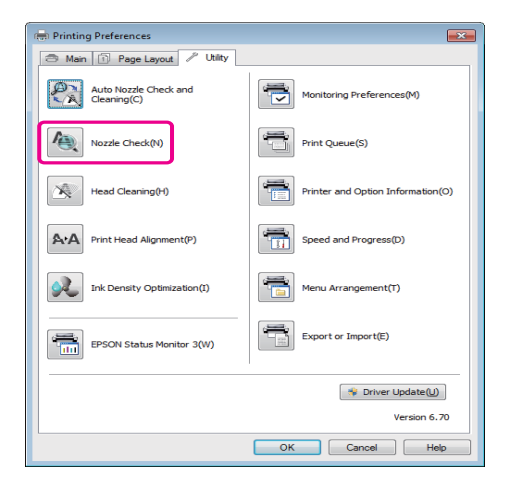

### С панели управления принтера

A Загрузите простую бумагу формата А4 в автоподатчик.

U["Загрузка бумаги в автоподатчик" на стр.](#page-20-0)  [21](#page-20-0)

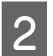

2 Выключите принтер.

3 Удерживая нажатой кнопку <sup>Ф</sup> , нажмите на кнопку $\Phi$ .

> Принтер включится и будет напечатан шаблон проверки дюз.

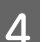

4 Проверьте результаты.

**Пример шаблона, когда дюзы не засорены**

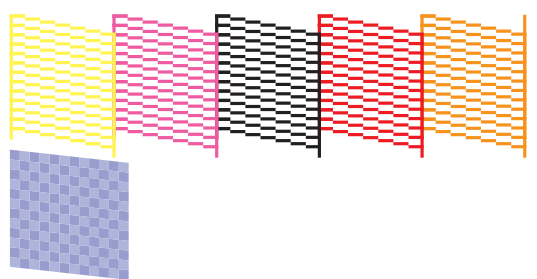

На шаблоне нет пропусков.

**Пример шаблона, когда есть засоренные дюзы**

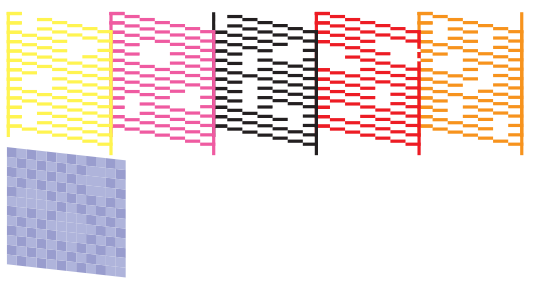

Если на шаблоне присутствуют пропуски, выполните прочистку печатающей головки.

# <span id="page-88-3"></span><span id="page-88-1"></span>Утилита Head Cleaning

Прочистку печатающей головки можно произвести следующими способами.

- OС помощью компьютера
- OС панели управления принтера

### С помощью компьютера

В пояснениях, приведенных в данном разделе, в качестве примера используется драйвер принтера ОС Windows.

В Mac OS X используйте Epson Printer Utility 4.

U["Работа с Epson Printer Utility 4" на стр. 43](#page-42-1)

A В диалоговом окне **Properties** (или **Print Settings**) на вкладке **Utility** драйвера принтера щелкните **Head Cleaning**.

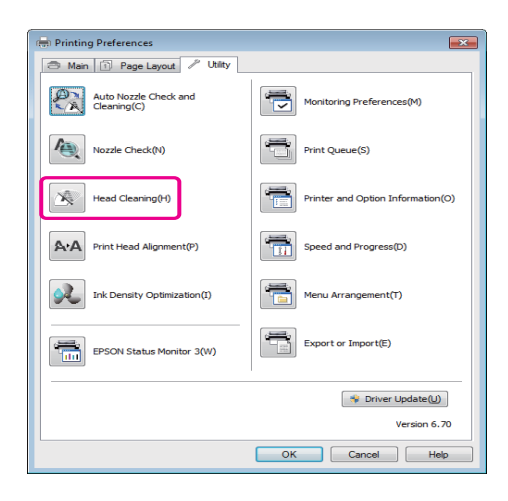

2 Выполняйте инструкции, отображаемые на экране.

Прочистка головки длится около минуты.

### С панели управления принтера

Нажмите и удерживайте кнопку $\Diamond$  в течение  $\beta$ секунд чтобы начать прочистку печатающей головки. Прочистка головки длится около минуты.

# <span id="page-89-0"></span>Утилита Auto Nozzle Check and Cleaning (Автоматическая проверка и прочистка дюз)

При помощи функции Auto Nozzle Check and Cleaning производится печать шаблона проверки дюз, который автоматически считывается и проверяется сенсором на предмет наличия засоренных дюз. При обнаружении засоренных дюз будет автоматически выполнена прочистка печатающей головки.

Данная операция выполняется с компьютера.

В пояснениях, приведенных в данном разделе, в качестве примера используется драйвер принтера ОС Windows.

В Mac OS X используйте EPSON Printer Utility 4.

U["Работа с Epson Printer Utility 4" на стр. 43](#page-42-1)

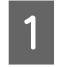

A Загрузите простую бумагу формата А4 в автоподатчик.

U["Загрузка бумаги в автоподатчик" на стр.](#page-20-0)  [21](#page-20-0)

B В диалоговом окне **Properties** (или **Print Settings**) на вкладке **Utility** драйвера принтера щелкните **Auto Nozzle Check and Cleaning**.

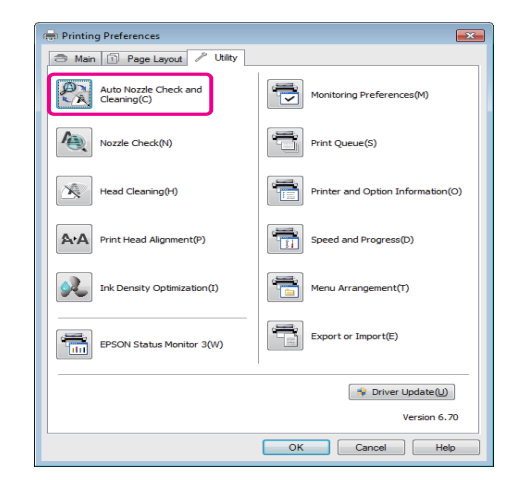

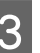

З Выполняйте инструкции, отображаемые на экране.

> В зависимости от состояния дюз выполнение функции Auto Nozzle Check and Cleaning может занимать от 4 до 10 минут.

# <span id="page-89-1"></span>Ink Density Optimization (Оптимизация плотности чернил)

Устраняет несоответствия плотности чернил между картриджами для точного воспроизведения цветов. Печатающая головка двигается влево и вправо для обеспечения одинаковой плотности чернил.

По умолчанию данная операция выполняется автоматически через определенные промежутки времени (Auto Ink Density Optimization). Мы рекомендуем не изменять данную настройку.

Изучите следующий раздел перед изменением настроек Auto Ink Density Optimization.

 $\mathscr{D}$  "Настройка параметра Auto Ink Density [Optimization" на стр. 91](#page-90-0)

Если параметру Auto Ink Density Optimization присвоено значение Off (Выкл.) выполняйте процедуру Ink Density Optimization раз в неделю.

 $\mathscr{D}$ "Функция Ink Density Optimization [\(Оптимизация плотности чернил\)" на стр. 91](#page-90-1)

## <span id="page-90-3"></span><span id="page-90-0"></span>Настройка параметра Auto Ink Density Optimization

В пояснениях, приведенных в данном разделе, в качестве примера используется драйвер принтера ОС Windows.

В Mac OS X используйте EPSON Printer Utility 4.

- U["Работа с Epson Printer Utility 4" на стр. 43](#page-42-1)
	- A В диалоговом окне **Properties** (или **Print Settings**) на вкладке **Utility** драйвера принтера щелкните **Printer and Option Information**.

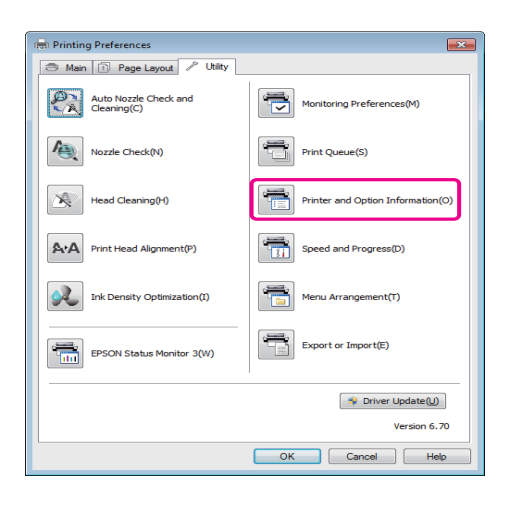

B Для параметра **Auto Ink Density Optimization** выберите значение **On (Вкл.)** или **Off (Выкл.)**.

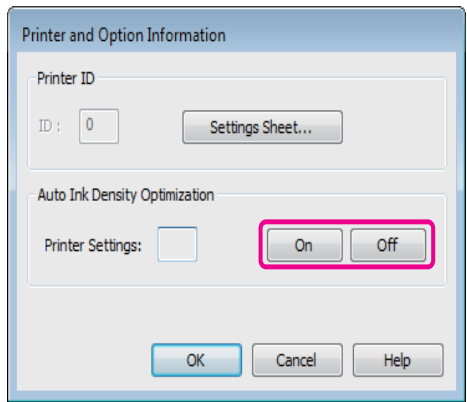

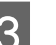

З Щелкните ОК чтобы закрыть окно.

## <span id="page-90-2"></span><span id="page-90-1"></span>Функция Ink Density Optimization (Оптимизация плотности чернил)

В пояснениях, приведенных в данном разделе, в качестве примера используется драйвер принтера ОС Windows.

В Mac OS X используйте EPSON Printer Utility 4.

U["Работа с Epson Printer Utility 4" на стр. 43](#page-42-1)

A В диалоговом окне **Properties** (или **Print Settings**) на вкладке **Utility** драйвера принтера щелкните **Ink Density Optimization**.

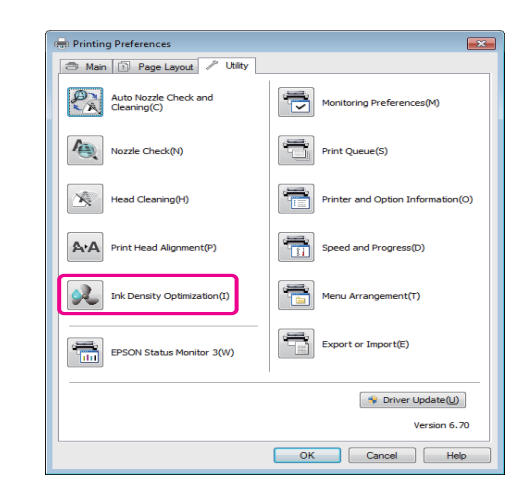

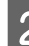

2 Выполняйте инструкции, отображаемые на экране.

Выполнение функции Ink Density Optimization занимает приблизительно 30 секунд.

В процессе выполнения функции (когда мигает индикатор $\bigcirc$ ) не открывайте крышку принтера.

# <span id="page-91-1"></span><span id="page-91-0"></span>Регулировка печатающей головки (Print Head Alignment)

Так как печатающая головка и бумага расположены очень близко друг к другу, изза перепадов влажности и температур, разницы в силе движений печатающей головки или из за ее двунаправленного движения может произойти разъюстировка. В результате отпечатки могут получиться зернистыми или размытыми. Если это произошло, выполните операцию калибровки печатающей головки Print Head Alignment.

Данная операция выполняется с компьютера.

В пояснениях, приведенных в данном разделе, в качестве примера используется драйвер принтера ОС Windows.

В Mac OS X используйте EPSON Printer Utility 4.

U["Работа с Epson Printer Utility 4" на стр. 43](#page-42-1)

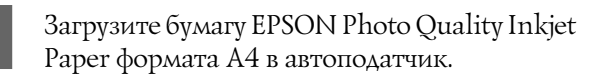

U["Загрузка бумаги в автоподатчик" на стр.](#page-20-0)  [21](#page-20-0)

B В диалоговом окне **Properties** (или **Print Settings**) на вкладке **Utility** драйвера принтера щелкните **Print Head Alignment**. Выполняйте инструкции, отображаемые на экране.

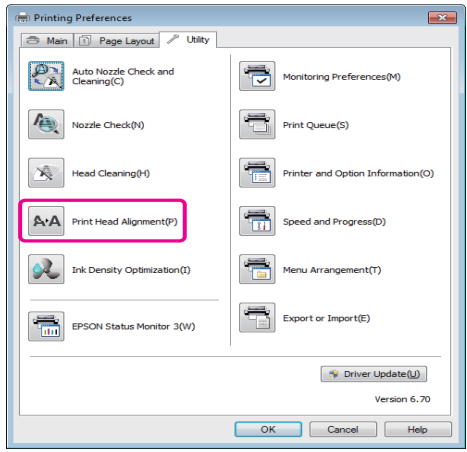

# <span id="page-92-0"></span>Замена чернильных картриджей

## Номера чернильных картриджей

Следующие чернильные картриджи нельзя использовать с этим принтером.

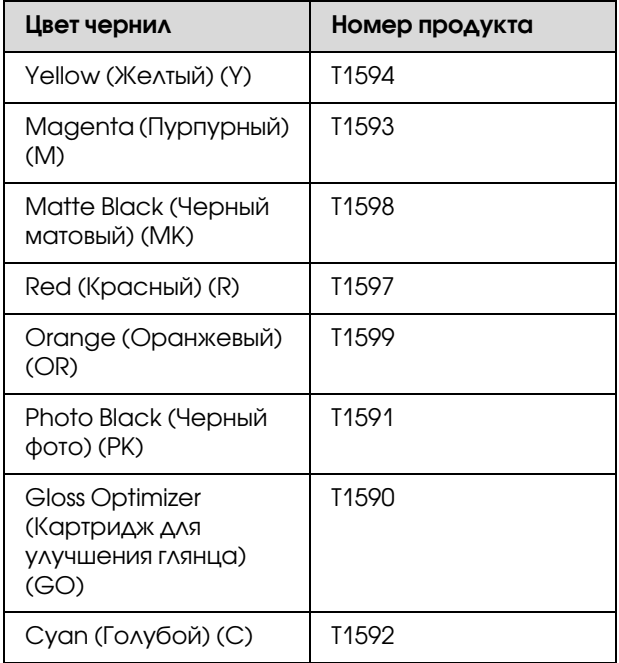

# Процедура замены

Печать не может быть выполнена, если чернила закончились хотя бы в одном из установленных картриджей. При отображении сообщения, информирующего о том, что чернила заканчиваются, мы рекомендуем производить замену картриджа(ей) как можно скорее.

Если чернила в картридже закончились в процессе печати, вы сможете продолжить печать после замены нужного картриджа. Однако если замена картриджа произведена в процессе выполнения задания печати, возможно появление разницы в цветах в зависимости от условий высыхания.

#### *Примечание:*

*Epson рекомендует использовать только оригинальные чернильные картриджи Epson. Epson не гарантирует качество и надежность чернил стороннего производителя. Использование чернил, произведенных не Epson, может привести к повреждениям вашего принтера, и эти повреждения не подпадают под гарантийные условия Epson. При определенных условиях чернила, произведенные не Epson, могут вызвать странное поведение принтера.*

*Информация об уровне чернил в неоригинальных картриджах может не отображаться.*

Для описания следующей процедуры в качестве примера используются желтые (Yellow) чернила. Аналогично производится замена всех остальных картриджей.

A Убедитесь, что принтер включен.

Откройте верхнюю крышку принтера.

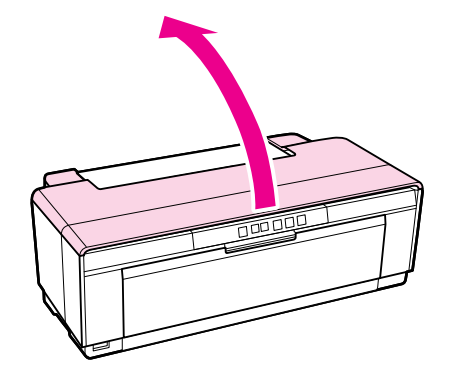

#### *Совет:*

*Когда требуется замена картриджа, загорается индикатор состояния чернил, соответствующий картриджу, в котором закончились чернила.*

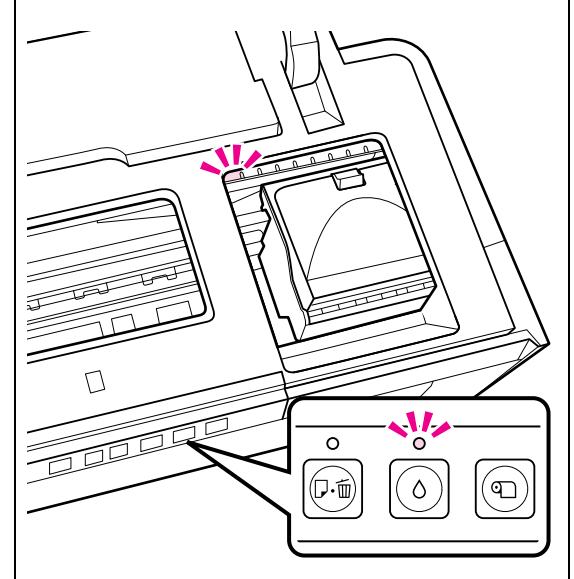

**3** Нажмите на кнопку 0.

Печатающая головка переместится в положение замены картриджей.

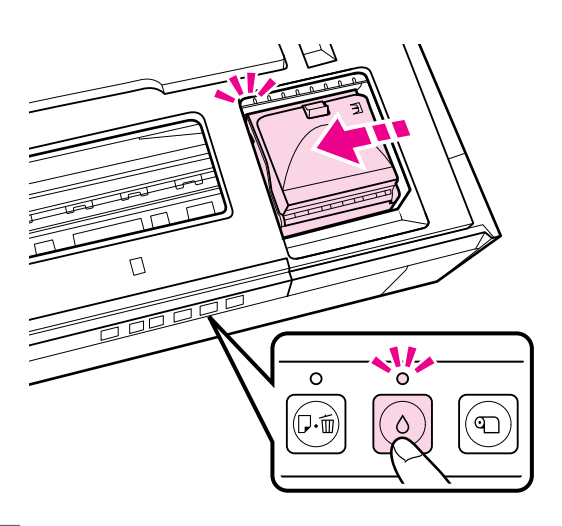

Откройте крышку отсека для картриджей.

#### *Примечание:*

*Прикасайтесь только к предназначенным для этого поверхностям (отмечены красным).*

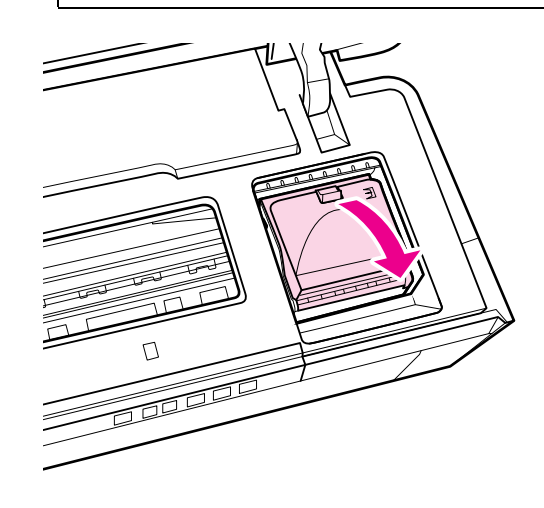

E Извлеките картридж, который требуется заменить.

> Возьмите картридж за крючки и поднимите его прямо вверх.

Если картридж не выходит легко, потяните сильнее.

#### *Примечание:*

*Вокруг отверстий для подачи чернил на извлеченных картриджах могут остаться чернила, поэтому, извлекая картридж, будьте осторожны, чтобы эти чернила не попали на другие поверхности.*

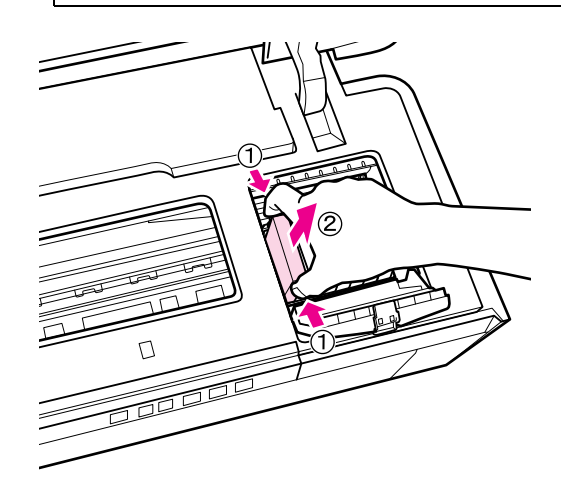

 $6$  Встряхните картридж 4-5 раз, затем извлеките его из упаковки и снимите желтую пленку.

В процессе встряхивания картриджа и удаления желтой пленки держите картридж стороной с желтой пленкой вверх.

#### *Примечание:*

*Не прикасайтесь к зеленой микросхеме картриджа. Это может привести к некорректной печати.*

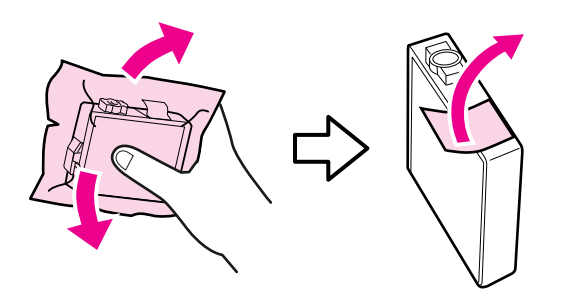

#### *Совет:*

*В процессе встряхивания картриджа вы можете услышать шум изнутри.*

G Вставьте новый чернильный картридж.

Нажмите на картридж так чтобы он защелкнулся на месте.

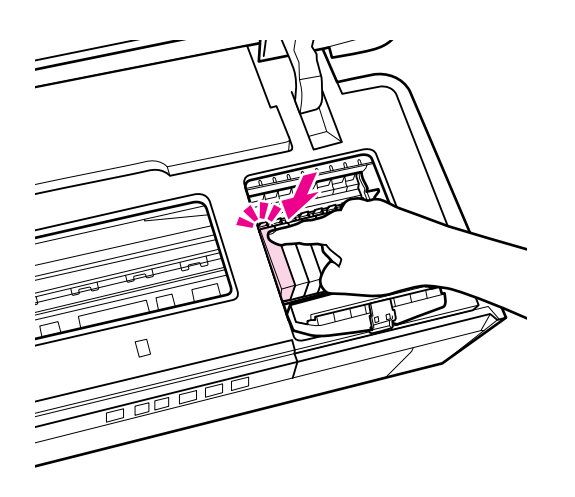

Повторите шаги 5–7 для замены остальных чернильных картриджей.

#### *Примечание:*

*Установите чернильные картриджи во все слоты. Печать будет невозможна если установлены не все картриджи.*

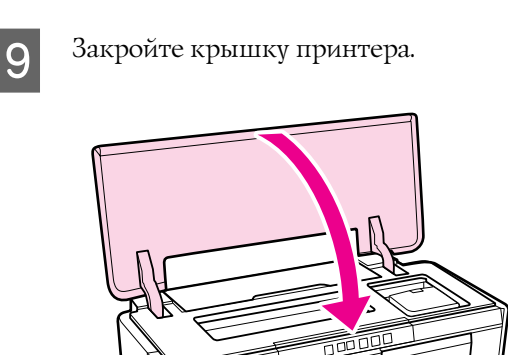

8 Закройте крышку отсека для картриджей.

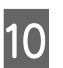

10 Нажмите на кнопку 0.

Начнется прокачка чернил. Прокачка длится приблизительно три минуты.

Прокачка будет закончена когда перестанет мигать индикатор $\mathsf{\Theta}.$ 

# Очистка принтера

Периодически очищайте принтер (примерно раз в месяц) для поддержания его в хорошем состоянии.

## Очистка внешних поверхностей принтера

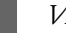

A Извлеките всю бумагу из принтера.

B Выключите устройство и отключите его от сети.

#### Аккуратно сотрите с него пыль и другие загрязнения мягкой тканью.

Поверхность с въевшимися пятнами может быть очищена тканью, смоченной (и тщательно отжатой) слабым водным раствором нейтрального очистителя. Затем данную поверхность следует вытереть насухо.

#### *Примечание:*

*Не используйте летучие очистители такие как бензин, растворители или спирт. Использование таких очистителей может привести к обесцвечиванию или деформации поверхности принтера.*

## <span id="page-95-0"></span>Очистка внутреннего пространства принтера

Очистка роликов производится путем подачи и вывода бумаги одного из следующих типов через принтер.

#### Plain Paper (Простая бумага)

Если на отпечатках присутствуют царапины или пятна, ролики могут быть загрязнены. Протяните лист простой бумаги через принтер для того, чтобы удалить грязь с роликов.

#### Чистящий лист

Если чистящий лист входит в комплект поставки вместе со специальными носителями Epson, вы можете протянуть его через принтер для очистки роликов, когда ипользование простой бумаги для данной операции не принесло желаемых результатов.

Подробную информацию вы найдете в инструкции к бумаге.

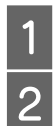

Включите устройство.

B Загрузите в автоподатчик простую бумагу формата А3/А3+ или чистящий лист.

Простая бумага:

Если бумага меньше формата А3/А3+, будет очищена только область, соответствующая используемому размеру бумаги.

Чистящий лист:

Снимите защитное покрытие с чистящего листа и расположите лист в автоподатчике. Клейкая лента расположена под защитным покрытием. Не прикасайтесь к клейкой ленте и не прислоняйте ее к другим предметам.

3 Нажмите на кнопку <sup>Ф</sup> чтобы протянуть бумагу через принтер (подать и вывести).

Простая бумага:

Протягивайте бумагу до тех пор пока загрязнение не устранится полностью.

Чистящий лист:

Протяните бумагу через принтер 3 раза.

# <span id="page-96-0"></span>Индикаторы

Горят или мигают, отображая состояние принтера. В случае возникновения ошибки следуйте инструкциям, представленным в следующей таблице.

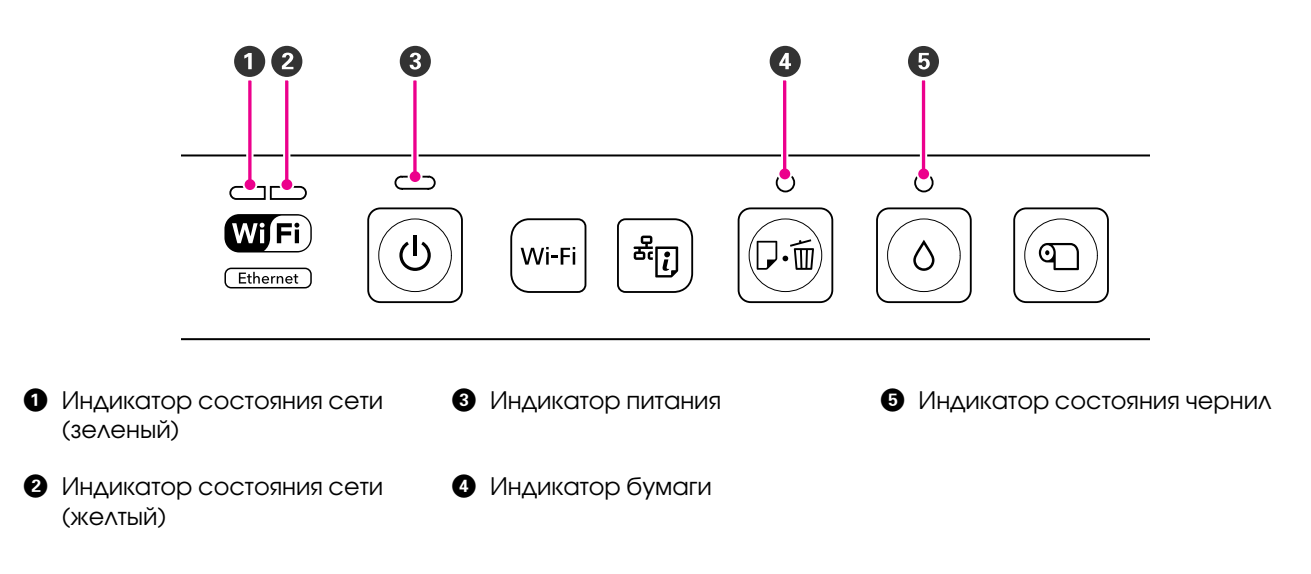

## Работа в обычном режиме

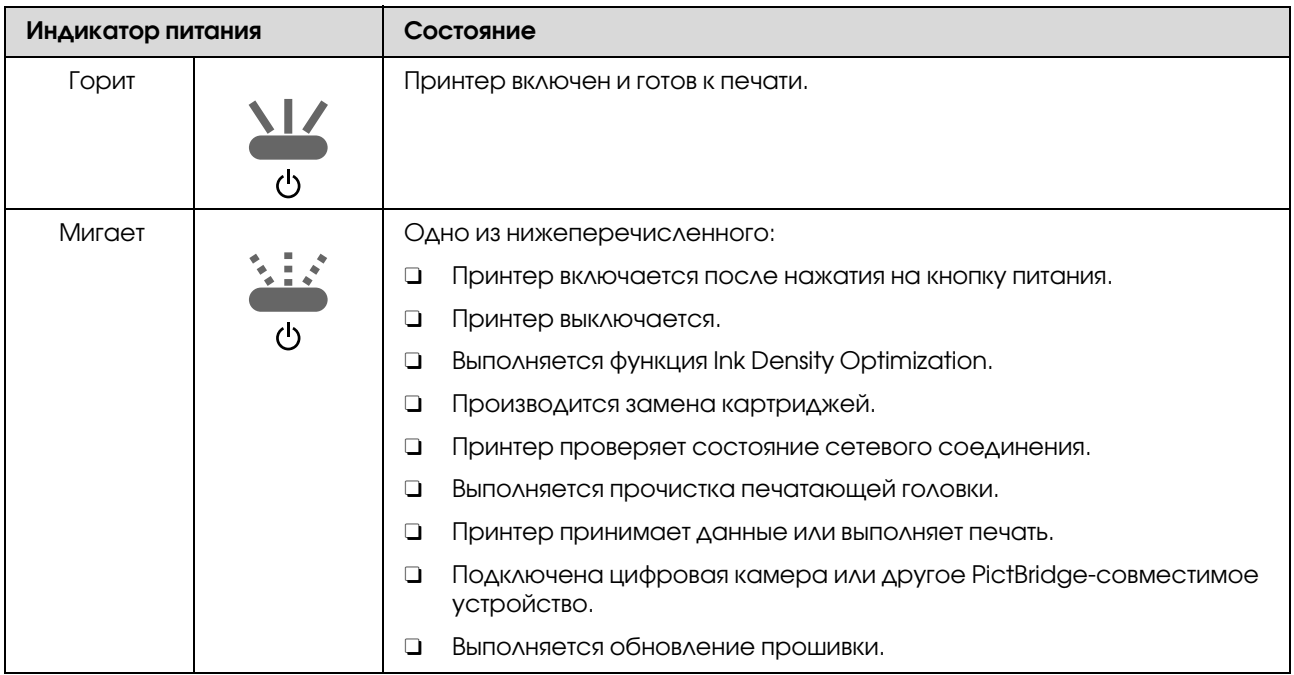

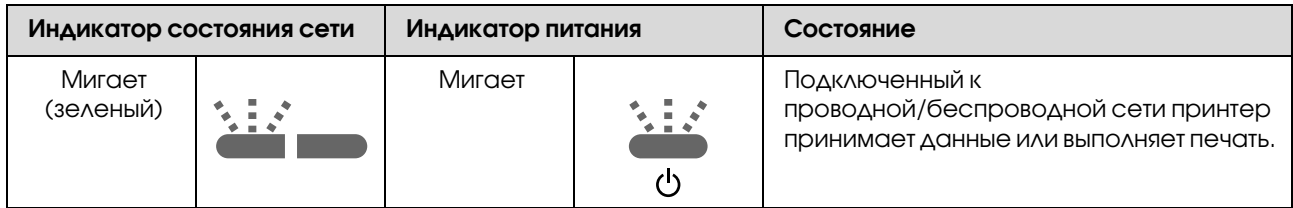

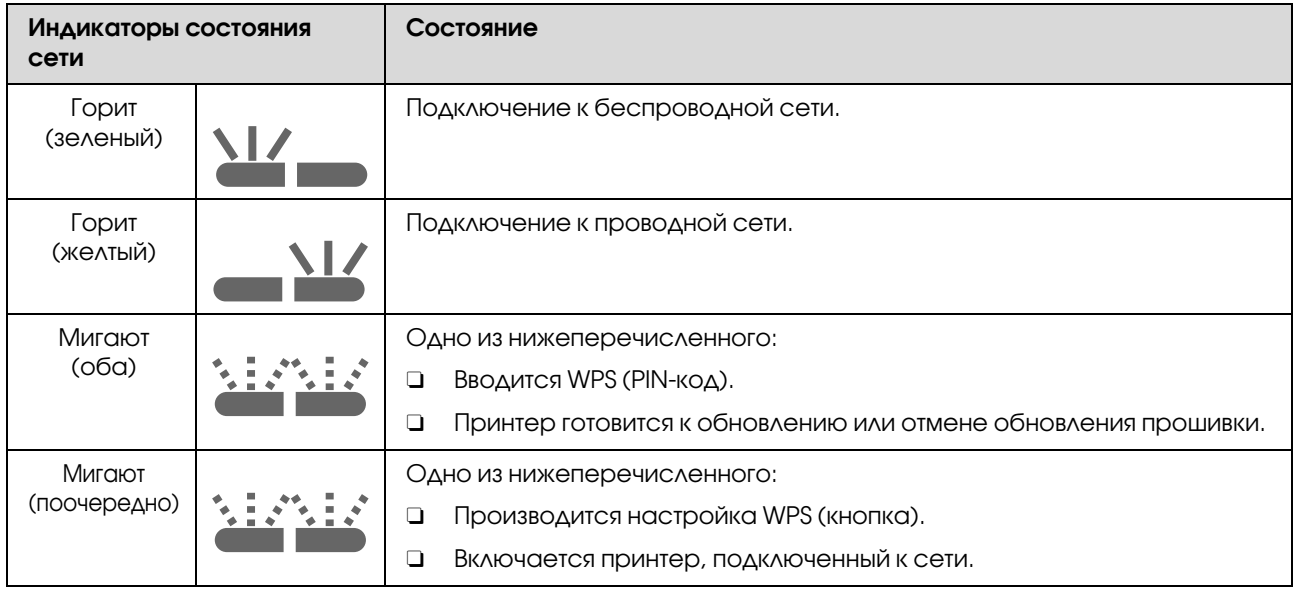

# Ошибки

# Ошибки, связанные с чернилами

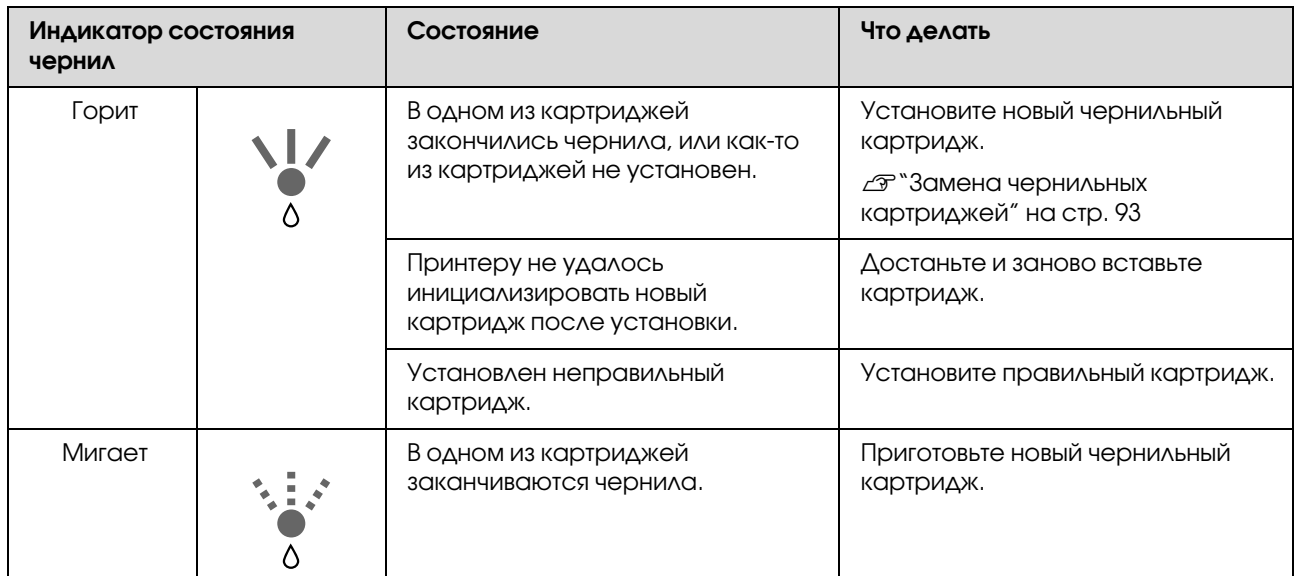

# Ошибки, связанные с бумагой

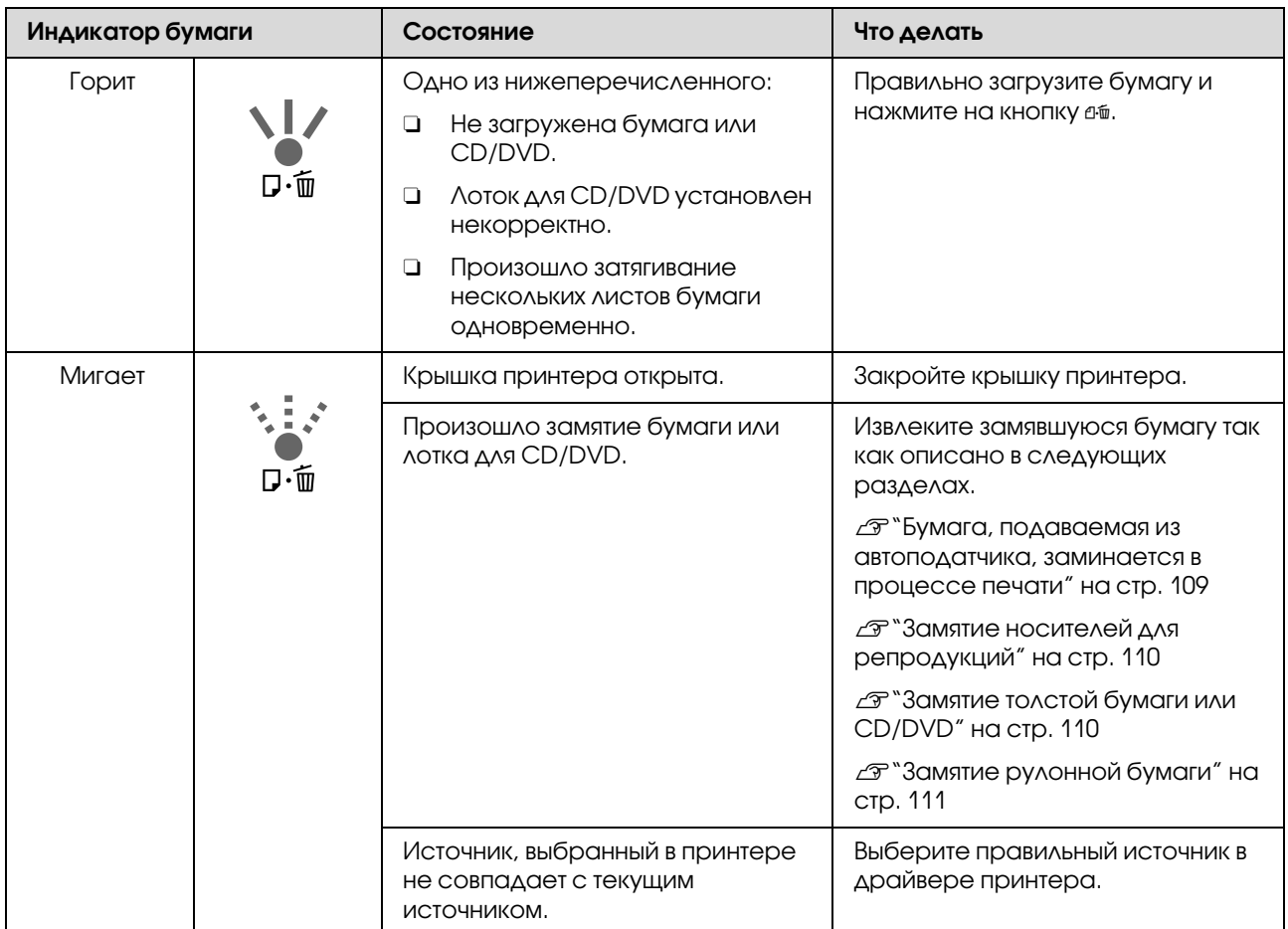

# Ошибки, связанные с работой в сети

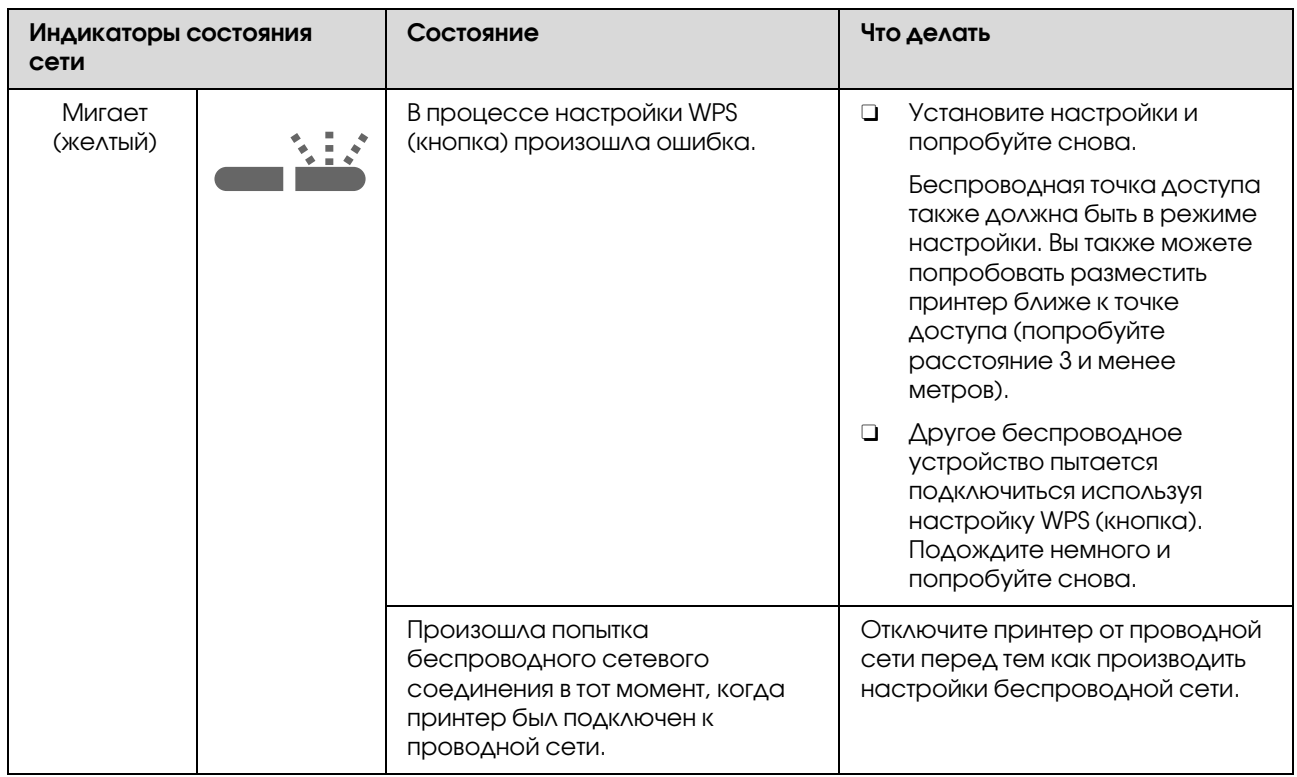

### Другие ошибки

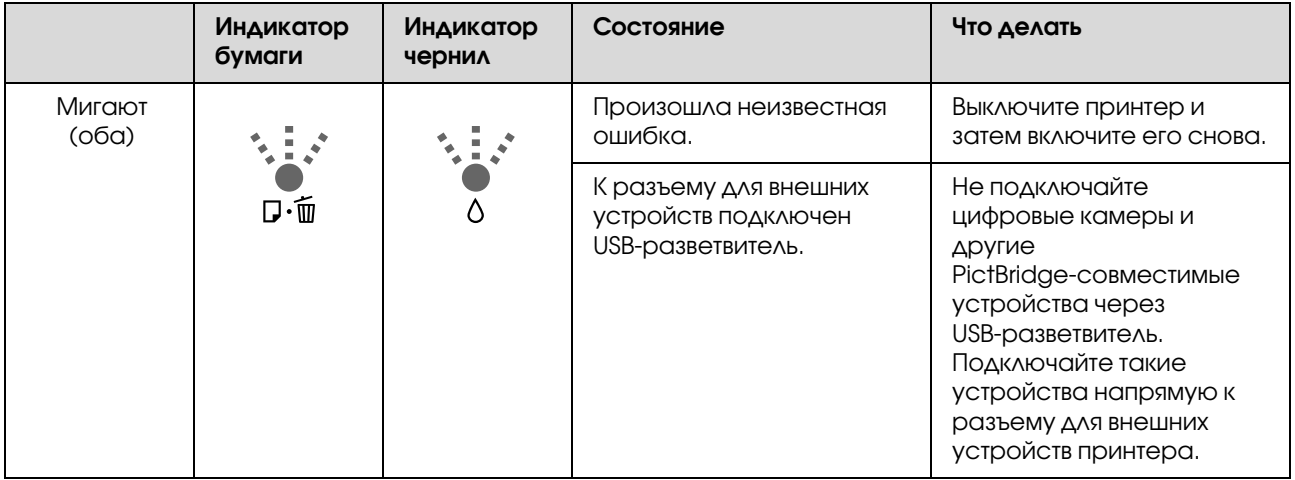

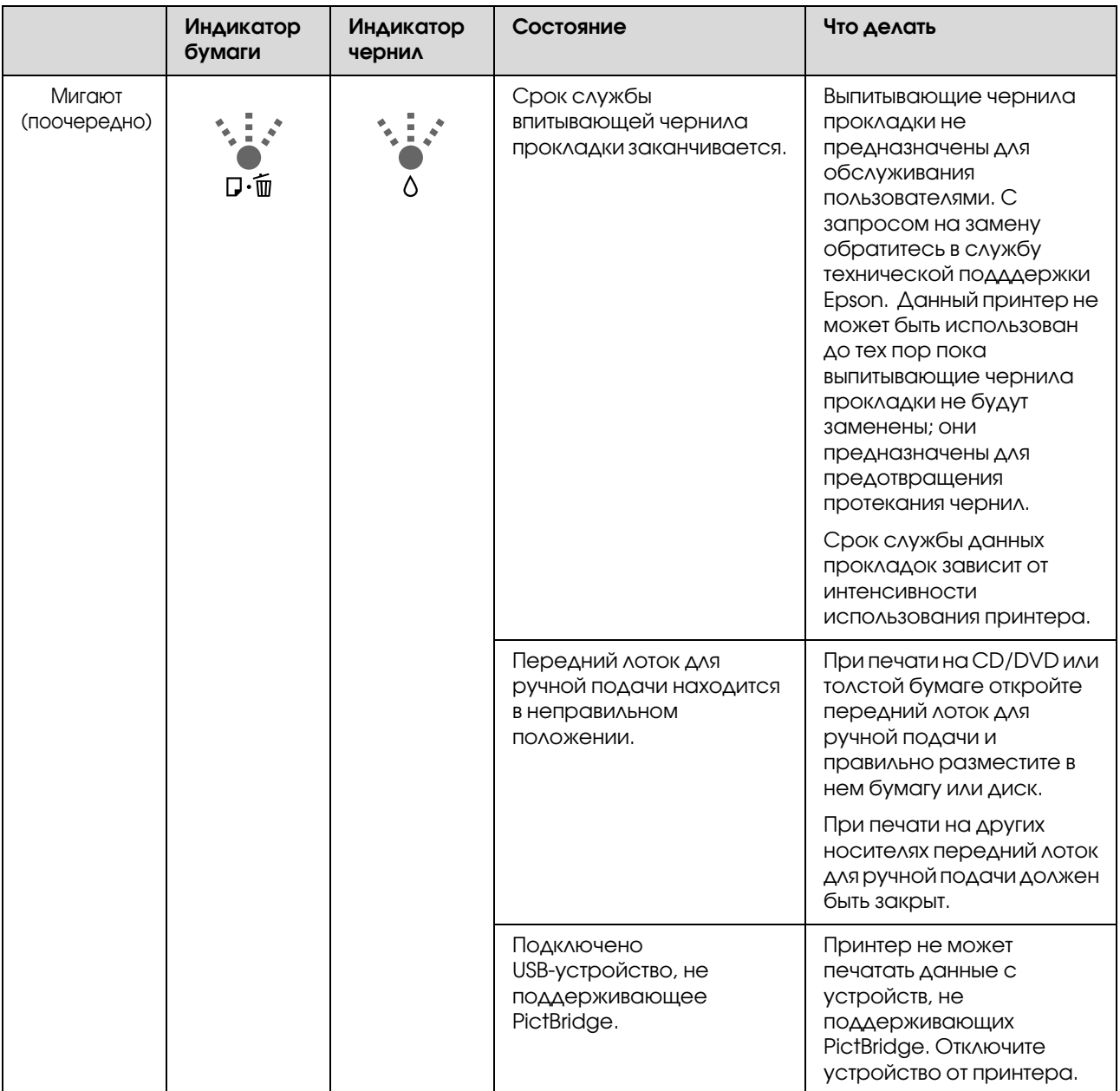

# Устранение неполадок

## <span id="page-101-1"></span>Вы не можете выполнить печать (так как принтер не работает)

### Принтер не включается.

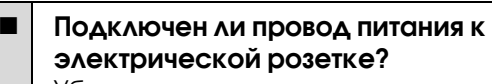

Убедитесь, что провод питания надежно подключен к принтеру.

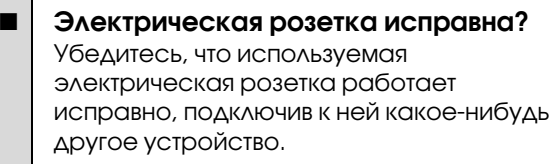

 $\blacksquare$  Нажмите и удеживайте кнопку  $\lozenge$ .

### Не удается выполнить печать

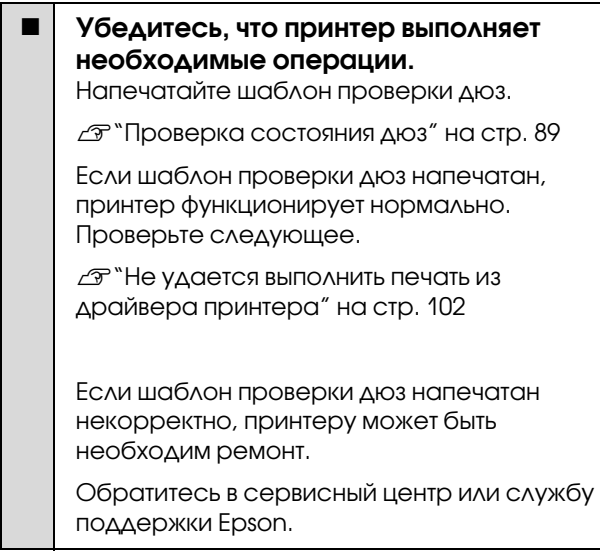

### <span id="page-101-0"></span>Не удается выполнить печать из драйвера принтера

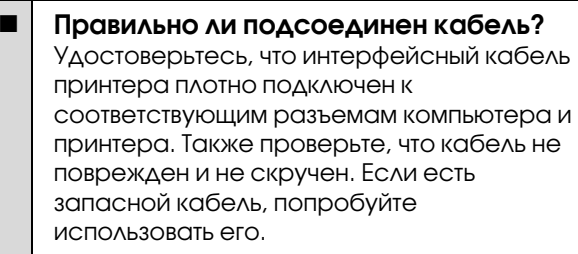

#### o Подходит ли используемый интерфейсный кабель данному принтеру?

Удостоверьтесь, что характеристики интерфейсного кабеля соответствуют характеристикам принтера и компьютера.

U["Таблица спецификаций" на стр. 118](#page-117-0)

#### **• Подключен ли интерфейсный кабель** напрямую к компьютеру?

Если вы используете переключатель принтеров или удлинитель, то принтер может печатать неправильно из-за комбинации этих устройств. Для нормальной печати принтер должен быть подключен к компьютеру интерфейсным кабелем напрямую.

#### Корректно ли используется USB-разветвитель?

В соответствии со спецификациями USB между собой можно подключить до пяти USB-разветвителей (гирляндное подключение). Однако мы рекомендуем подключать принтер к тому USB-разветвителю, который напрямую подключен к компьютеру. Нормальное функционирование принтера зависит от того, к какому разветивителю подключен принтер. Если возникают проблемы в работе, подключите принтер к компьютеру напрямую.

#### Правильно ли распознается USB-разветвитель?

Убедитесь, что USB-разветвитель корректно распознается на компьютере. Если разветивитель распознается некорректно, отключите все разветвители от USB-порта компьютера и подключите принтер к USB-порту компьютера напрямую. Обратитесь к производителю USB-разветвителя за дополнительной информацией.

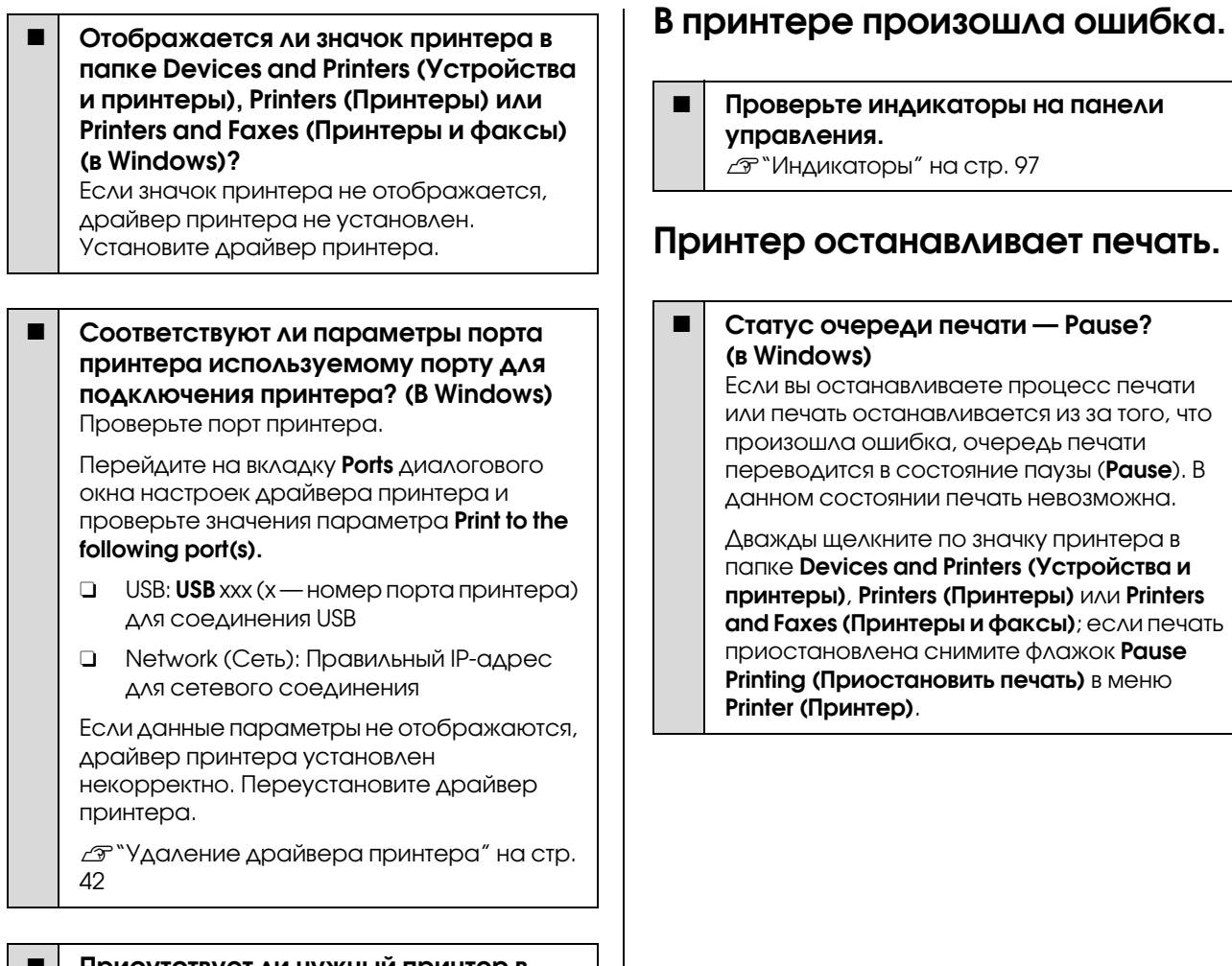

Присутствует ли нужный принтер в списке принтеров? (в Mac OS X) Щелкните меню Apple, затем System Preferences - Printer & Fax.

Добавьте нужный принтер, если его имя не отображается в списке.

### Вы не можете производить печать по сети.

 $\blacksquare$  Подключите принтер напрямую к компьютеру USB-кабелем и затем попробуйте произвести печать. Если при этом печать происходит нормально, значит проблемы в сети или в сетевых настройках. См. Руководство по работе в сети (PDF). Если печать невозможна и при подключении по USB, см. соответсвующий раздел Руководства пользователя.

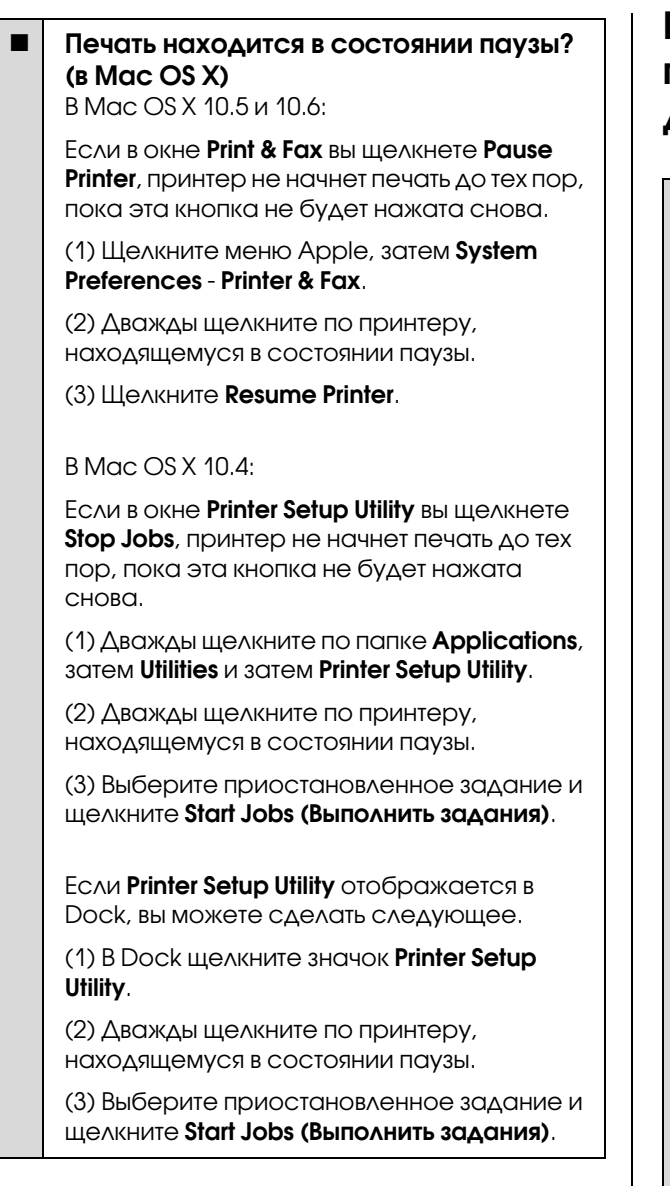

### Проблема, произошедшая в принтере, не представленна в данной таблице.

#### **• Определите вызвана ли проблема** драйвером принтера или приложением. (в Windows)

Произведите тестовую печать из драйвера принтера чтобы убедиться в том, что соединение между принтером и компьютером работает корректно и установлены правильные настройки драйвера принтера.

(1) Убедитесь, что принтер включен, находится в состоянии готовности и в него загружена бумага формата А4 или большего.

(2) Откройте папку Devices and Printers (Устройства и принтеры), Printers and Faxes (Принтеры и факсы) или Printers (Принтеры).

(3) Щелкните значок нужного принтера правой кнопкой мыши и выберите Properties (Свойства).

(4) На вкладке General нажмите на кнопку Print Test Page.

Принтер начнет печать тестовой страницы.

- O Если тестовая страница распечатана корректно, соединение между принтером и компьютером установлено и работает нормально. Перейдите к следующему разделу.
- O Если тестовая страница распечатана некорректно, еще раз проверьте все указанные выше пункты.

U["Вы не можете выполнить печать \(так](#page-101-1)  [как принтер не работает\)" на стр. 102](#page-101-1)

В графе "Driver Version" (информации тестовой страницы) указывается версия внутреннего драйвера принтера Windows. Она отличается от версии драйвера принтера Epson, установленного вами.

# Принтер издает звуки как при печати, но не печатает

#### Замена картриджей производилась когда принтер был выключен?

Если замена картриджей производилась когда принтер был выключен, принтер не сможет правильно определить уровень чернил, что приведет к некорректной работе индикаторов состояния чернил. Убедитесь, что замена картриджей производится в соттветствии с указаниями, представленными в данном руководстве.

U["Замена чернильных картриджей" на](#page-92-0)  [стр. 93](#page-92-0)

#### o Принтер не использовался долгое время?

Если принтер не использовался долгое время, чернила в дюзах могут засохнуть. Если принтер не использовался в течение долгого времени, перед началом печати проверьте не засорены ли дюзы печатающей головки. Если дюзы печатающей головки засорены, выполните прочистку печатающей головки.

U["Проверка состояния дюз" на стр. 89](#page-88-2)

# Качество печати / Результаты печати

### Качество печати плохое (изображение отпечатано неравномерно, оно слишком светлое или слишком темное).

#### Возможно дюзы печатающей головки засорены? Чернила не распыляются через

засоренные дюзы, что приводит к ухудшению качества печати. Попробуйте напечатать шаблон проверки дюз.

U["Проверка состояния дюз" на стр. 89](#page-88-2)

Выполните прочистку печатающей головки если ее дюзы загрязнены.

 $\mathscr{D}$  ["Утилита Head Cleaning" на стр. 89](#page-88-3)

#### o Была ли выполнена процедура калибровки печатающей головки (Print Head Alignment)?

При двунаправленной печати печатающая головка двигается влево и вправо. Если печатающая головка не откалибрована, печатные линии могут несовпадать нужным образом. Если вертикальные линии не совпадают должным образом при двунаправленной печати, выполните калибровку печатающей головки (Print Head Alignment).

 $\mathscr{D}$  "Регулировка печатающей головки (Print [Head Alignment\)" на стр. 92](#page-91-1)

#### **• Вы используете оригинальные** чернильные картриджи Epson?

Данный принтер предназначен для работы с чернильными картриджами Epson. Если вы используете неоригинальные картриджи, чернила могут смазаться, или отпечатанное изображение может быть изменено так как уровень оставшихся чернил в картриджах может определяться некорректно. Убедитесь, что вы используете правильные чернильные картриджи.

#### **• Вы установили старый чернильный** картридж?

Когда установлен старый чернильный картридж качество печати ухудшается. Замените старый чернильный картридж новым. Мы рекомендуем использовать картриджи до завершения их срока годности, указанного на упаковке (6 месяцев с момента установки в принтер).

#### **• Правильно ли заданы настройки типа** носителей (Media Type)?

Качество печати снижается, если тип носителей, указанный в параметре Media **Туре** на вкладке **Main (Главная)** драйвера принтера (в Windows) или Print screen (в Mac OS X), не совпадает с типом бумаги, загруженной в принтер. Убедитесь, что тип бумаги, загруженной в принтер, соответствует настройкам типа носителей принтера.

#### o Для параметра Auto Ink Density Optimization выбрано значение Off (Выкл.)?

Когда параметру Auto Ink Density Optimization присвоено значение Off могут возникнуть несоответствия между плотностями распыления чернил разных картриджей. Выполните процедуру Ink Density Optimization (Оптимизация плотности чернил).

 $\mathscr{D}$ "Функция Ink Density Optimization [\(Оптимизация плотности чернил\)" на стр. 91](#page-90-2)

Для параметра Auto Ink Density Optimization мы рекомендуем устанавливать значение On (Вкл.).

 $\mathscr{D}$ " Настройка параметра Auto Ink Density [Optimization" на стр. 91](#page-90-3)

#### Скорость печати имеет приоритет над качеством печати?

Качество печати может немного снизиться если в драйвере принтера в настройках **Print Quality - Quality Options приоритет** отдан скорости печати. Для получения лучших результатов печати установите приоритет качества.

#### Была ли выполнена функция управления цветом?

Выполните функцию управления цветом.

U["Печать с использованием функции](#page-78-0)  [управления цветом" на стр. 79](#page-78-0)

#### Сравивали ли вы результат печати с изображением на дисплее монитора? Так как мониторы и принтеры

воспроизводят цвета по-разному, цвета на отпечатке могут не полностью соответствовать цветам на экране.

#### Достаточно ли чернил? Когда чернила заканчиваются, качество

печати может ухудшиться. Мы рекомендуем заменить чернильный картридж новым. Если после замены картриджа вы заметили разницу в цветах, попробуйте выполнить процедуру прочистки печатющей головки несколько раз.

Совет: Посмотреть уровень оставшихся чернил можно в окне EPSON Status Monitor.

В Windows  $\mathscr{F}$  "Общие сведения по вкладке [Utility \(Утилиты\)" на стр. 40](#page-39-0)

В Mac OS X  $\mathscr{B}$  "Функции Epson Printer Utility [4" на стр. 43](#page-42-0)

#### Вы производите печать с функцией PhotoEnhance (автоматическая настройка качества печати)?

Функция PhotoEnhance оптимально улучшает данные, которым недостает контрастности или насыщенности, для получения наилучших результатов печати. В результате цвета изображений, напечатанных с применением функции PhotoEnhance, могут отличаться от цветов, отображаемых на экране.

U["Автокоррекция цвета и печать](#page-45-0)  [фотографий \(функция PhotoEnhance\)" на](#page-45-0)  [стр. 46](#page-45-0)

#### $\blacksquare$  Вы распечатываете фотографию или другое цветное изображение на простой бумаге?

От типа бумаги, используемого для цветной печати, сильно зависит качество результатов печати. Выбирайте бумагу (включая специальные носители и простую бумагу) в соответствии с целями печати.

#### **• Печать производится на неправильной** стороне листа?

Специальные носители имеют оборотную (не предназначенную для печати) сторону. Располагайте лист стороной для печати вверх.

## Цвета печати принтера не совпадают с цветами другого принтера.

#### Цвета, воспроизводимые разными принтерами различаются из за разницы в типах принтеров и в их характеристиках.

Так как чернила, драйверы и профили принтеров разрабатыватся под конкретную модель, цвета, воспроизводимые разными принтерами, не могут быть идентичны друг другу.

Вы можете добиться одинаковых цветов, используя один и тот же метод настроек цветности или используя одинаковые настройки палитры, заданные в драйвере принтера.

U["Печать с использованием функции](#page-78-0)  [управления цветом" на стр. 79](#page-78-0)

### Отпечаток неправильно расположен на бумаге.

#### Задана ли область печати?

Проверьте настройки области печати, заданные в приложении и в принтере.

#### **• Правильно ли установлены настройки** размера бумаги?

Если настройка размера бумаги в параметре **Paper Size** в драйвере принтера не совпадает с реальным размером загруженной бумаги, отпечаток может быть расположен неправильно на листе или его часть может быть обрезана. В этом случае поверьте настройки печати.

### Вертикальные линии не совпадают.

Печатающая головка неоткалибрована? (При двунаправленной печати)

При двунаправленной печати печатающая головка двигается влево и вправо. Если печатающая головка не откалибрована, печатные линии могут несовпадать нужным образом. Если вертикальные линии не совпадают должным образом при двунаправленной печати, выполните калибровку печатающей головки (Print Head Alignment).

 $\mathscr{D}$  "Регулировка печатающей головки (Print [Head Alignment\)" на стр. 92](#page-91-1)

### Поверхность отпечатка затерта или загрязнена.

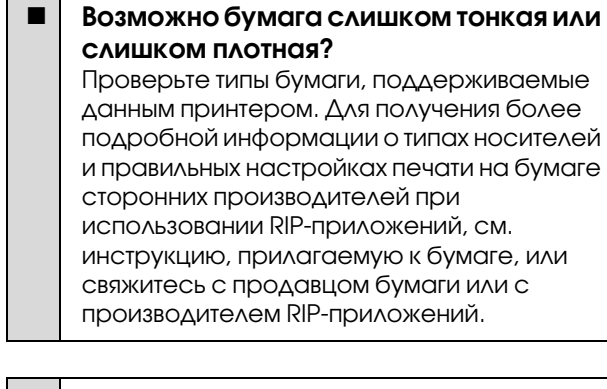

Бумага смята или сложена? Не используйте старую или неровную (смятую) бумагу. Всегда используйте новую бумагу.

#### Бумага волнистая или перестала держать форму?

Форматные листы становятся волнистыми или перестают держать форму при изменениях температуры или влажности, что может привести к невозможности корректного определения размера бумаги принтером. Распрямите бумагу перед загрузкой в принтер или используйте новую бумагу.

#### **• Печатающая головка царапает** поверхность печати?

Печатающая головка может поцарапать поверхность печати если печать производится на толстой бумаге. В этом случае установите настройки драйвера принтера так, как указано ниже.

В Windows

Откройте вкладку Utility, щелкните Speed and Progress и выберите Reduce scraping.

В Mac OS X

Выберите Thick paper на вкладке Extension Settings.

#### **• Печать производится с**

PictBridge-совместимого устройства? Если поверхность печати царапается или пачкается во время печати с цифровой камеры или PictBridge-совместимого устройства, производите печать в режиме "Защита от царапин".

(1) Выключите принтер.

(2) При подключенном PictBridge-совместимом устройстве нажмите на кнопку Ф удерживая нажатой кнопку  $\Diamond$ .

(3) Отпустите обе кнопки когда начнет мигать индикатор Ф. Режим "Защита от царапин" будет включен.

Данный режим будет активен до выключения принтера.

#### $\blacksquare$  Внутренние поверхности принтера загрязнены?

Ролики могут быть загрязнены. Протяните лист простой бумаги через принтер для того чтобы удалить грязь с роликов.

U["Очистка внутреннего пространства](#page-95-0)  [принтера" на стр. 96](#page-95-0)

### Бумага смята.

#### Печать производится при нормальной комнатной температуре? Специальные носители Epson должны использоваться при нормальной комнатной температуре (температура: 15–25C, влажность: 40–60%). Подробнее о бумаге сторонних производителей, требующей специального обращения, см. инструкцию, поставляемую с данной бумагой.

### Подано слишком много чернил.

#### Правильно ли заданы настройки типа носителей (Media Type)?

Убедитесь, что настройки параметра Media Type в драйвере принтера соответствуют типу используемой бумаги. Количество подающихся чернил устанавливается в соответствии с типом используемой бумаги. Если тип используемой бумаги не соответствует установленным настройкам, может быть подано слишком много чернил.

#### **• Встряхнули ли вы картридж перед** установкой в принтер?

В работе данного принтера применяются пигментные чернила, и картриджи, содержащие их, требуют встряхивания (перемешивания чернил) перед установкой.

U["Замена чернильных картриджей" на](#page-92-0)  [стр. 93](#page-92-0)

### Поля появляются при выполнении печати без полей.

```
Правильно ли заданы в приложении
настройки для данных печати?
Убедитесь, что в приложении и в драйвере
```
принтера заданы правильные настройки.

U["Печать без полей" на стр. 53](#page-52-0)

#### Правильно ли установлены настройки бумаги?

Убедитесь, что заданные настройки бумаги соответствуют типу используемой бумаги.

#### o Была ли изменена степень увеличения?

Настройте степень увеличения для печати без полей. Поля могут появиться, если задана минимальная степень увеличения (Min).

U["Печать без полей" на стр. 53](#page-52-0)

#### $\blacksquare$  Правильно ли хранится бумага?

Если бумага хранится неправильно, она может растянуться или сжаться, что в свою очередь может привести к появлению полей. Изучите информацию о правильном хранении бумаги в инструкции, прилагаемой к ней.

#### **• Возможна ли печать без полей на** используемой бумаге?

Бумага, не поддерживающая печать без полей, может растянуться или сжаться в процессе печати, что приведет к появлению полей. Мы рекомендуем использовать бумагу, разработанную для печати без полей.

 $\mathscr{D}$  "Поддерживаемые типы носителей" на [стр. 113](#page-112-0)

# Не удается подать или вывести бумагу

#### Правильно ли бумага загружена в принтер?

Подробнее о правильной загрузке носителей.

U["Загрузка форматных листов" на стр. 21](#page-20-1)

U["Загрузка и обрез рулонной бумаги" на](#page-24-0)  [стр. 25](#page-24-0)

U["Загрузка и извлечение](#page-26-0)  CD/DVD-[дисков" на стр. 27](#page-26-0)

Если бумага загружена правильно, проверьте состояние используемой бумаги.

#### $\blacksquare$  Загружена ли бумага в правильном направлении?

Загружайте форматные листы вертикально. Если бумага загружена неправильной стороной, принтер не сможет распознать или подать ее корректно, что приведет к ошибке.

U["Загрузка форматных листов" на стр. 21](#page-20-1)
#### Решение проблем

#### Бумага смята или сложена?

Не используйте старую или неровную (смятую) бумагу. Всегда используйте новую бумагу.

#### Бумага влажная?

Не используйте влажную бумагу. Специальные носители Epson должны храниться в упаковке, когда они не используются. Если они длительное время хранятся без упаковки, они могут отсыреть, что приведет к некорректной подаче бумаги.

#### Бумага волнистая или перестала держать форму?

Форматные листы становятся волнистыми или перестают держать форму при изменениях температуры или влажности, что может привести к невозможности корректного определения размера бумаги принтером. Распрямите бумагу перед загрузкой в принтер или используйте новую бумагу.

#### **• Возможно бумага слишком тонкая или** слишком плотная?

Проверьте типы бумаги, поддерживаемые данным принтером. Для получения более подробной информации о типах носителей и правильных настройках печати на бумаге сторонних производителей при использовании RIP-приложений, см. инструкцию, прилагаемую к бумаге, или свяжитесь с продавцом бумаги или с производителем RIP-приложений.

#### Печать производится при нормальной комнатной температуре?

Специальные носители Epson должны использоваться при нормальной комнатной температуре (температура: 15–25C, влажность: 40–60%).

#### Ролики, находящиеся внутри принтера, могут быть загрязнены. Если чистящий лист поставляется с используемой бумагой, протяните его (загрузите и подайте) через принтер чтобы очистить ролики.

U["Очистка внутреннего пространства](#page-95-0)  [принтера" на стр. 96](#page-95-0)

#### В принтере застряла бумага?

Откройте верхнюю крышку принтера и проверьте, не произошло ли замятие бумаги, или не находятся ли внутри принтера посторонние предметы. Если произошло замятие бумаги, изучите разделы, приведенные ниже, и устраните замятие.

## Бумага, подаваемая из автоподатчика, заминается в процессе печати

Для того чтобы устранить замятие сделайте следующее:

#### *Примечание:*

*Не применяйте силу. Применение силы при извлечении бумаги может привести к повреждению принтера.*

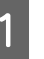

A Медленно извлеките замявшуюся бумагу из принтера.

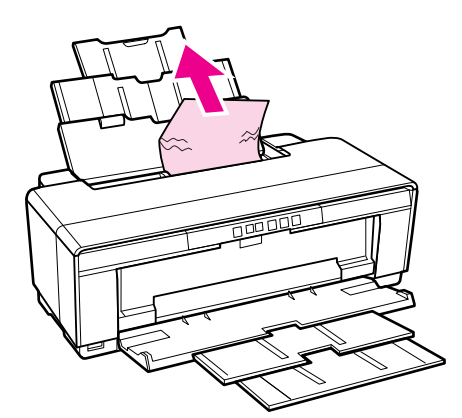

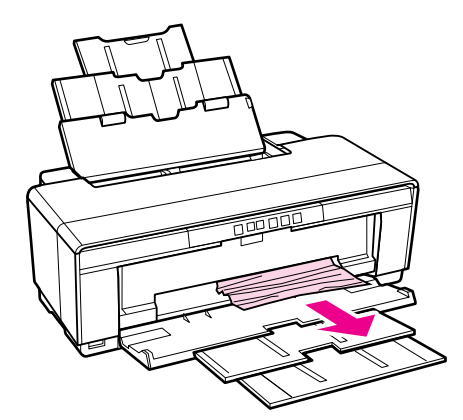

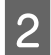

Откройте крышку принтера и медленно извлеките замявшуюся бумагу.

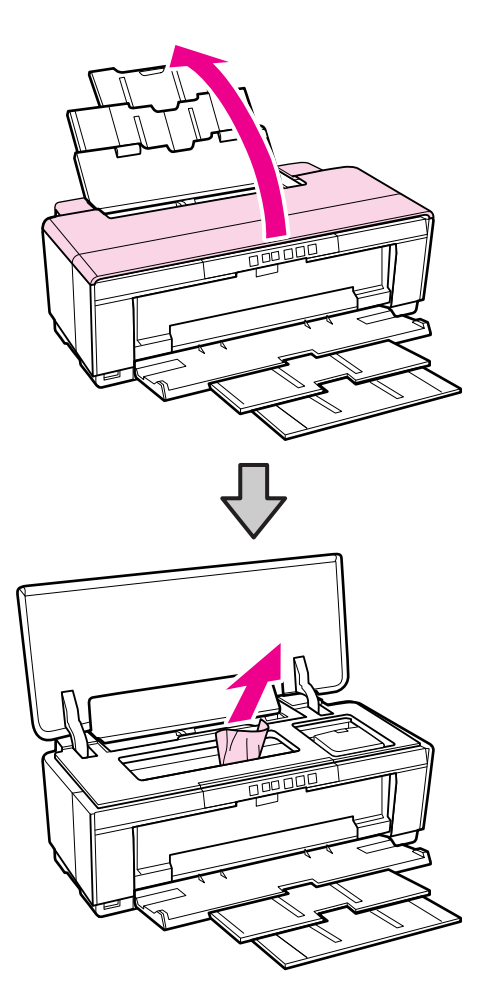

З После извлечения бумаги закройте крышку принтера и нажмите на кнопку с тобы сбросить ошибку.

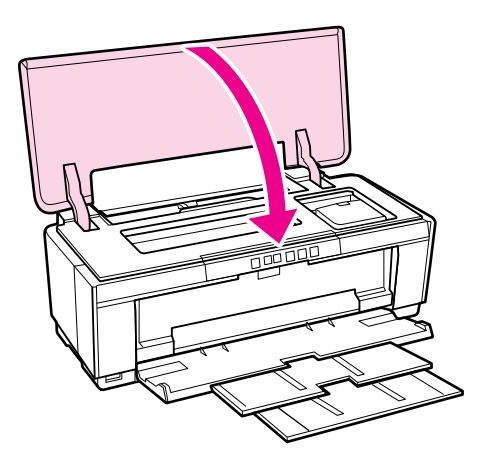

Если извлечь бумагу не получается, обратитесь в службу поддержки Epson.

## Замятие носителей для репродукций

Чтобы извлечь замявшуюся бумагу, сделайте следующее:

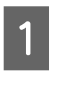

Нажмите и удерживайте кнопку Ф в течение примерно 3 секунд чтобы извлечь бумагу с тыльной стороны принтера.

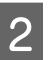

Извлеките бумагу с тыльной стороны принтера.

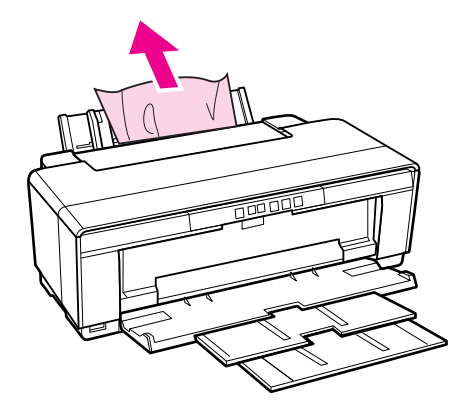

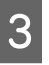

После извлечения бумаги нажмите кнопку M чтобы сбросить ошибку.

Д Если у вас не получается извлечь бумагу, выключите принтер и затем аккуратно извлеките бумагу с тыльной стороны принтера.

> Если не удается извлечь бумагу с тыльной стороны принтера, но ее извлечение возможно с лицевой, извлеките бумагу с лицевой стороны.

#### *Примечание:*

*Применение силы при извлечении бумаги может привести к повреждению принтера.*

Б Если извлечь бумагу не получается, обратитесь в службу поддержки Epson.

## Замятие толстой бумаги или CD/DVD

Для того чтобы устранить замятие сделайте следующее:

#### Решение проблем

На иллюстрациях представлен диск, но та же процедура применяется и с бумагой.

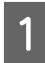

A Извлеките бумагу или диск с лицевой стороны принтера.

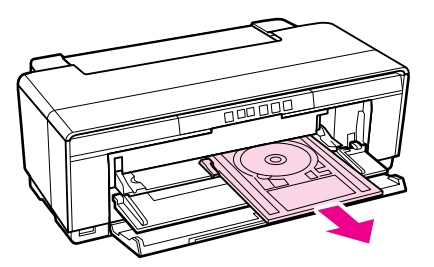

B После устранения замятия нажмите кнопку ) чтобы сбросить ошибку.

Если устранить замятие не получается, обратитесь в службу поддержки Epson.

## Замятие рулонной бумаги

Чтобы извлечь замявшуюся бумагу, сделайте следующее:

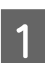

Нажмите и удерживайте кнопку  $\mathfrak{D}$  в течение примерно 3 секунд чтобы извлечь бумагу с тыльной стороны принтера.

Нажмите на ручку на держателе рулонной бумаги чтобы убрать лишнюю бумагу.

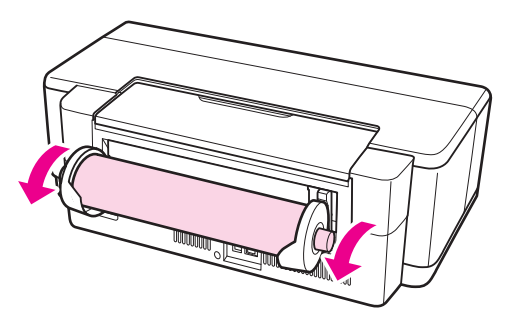

Нажмите на кнопку <sup>Ф</sup> чтобы сбросить ошибку.

Если у вас не получается извлечь бумагу, выключите принтер и затем аккуратно извлеките бумагу с тыльной стороны принтера.

Если не удается извлечь бумагу с тыльной стороны принтера, но ее извлечение возможно с лицевой, обрежьте бумагу в податчике рулонной бумаги и затем извлеките ее с лицевой стороны.

#### *Примечание:*

*Применение силы при извлечении бумаги может привести к повреждению принтера.*

 $5^{\circ}$  Если извлечь бумагу не получается, обратитесь в службу поддержки Epson.

### Прочее

Цветные чернила быстро заканчиваются даже в режиме печати черными чернилами и распечатке черно-белых данных.

Цветные чернила расходуются в процессе очистки печатающей головки.

В процессе прочистки печатающей головки с использованием чернил всех цветов все дюзы прочищены. (Даже когда выбран режим печати черными чернилами, при выполнении прочистки расходуются чернила всех цветов.)

 $\mathscr{D}$ ["Утилита Head Cleaning" на стр. 89](#page-88-0)

При использовании утилиты EPSON Status Monitor 3 по сети состояние принтера может отображаться некорректно.

o Утилита Epson Network Utility может быть не установлена. (В Windows) Установите утилиту Epson Network Utility с поставляемого диска с ПО.

#### Решение проблем

### Принтер трясется и издает посторонние звуки

#### **• | Дождитесь завершения текущей** операции.

Если в тот момент когда принтер трясется и издает посторонние звуки мигает индикатор  $\Phi$ , значит выполняется процедура Auto Ink Density Optimization. Дождитесь завершения процедуры; в зависимости от условий ее выполнение занимает от 15 секунд до 3 минут.

 $\mathscr{D}$ "Ink Density Optimization (Оптимизация [плотности чернил\)" на стр. 90](#page-89-0)

# Приложение

## Поддерживаемые типы носителей

С этим принтером возможно использование следующих носителей.

Для получения наилучших результатов печати мы рекомендуем использовать специальные носители Epson.

#### *Совет:*

*Для получения более подробной информации о типах носителей и правильных настройках печати на*  бумаге сторонних производителей при использовании RIP-приложений, см. инструкцию, прилагаемую к бумаге, или свяжитесь с продавцом бумаги или с производителем RIP-приложений.

## Описание

Name (Имя): Название носителя

Size (Размер): Отображается размер форматных листов или ширина рулонной бумаги.

Capacity (Емкость): Отображает сколько листов может быть загружено в автоподатчик. Только для форматных листов.

Source (Источник): Отображает источник из которого подается бумага.

Borderless (Без полей): Указано, доступна ли печать без полей.

ICC Profile (Профиль ICC): Указывается профиль ICC для типа носителя. Имя файла профиля используется как имя профиля драйвере принтера либо в приложении.

Media Type (Тип носителя): Отображает тип носителя, указанный в драйвере принтера.

## Специальные носители Epson

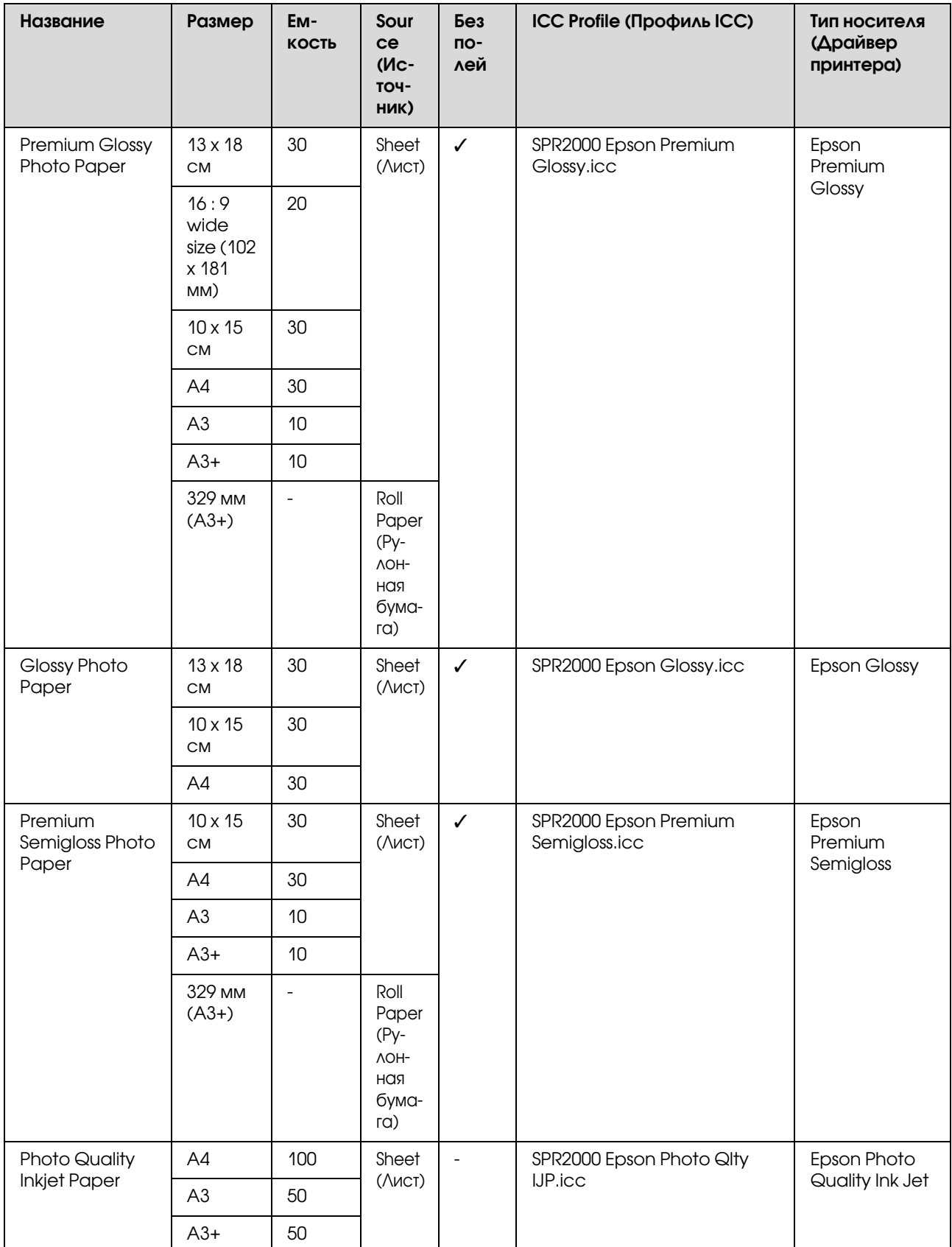

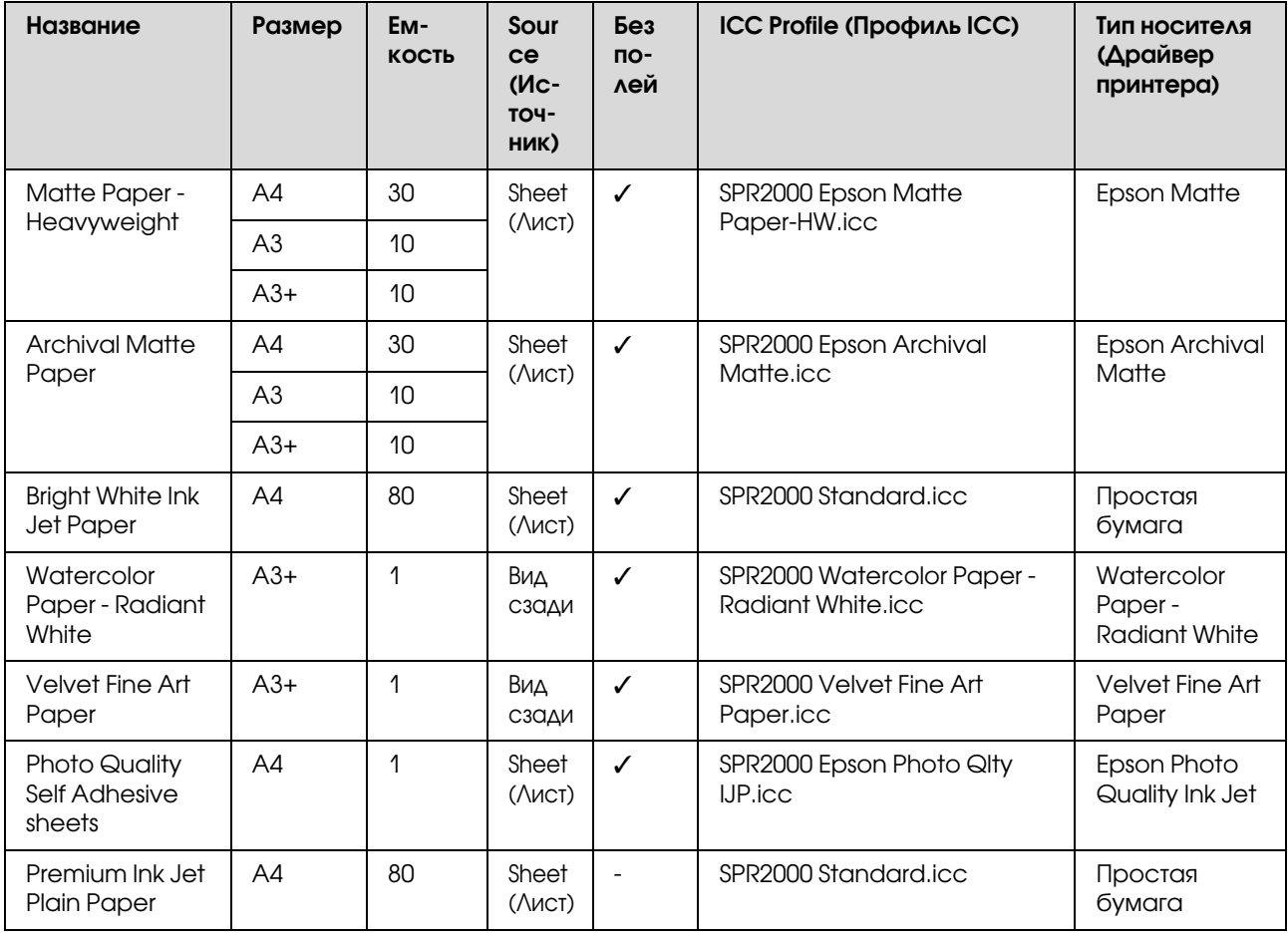

## Типы используемой бумаги

#### *Примечание:*

- O *Не используйте смятую, потертую, порванную или грязную бумагу.*
- O *Хотя простая бумага, соответствующая следующим спецификациям, может быть загружена и использована в данном принтере, Epson не гарантирует качество печати.*
- O *Также в принтер могут быть загружены носители, соответствующие следующим спецификациям, но при этом Epson не гарантирует качество печати и корректную подачу данных носителей.*

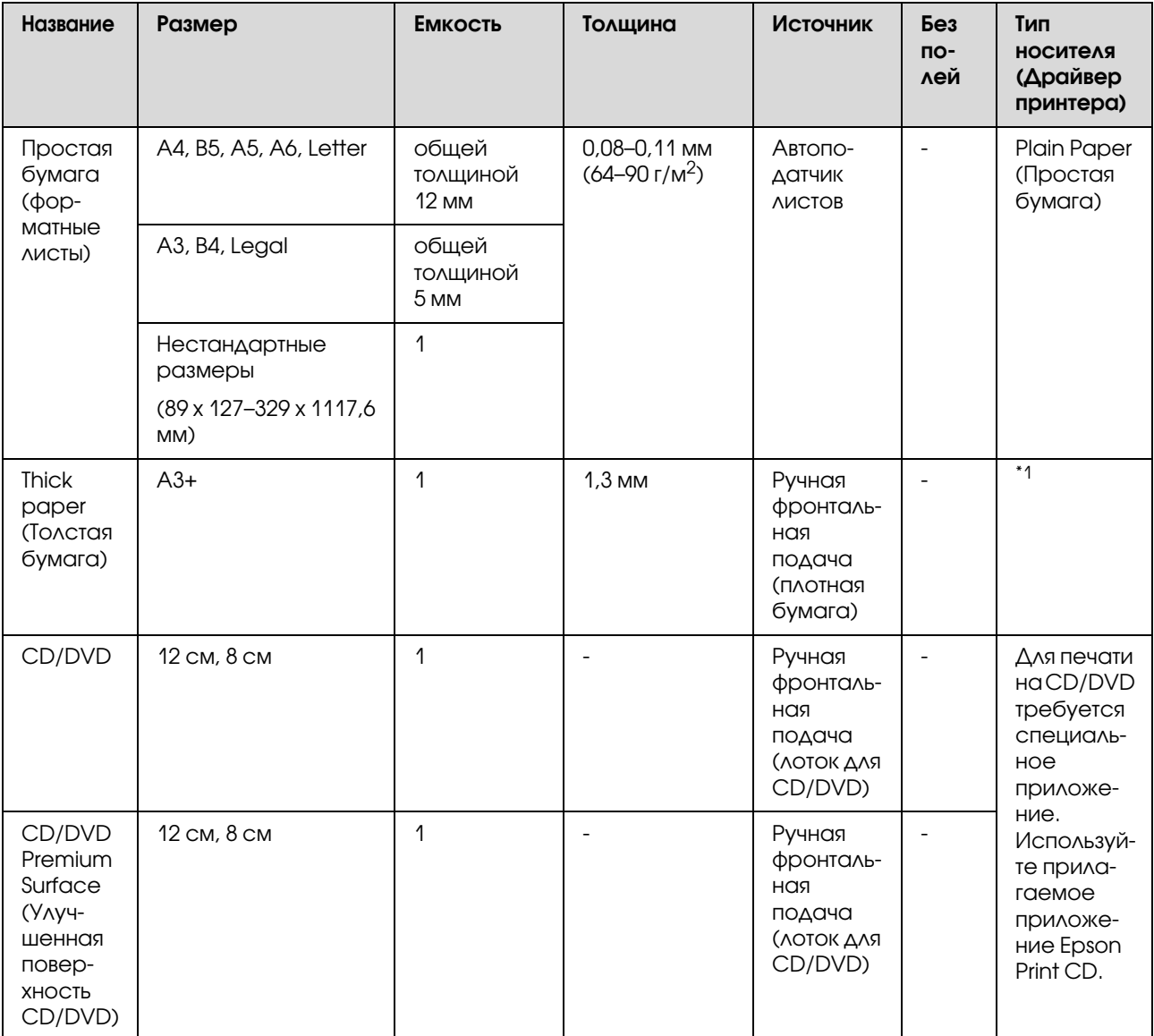

\*1 Для правильной настройки параметров см. инструкцию, поставляемую с используемой бумагой.

## Транспортировка принтера

При транспортировке или передвижении принтера сделайте следующее. Для защиты принтера от ударов и вибраций запакуйте его в оригинальную упраковку (с помощью оригинальных упаковочных материалов).

#### *Примечание:*

- O *Держитесь только за предназначенные для этого места; в противном случае принтер может быть поврежден.*
- O *Вы можете двигать и переносить принтер с установленными картриджами. Не извлекайте чернильные картриджи; в противном случае дюзы могут засориться и печать будет невозможна, или могут протечь чернила.*

### Подготовка принтера к транспортировке

A Выключите принтер и отсоедините все кабели.

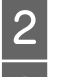

Извлеките всю бумагу.

Откройте верхнюю крышку принтера.

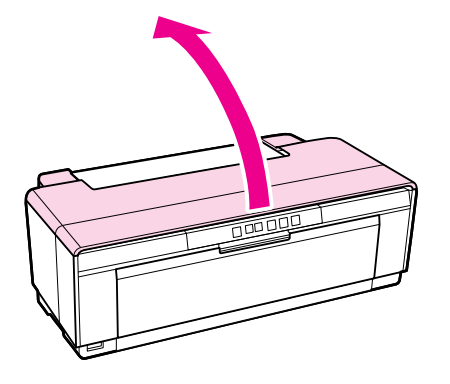

Зафиксируйте печатающую головку на месте с помощью обычного скотча.

При работе со скотчем будьте осторожны и не прикасайтесь к внутренним поверхностям принтера. Если скотч приклеен к поверхности на длительное время, могут возникнуть трудности с его удалением. Удалите его сразу после транспортировки.

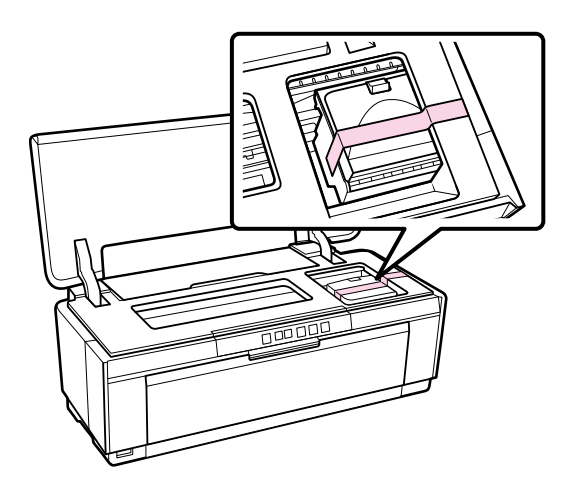

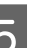

**5** Закройте крышку принтера.<br> **C** Расположив принтер на гори Расположив принтер на горизонтальной поверхности, запакуйте его в пенопласт или другой защитный материал и поместите принтер в коробку.

## После транспортировки

Перед использованием принтера после транспортировки поверьте не засорились ли дюзы печатающей головки.

U["Проверка состояния дюз" на стр. 89](#page-88-1)

## Таблица спецификаций

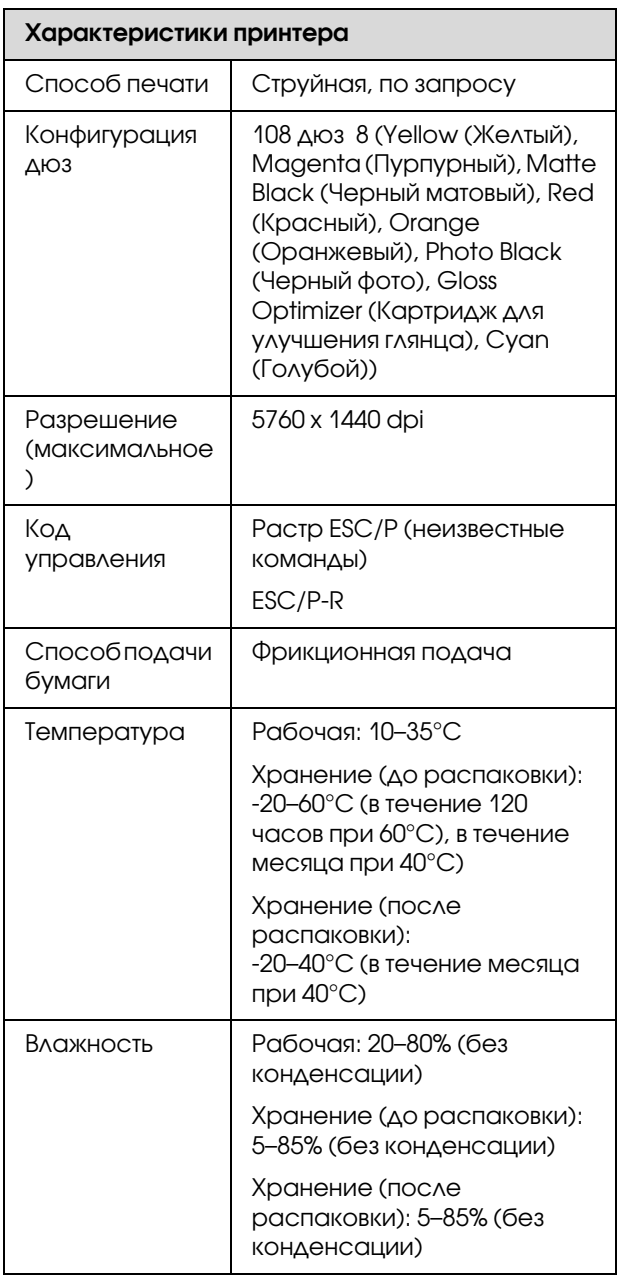

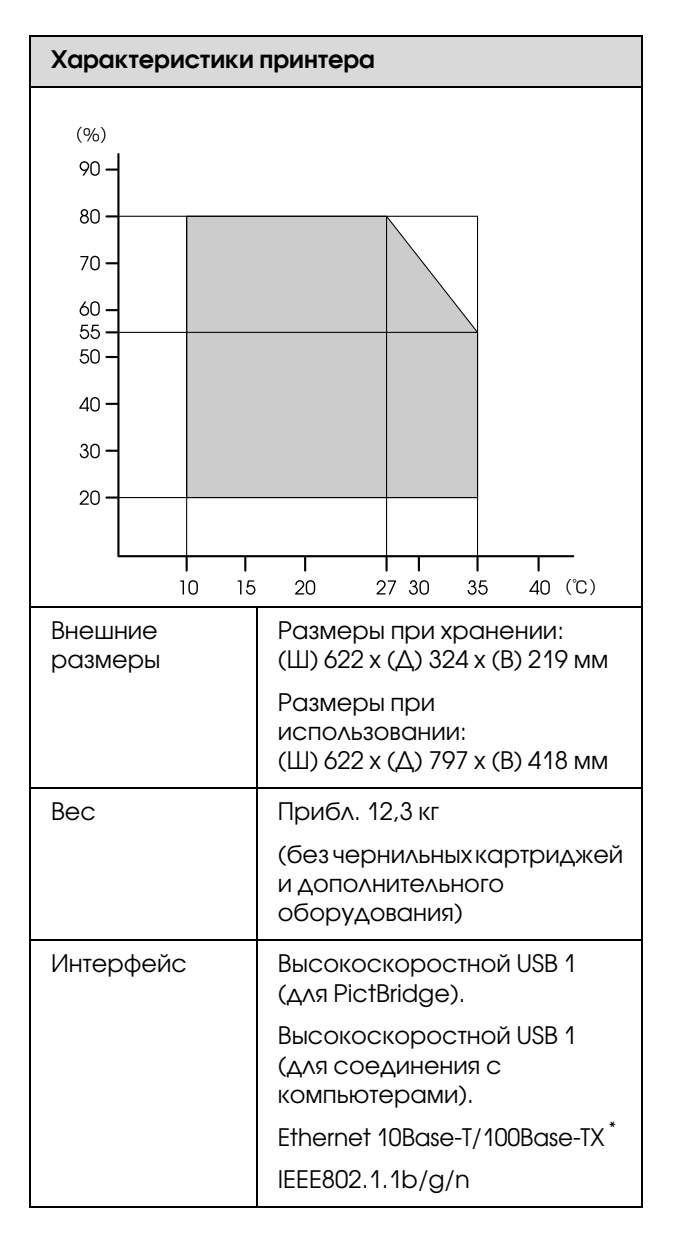

\* Используйте экранированную витую пару (категории 5 или выше).

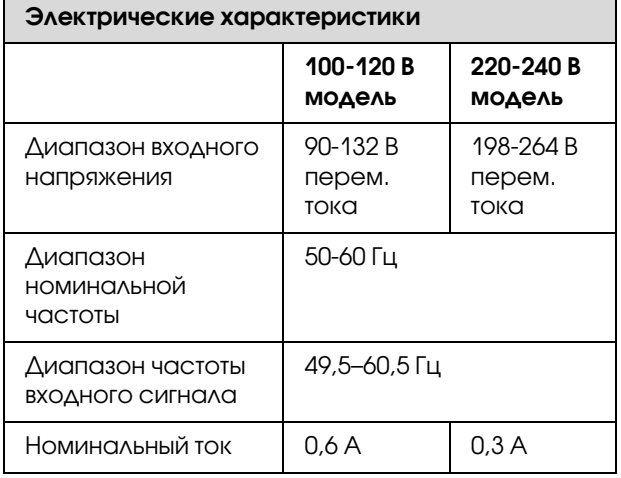

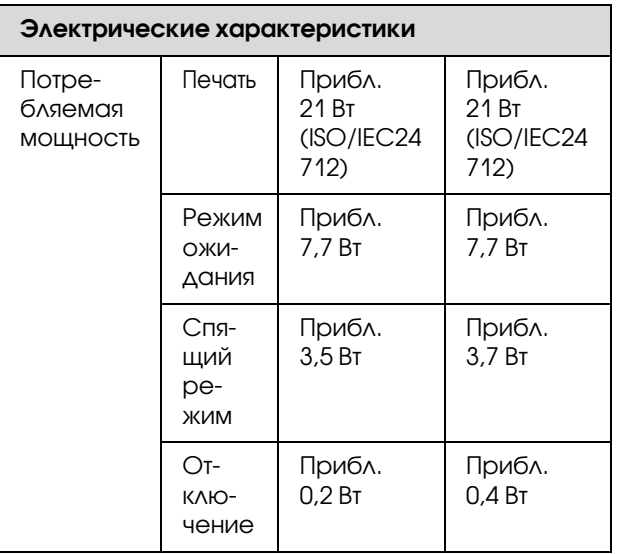

#### Поддерживаемые форматы изображений (при соединении с PictBridge-совместимыми устройствами)

Файлы формата JPEG, совместимые с Exif версии 2.3

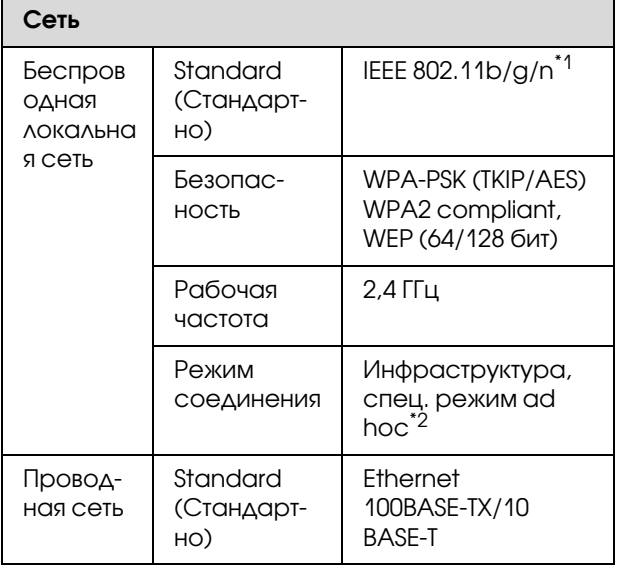

\*1 Совместим со стандартом IEEE 802.11b/g/n или IEEE 802.11b/g в зависимости от страны покупки.

\*2 стандарт IEEE802.11n не поддерживается.

#### Характеристики чернил

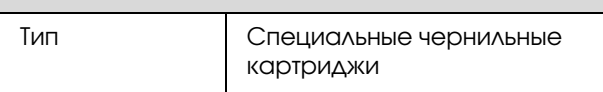

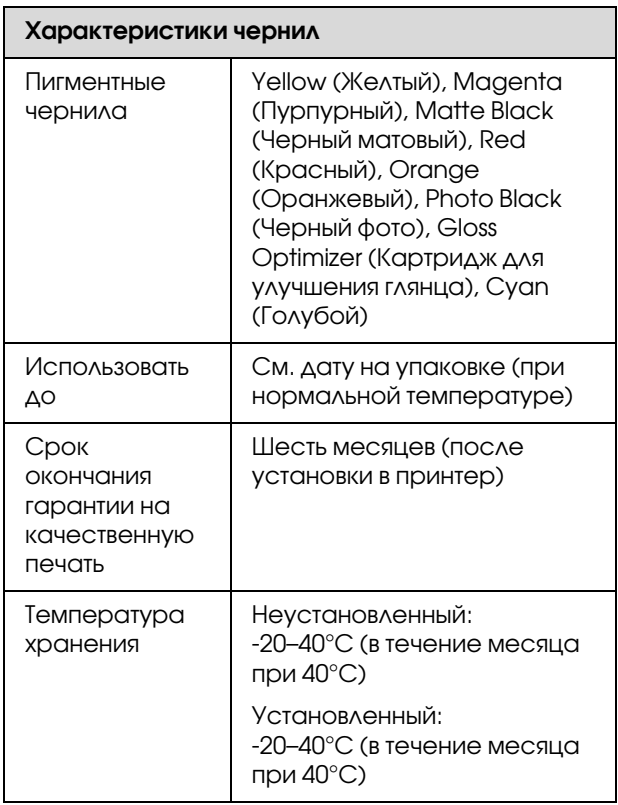

#### *Примечание:*

- O *Чернила замерзают если их оставить на долгое время при температуре ниже 715°C. Если чернила замерзли, перед использованием поместите их в комнатную температуру (25 C, без конденсации) как минимум на 3 часа.*
- O *Не заправляйте картриджи.*

#### Поддерживаемые операционные системы

Windows XP/Windows XP x64

В Windows Vista

В Windows 7

Mac OS X 10.4.11–10.6

#### *Совет:*

*Для получения самой свежей информации о версиях поддерживаемых операционных систем*  посетите веб-сайт:

*http://www.epson.com*

## Соответствие стандартам и допускам

Модель соответствует требованиям нормативных документов ГОСТ Р МЭК 60950-2002, ГОСТ Р 51318.22-99 (Класс Б), ГОСТ Р 51318.24-99, ГОСТ 26329-84, ГОСТ Р 51317.3.2-99, ГОСТ Р 51317.3.3'99

#### Модель для США:

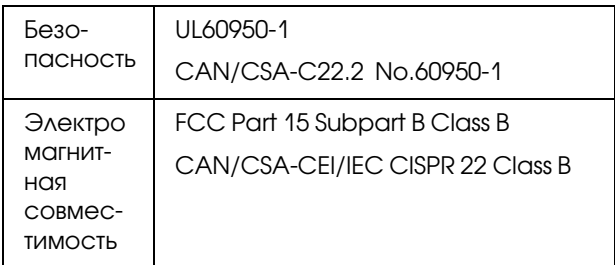

Данное устройство содержит следующий модуль для беспроводной связи.

Производитель: Marvell Semiconductor Inc.

Тип: SP88W8786'MD0'2C2T00

Данное устройство отвечает нормам FCC (часть 15) и RSS-210 норм IC. Epson не несет ответственности, связанной с любыми поломками из-за нерекомендованного использования или модификации устройства. Функционирование устройства отвечает двум следующим условиям: (1) это устройство не может производить вредные помехи, и (2) это устройство должно поглощать все получаемые помехи, в том числе помехи, способные вызвать неправильное функционирование.

Во избежание появления радиопомех в лицензируемом диапазоне это устройство должно использоваться в соответствующих помещениях вдали от окон с целью максимального экранирования. На использование оборудования (или передающей антенны), установленного вне помещения, необходимо получить разрешение согласно местному законодательству.

#### Модель для Европы

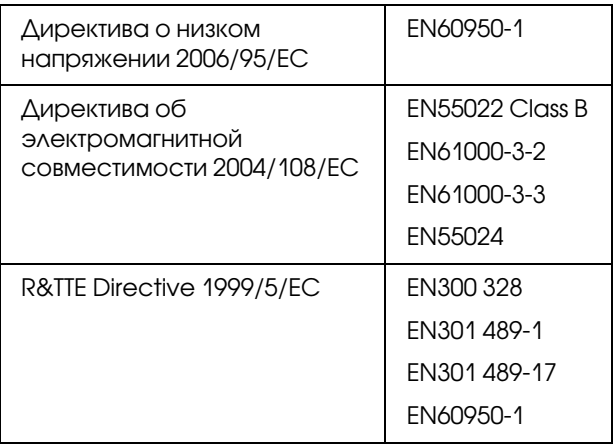

Для пользователей из Европы:

Мы, Seiko Epson Corporation, настоящим утверждаем, что данное оборудование (модель B472A) соответствует основным требованиям и прочим важным условиям директивы 1999/5/EC.

Только для использования в следующих странах: Ирландия, Великобритания, Австрия, Германия, Лихтенштейн, Швейцария, Франция, Бельгия, Люксембург, Нидерланды, Италия, Португалия, Испания, Дания, Финляндия, Норвегия, Швеция, Исландия, Кипр, Греция, Словения, Болгария, Чехия, Эстония, Венгрия, Латвия, Литва, Польша, Румыния и Словакия.

Во Франции разрешено использование только в помещениях.

В Италии требуется разрешение на использование вне помещений.

Epson не несет ответственности, связанной с любыми поломками из-за нерекомендованного использования или модификации устройства.

#### Модель для Австралии:

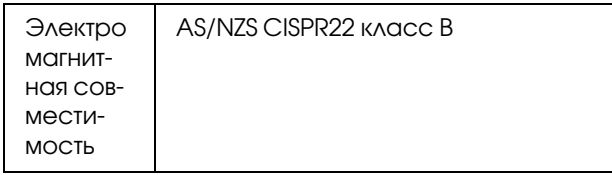

Epson настоящим утверждаем, что данное оборудование (модель B472A) соответствует основным требованиям и прочим важным условиям AS/NZS4771. Epson не несет ответственности, связанной с любыми поломками из-за нерекомендованного использования или модификации устройства.

#### Служба поддержки

# Служба поддержки

## Обращение в службу поддержки пользователей продукции EPSON

Если ваше устройство EPSON работает неправильно, и вы не можете решить проблему самостоятельно при помощи советов по устранению неполадок в документации, обратитесь в службу поддержки покупателей.

В службе поддержки вам смогут быстрее оказать помощь, если вы предоставите следующую информацию:

Серийный номер устройства. (Обычно серийный номер находится на этикетке на тыльной стороне устройства).

Модель устройства.

Версию программного обеспечения устройства. [В ПО устройства в меню About (О программе), выберите команду Version Info (Версия) или аналогичную.]

Марку и модель вашего компьютера.

Название и версию операционной системы вашего компьютера.

Названия и версии приложений, с которыми вы обычно используете устройство.

Если вы можете установить связь с Internet и располагаете программой просмотра web, вы сможете получить доступ к нашему web'сайту по адресу http://support.epson.ru. Здесь вы найдете информацию о драйверах, оперативные руководства пользователя, а также сможете получить ответы на интересующие вас вопросы.

Также дополнительную информацию по продукту вы сможете найти на нашем сайте http://www.epson.ru

## Служба поддержки пользователей EPSON

Вы можете написать письмо на web-сайте технической поддержки http://support.epson.ru/contact.asp

Вы можете позвонить по телефону 8 (495) 737-3788 и вам помогут решить любую возникшую проблему специалисты Службы оперативной поддержки пользователей EPSON. Кроме того, вы можете воспользоваться бесплатным телефонным номером для поддержки пользователей EPSON в России 8 (800) 200-37-88. Список городов, в которых доступен сервис бесплатной телефонной поддержки, смотрите на нашем сайте http://support.epson.ru.

## Сервисные центры

Вы можете получить техническую помощь в авторизованных сервисных центрах EPSON, которые указаны в вашем гарантийном талоне и на нашем сайте в разделе Контактная информация.

Также обратите внимание, что продукту могут потребоваться профилактические работы в авторизированном сервисном центре, которые вы не сможете выполнить самостоятельно.